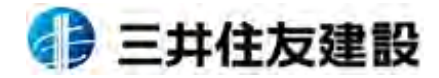

REV\_1.1

# ULE CCUS支店登録支援説明会

### **(代⾏登録)**

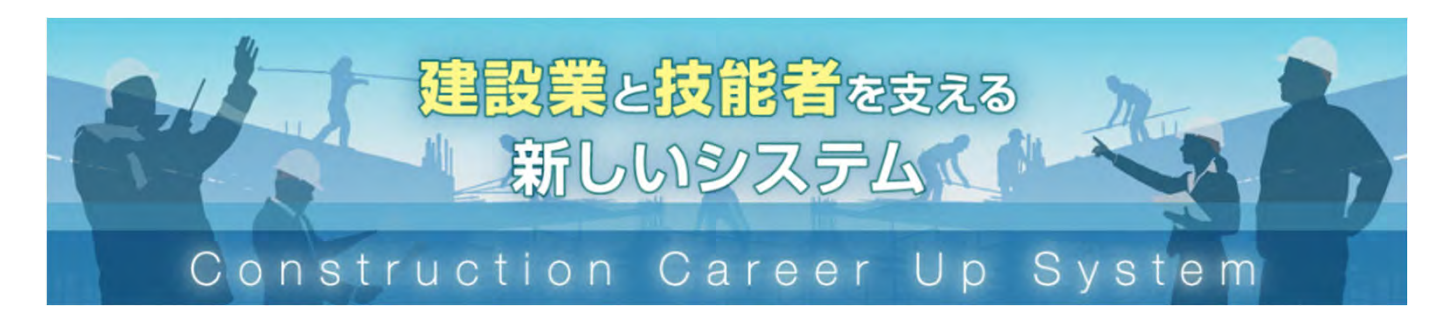

## **2022年8⽉**

1

**三井住友建設株式会社 建設キャリアアップシステム普及推進WG 事務局︓安全環境⽣産管理本部**

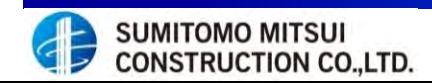

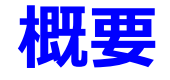

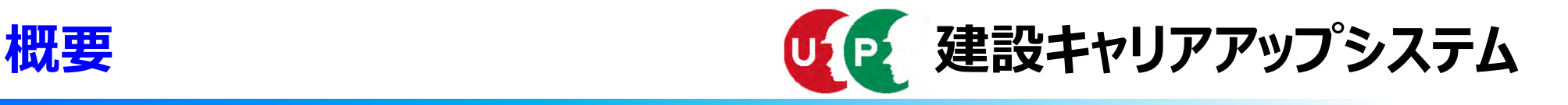

#### **①建設業を取り巻く環境**

#### **・建設技能労働者**

60歳以上の技能者は全体の約4分の1、10年後にはその⼤半が引退。 29歳以下の割合は全体の約10%程度。若年⼊職者の確保・育成が喫緊の課題。

#### ・新規学卒者の建設業への入職者

近年は建設業への入職割合は全産業における入職者の 5%台で推移。

#### **・賃⾦**

建設業生産男性労働者賃金は製造業男性生産労働者賃金に比べて低い。 賃⾦のピークが製造業で50〜54歳であるが、建設業は45〜49歳でピークが早く到来する。 ⇒現場の管理、後進の指導等のスキルが評価されていない可能性。

#### **・建設業における離職状況**

■建設業の離職率は他産業に比べて高く、特に1年目の離職率が高い。

#### **・若⼿の技能労働者が定着しない理由**

労働に対し、賃⾦が低い。休みが取りづらい。将来のキャリアアップの道筋が描けない。

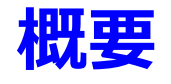

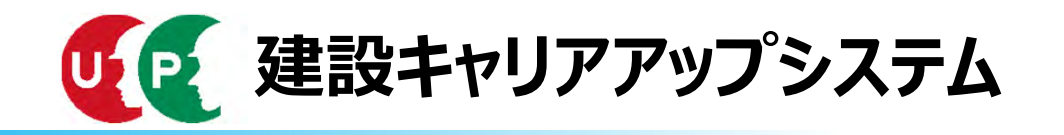

### 2キャリアアップシステムの構築

- 「建設キャリアアップシステム」は、技能者の資格、社会保険加入状況、現場の就業履歴等を業界 横断的に登録・蓄積する什組み
- ○システムの活用により技能者が能力や経験に応じた処遇を受けられる環境を整備し、将来にわたっ て建設業の担い手を確保
- ○システムの構築に向け官民 (参加団体:日建連、全建、建専連、全建総連 等) で検討を進め、平成31年1月 以降システムを利用できる現場を限った「限定運用」を開始し、限定運用で蓄積した知見を踏まえ、 平成31年度より「本運用」を開始予定
- ○運用開始初年度で100万人の技能者の登録、5年で全ての技能者(330万人)の登録を目標

<建設キャリアアップシステムの概要>

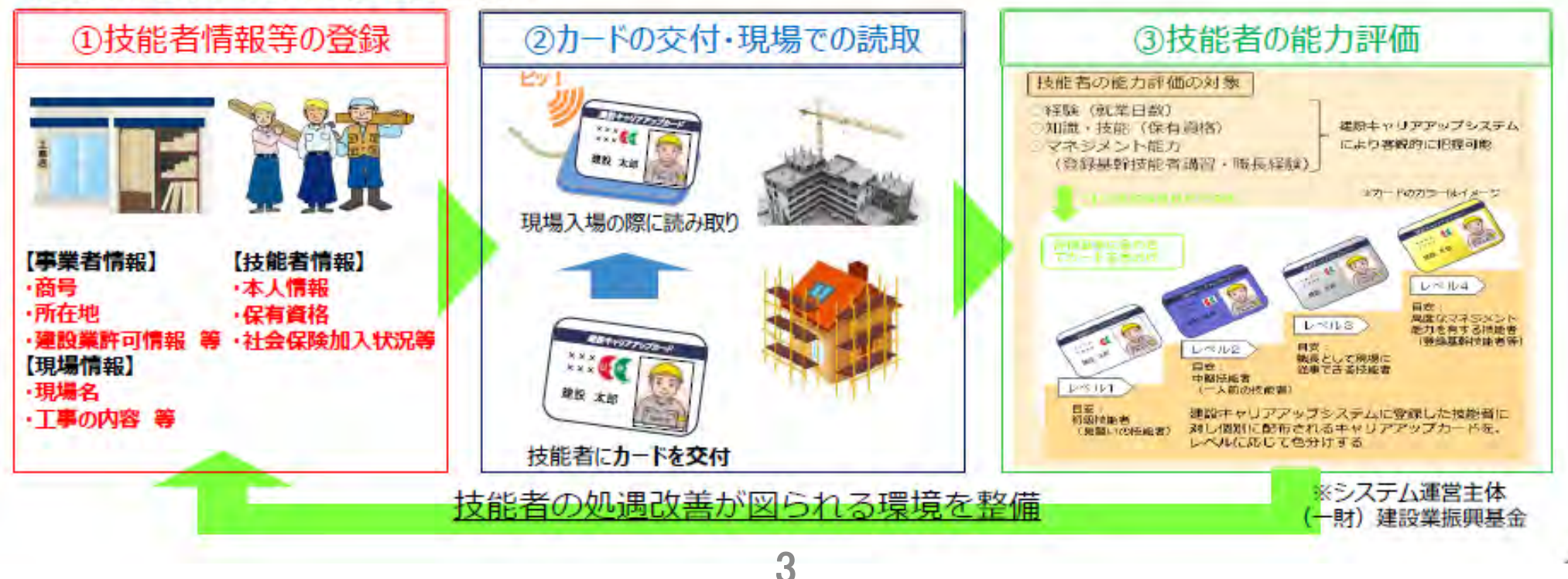

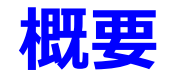

グ防止

可能に

(元請が一括して掛金支払い)

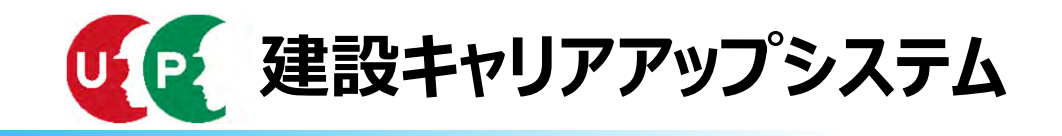

### 3建設キャリアアップシステムメリット

1. 技能者のメリット

①CCUS情報を活用した能力評価と、レベルごとの年収目安の

明確化による、賃金水準の相場感の形成、引き上げ/ダンピン

②現場や勤務先が変わっても、自らの能力を客観的に証明

3カードリーダータッチで日々310円の建退共掛金を積み立て

#### 2. 下請業者側から見たメリット

①自社が雇用する技能者の数や保有資格、社会保 険加入状況等が明らかになり、取引先からの信頼 が得やすくなる(=企業の実力の見える化)

②技能者の能力評価と連動した専門工事企業の施 工能力等の見える化 (4段階評価) も令和3年度 から開始

3出面管理のIT化、賃金や代金支払いの根拠が 明確に

キャリアアップ 事業者情報 する自分系行情事に

真型特別提供数据

#### 3. 元請や上位下請から見たメリット

①初めて什事する下請業者の実力や技能者の資格等(\*) の確認ができ、施工の安心感につながる \*社会保険加入状況や安全衛生資格保有の有無、一人親方の労災特別加入状況

2PCで作業の進捗状況の確認や下請への支払いの適正化 などの現場管理の効率化

③施工体制台帳、作業員名簿の作成、建退共の証紙受払 ・貼付等の作業の簡素化、ペーパーレス化

④増える外国人労働者の資格等の確認が容易に

建設業界全体としては、 CCUSが普及することで・・・・

○若い世代への建設業のイメージアップ

○施主に対する価格交渉力アップ(エビデ ンスに基づく請求が可能)

○真に実力がある企業が選ばれる透明性 の高い建設市場への変革

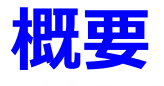

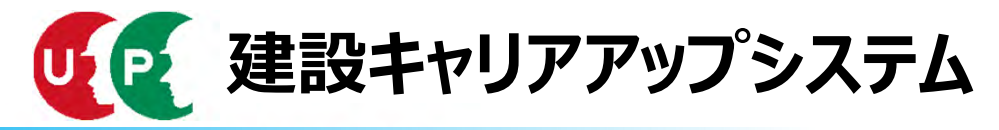

確認

#### ● 令和 5 年度からの「あらゆる工事でのCCUS完全実施」の方向へ

#### 建退共のCCUS活用への完全移行 T.

#### ・令和3年度から、CCUS活用本格実施

>公共工事では確実な掛金充当確認・許可行政庁の指導等**履行強化** >民間工事では、業界において、掛金納付・充当の徹底を促進 ・令和5年度からは、民間工事も含め、CCUS活用へ完全移行 · 経営事項審査での掛金充当状況の確認方法の見直し

#### 社会保険加入確認のCCUS活用の原則化 П

・令和2年10月からの作業員名簿の作成等の義務化に伴い、労働者の 現場入場時の社保加入確認においてもCCUS活用を原則化

#### 国直轄での義務化モデル工事実施等、公共工事等での活用 Ш

・令和2年度は、国直轄の一般十木工事(WTO対象工事)において

>CCUS義務化モデル工事(発注者指定・目標の達成状況に応じて工事成績評定にて加点/減点)を試行

>CCUS活用推奨モデル工事 (受注者希望・目標の達成状況に応じて同評定にて加点) を試行

・このほか、地元業界の理解を踏まえ、Aランク以外のCCUS活用推奨モデル工事の試行を検討

・地方公共団体発注工事において、先進事例を参考に**積極的な取組を要請**するとともに、**入契法に基づく措置状況の公表、要請**等のフォローアップ ・令和3年度以降、段階的にCCUS活用工事の対象を拡大し、Iと連動して 公共工事等での活用を原則化

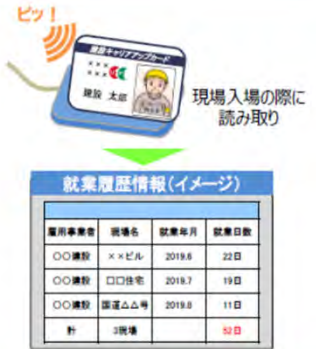

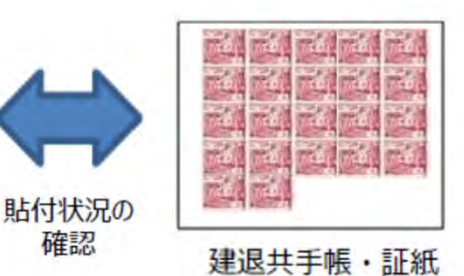

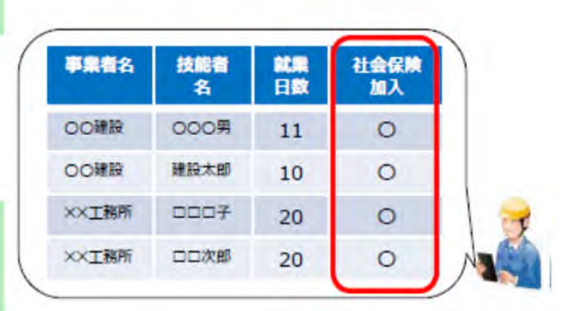

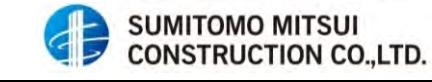

5

#### CCUS普及に係る目標達成のための日建連の推進方策 (2022) の概要

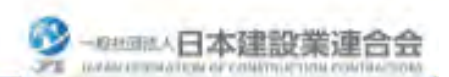

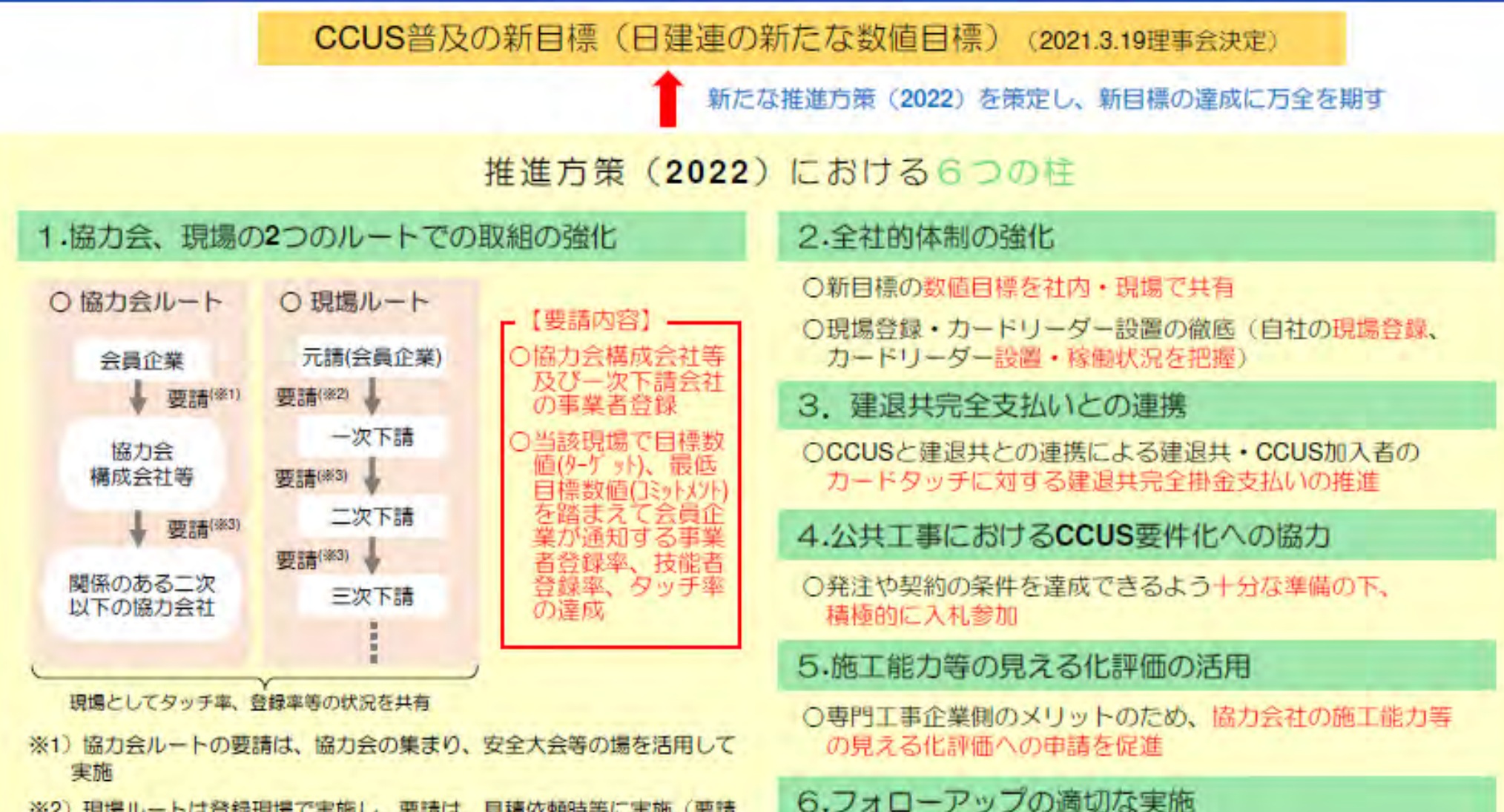

- ※2) 現場ルートは登録現場で実施し、要請は、見積依頼時等に実施(要請 は契約内容ではない点に留意)
- ※3)協力会ルートで協力会社が二次以下の協力会社に要請すること、現場 ルートで一次下請会社が二次以下の下請会社に要請することも、会員企 業からの要請の一部
- ○定期的に実施。会員企業の負担が重くならない形で行う。
- ○具体的な内容、実施方法の詳細は、今後、CCUS推進本部 で検討の上決定

6

#### 会員企業の直近の年間国内元請完工高 (2022年2月時点)に基づき2022年度以降の タッチ数目標を再計算 (2022.03.23)<br>※ () 内は従来の数値

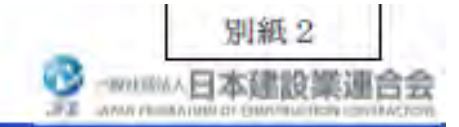

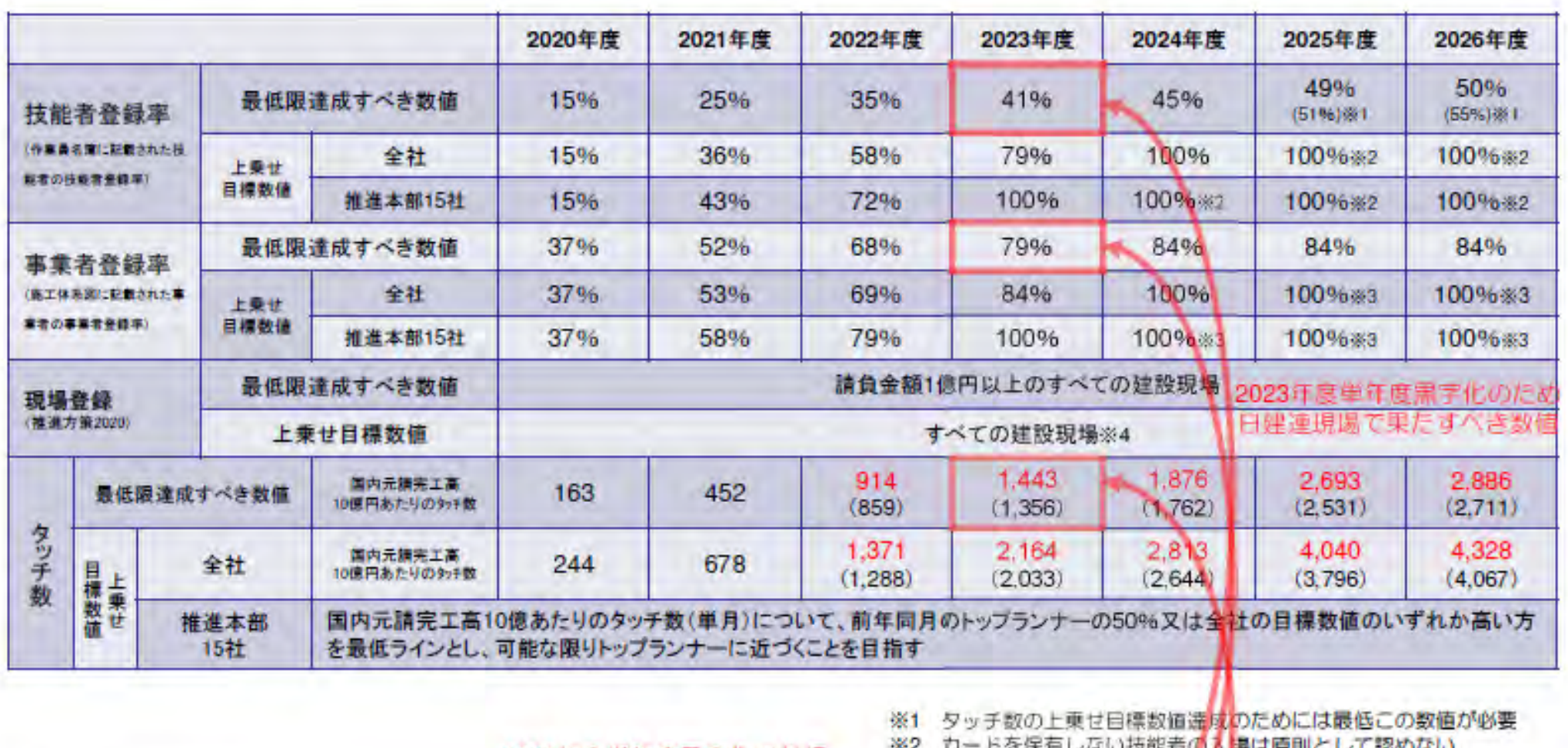

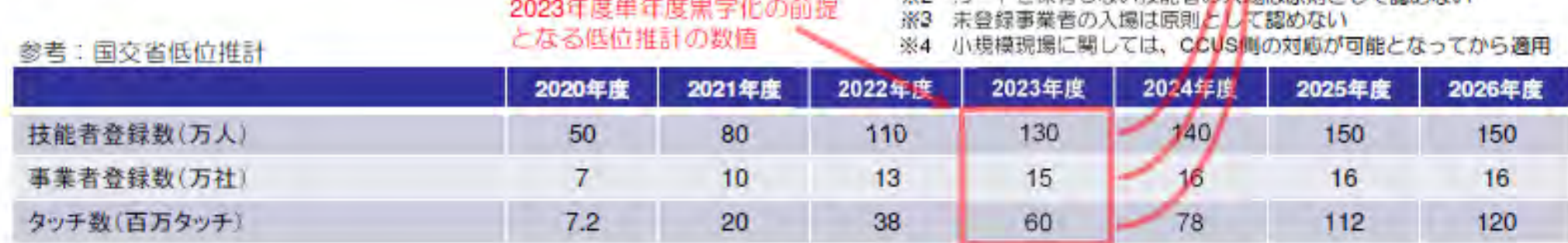

**SUMITOMO MITSUI<br>CONSTRUCTION CO.,LTD.** GF

日建連の新目標

#### ◆三井住友建設(株)のCCUS普及推進目標について

- 1.**⼀次協⼒会社**について、事業者登録・技能者登録を**2023年3⽉末までに100%完了とする**。
- 2.**⼆次以下の協⼒会社**について、事業者登録及び技能者登録を**2023年3⽉末までに80%、2024年3⽉末までに100%完了とする**。
- 3.作業所におけるカードタッチ率を**2023年3⽉末までに80%以上**とする。

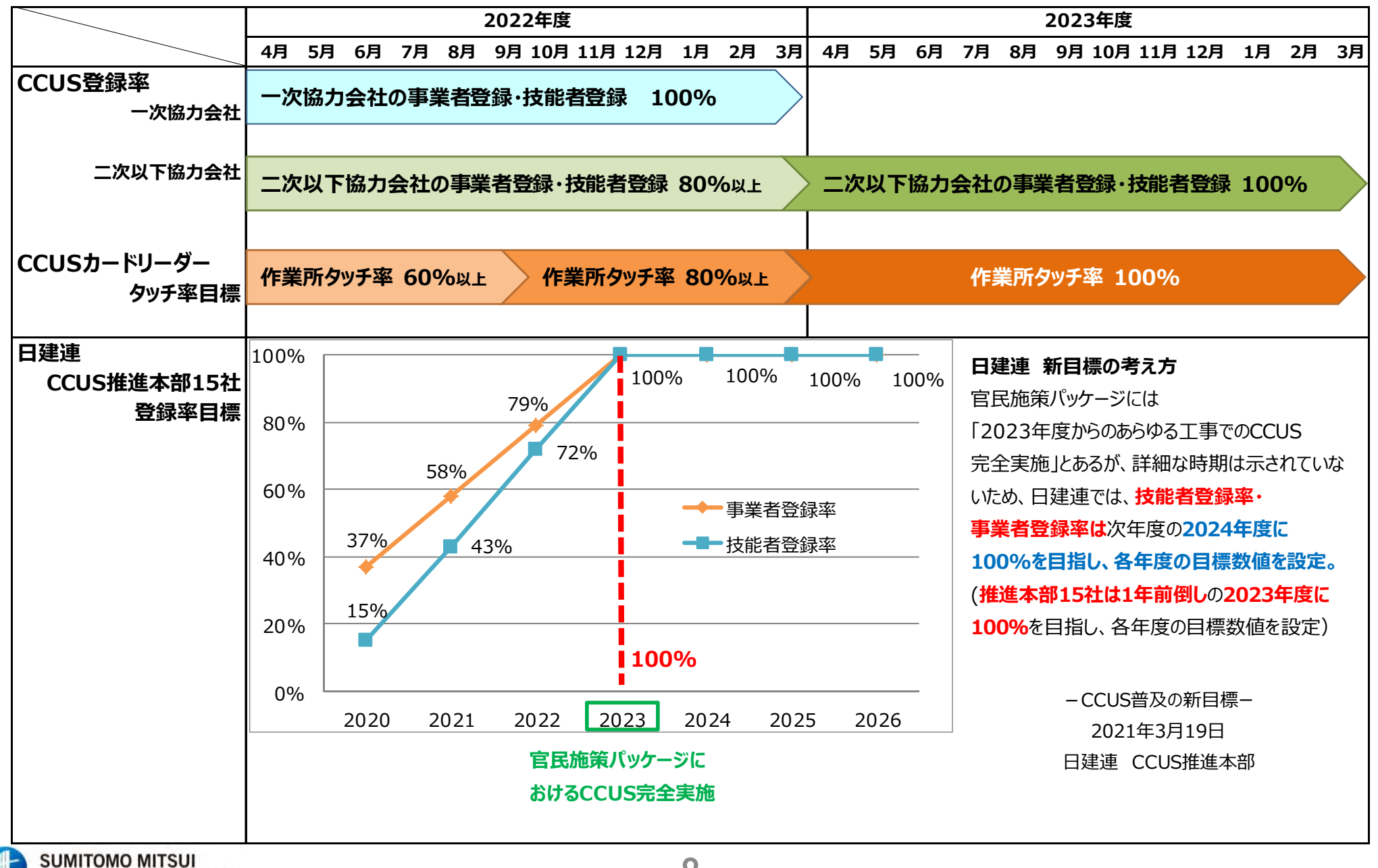

8

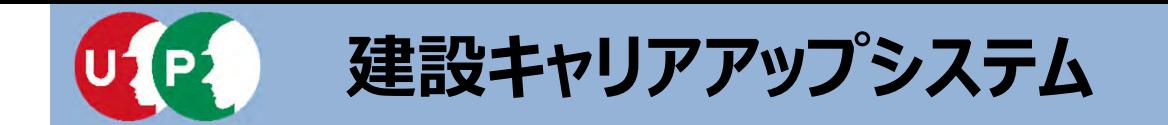

**代⾏申請**

- **Ⅰ.事前準備**
- **Ⅱ.登録申請**
- **Ⅲ.登録後の処置**

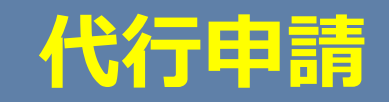

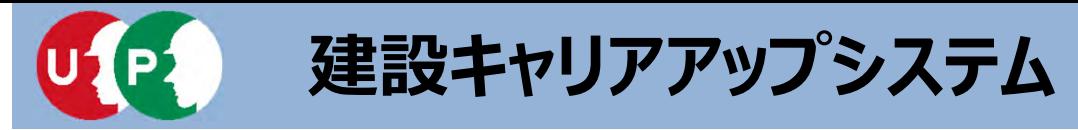

**I. 事前準備** 

技能者が所属する事業者のほか元請事業者や、上位下請事業者などが代行申請を行うことが できます。技能者の代行申請が可能な利用者立場は「事業者責任者」と「代行登録担当者」 です。各階層管理者や現場管理者では、利用できませんので、ご注意ください。代行登録担 当者の設定方法は、『現場運用マニュアル第3章』をご確認ください。

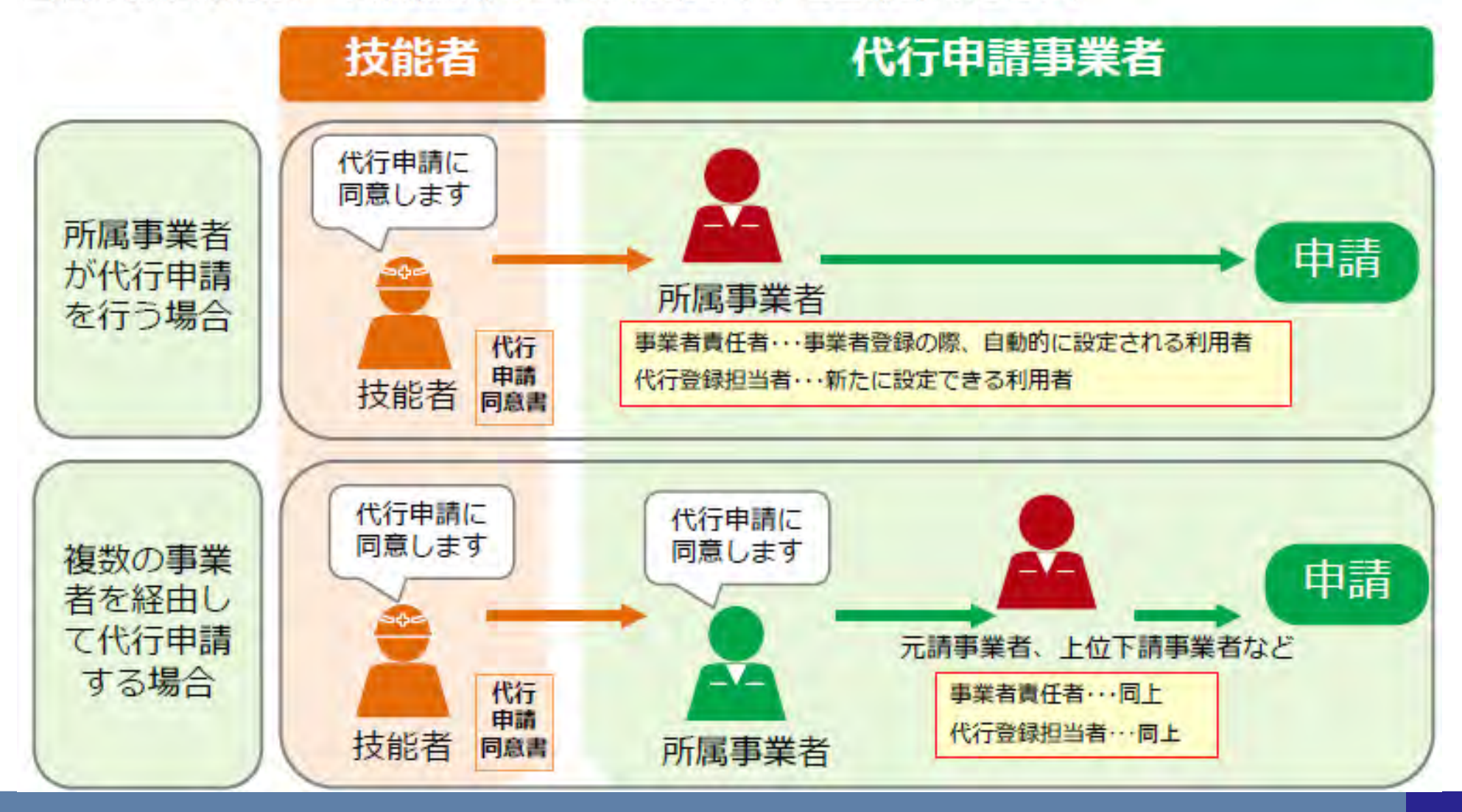

### 概要:代行申請とは

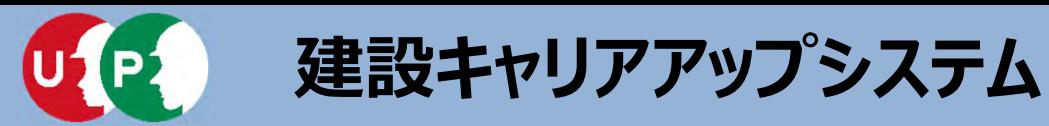

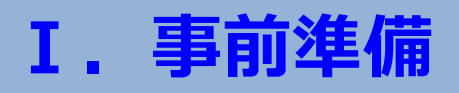

管理者IDの内、技能者や事業者の代行申請に特化した代行登録担当者を設定できます。 メニュー番号「810 事業者管理」→「20 組織ユーザ管理」をクリックし、利用者立場の内、 『代行登録担当者』を選択します。

詳細な登録方法は、『現場運用マニュアル第3章』をご確認ください。

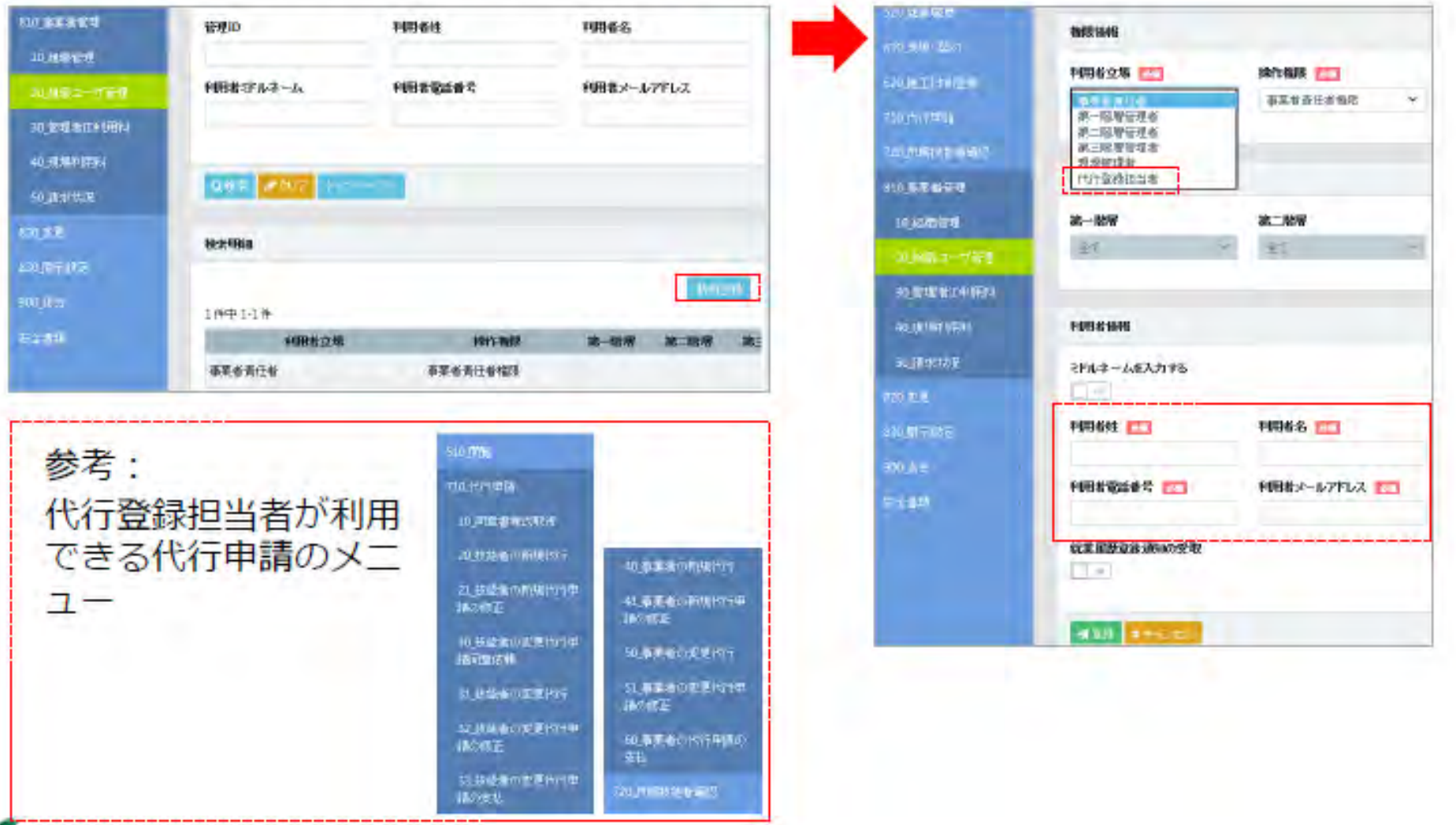

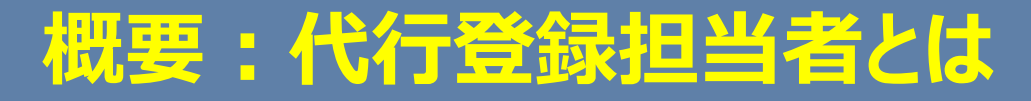

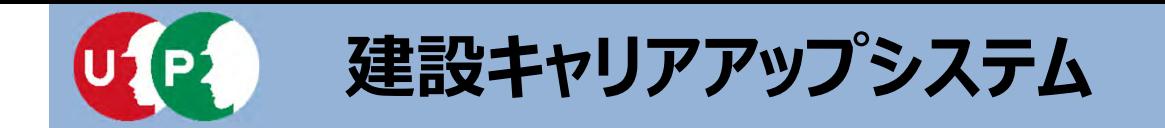

- Q.1つの事業者IDで複数の⼈が⼿分けして同時に申請登録することは 可能ですか。
- A.1つの事業者IDで同時にログインすることはできません。

複数⼈で事業者、もしくは技能者の申請をされる場合は 代⾏登録担当者(無料)の管理者IDを作成いただく 必要がございます。

※管理者IDには種類がございますので必ず「代行登録担当者 IのIDを 作成されるようお願い致します。

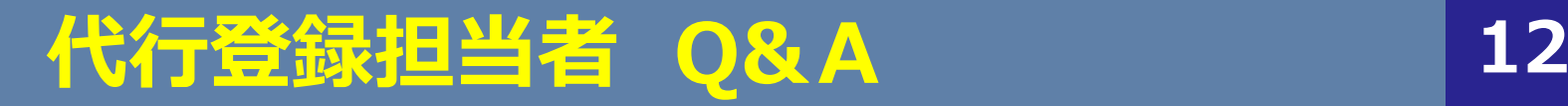

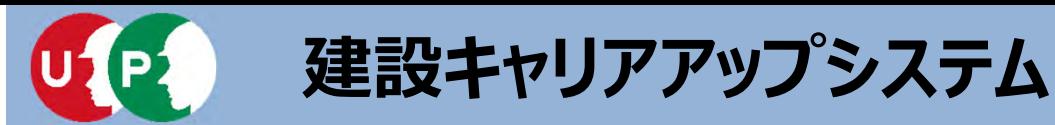

**I. 事前準備** 

代行申請による技能者情報の登録申請方法は、インターネット申請のみです。

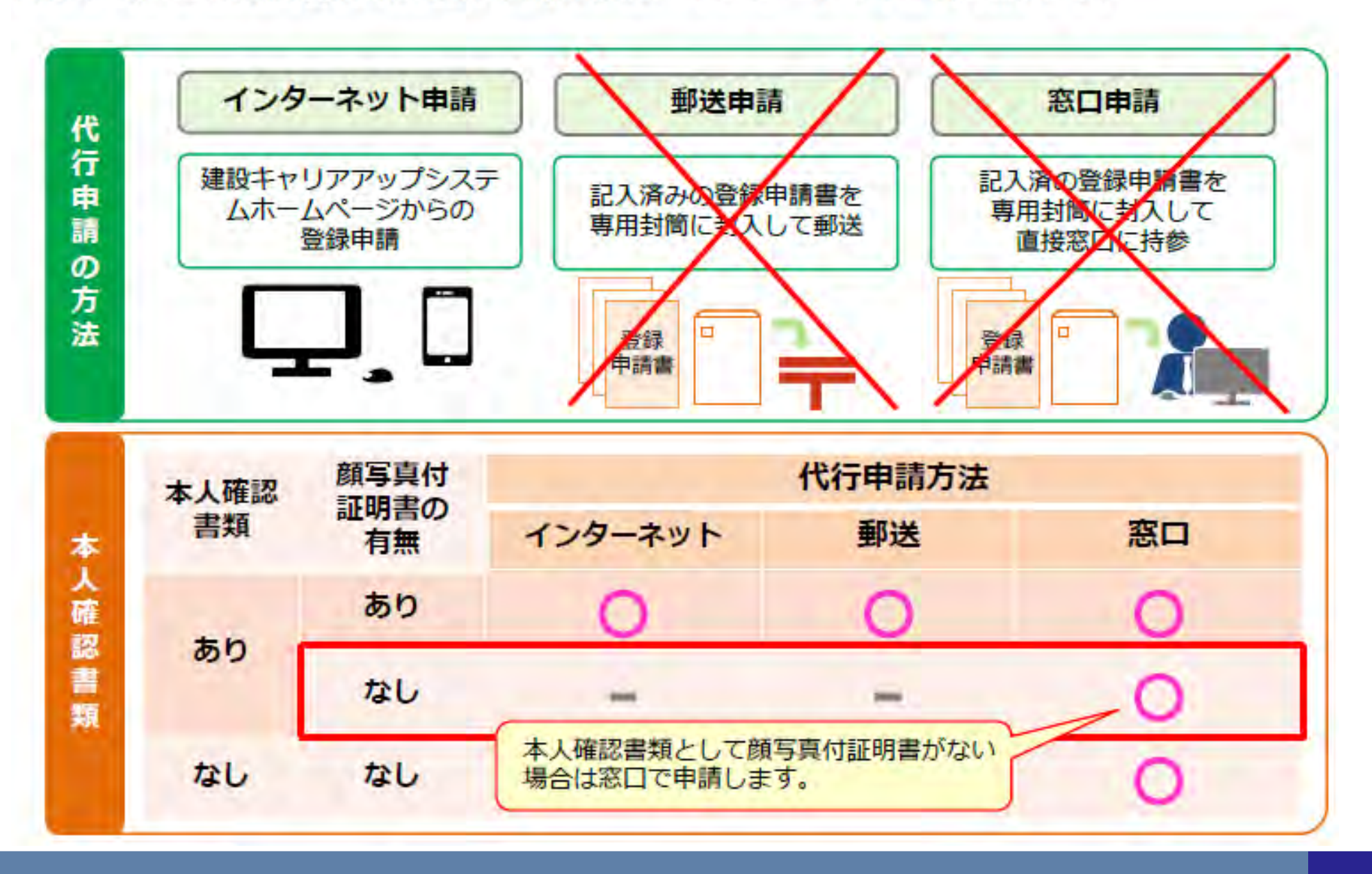

### 概要:代行申請の登録申請方法

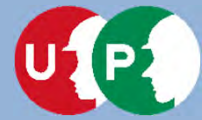

**I. 事前準備** 

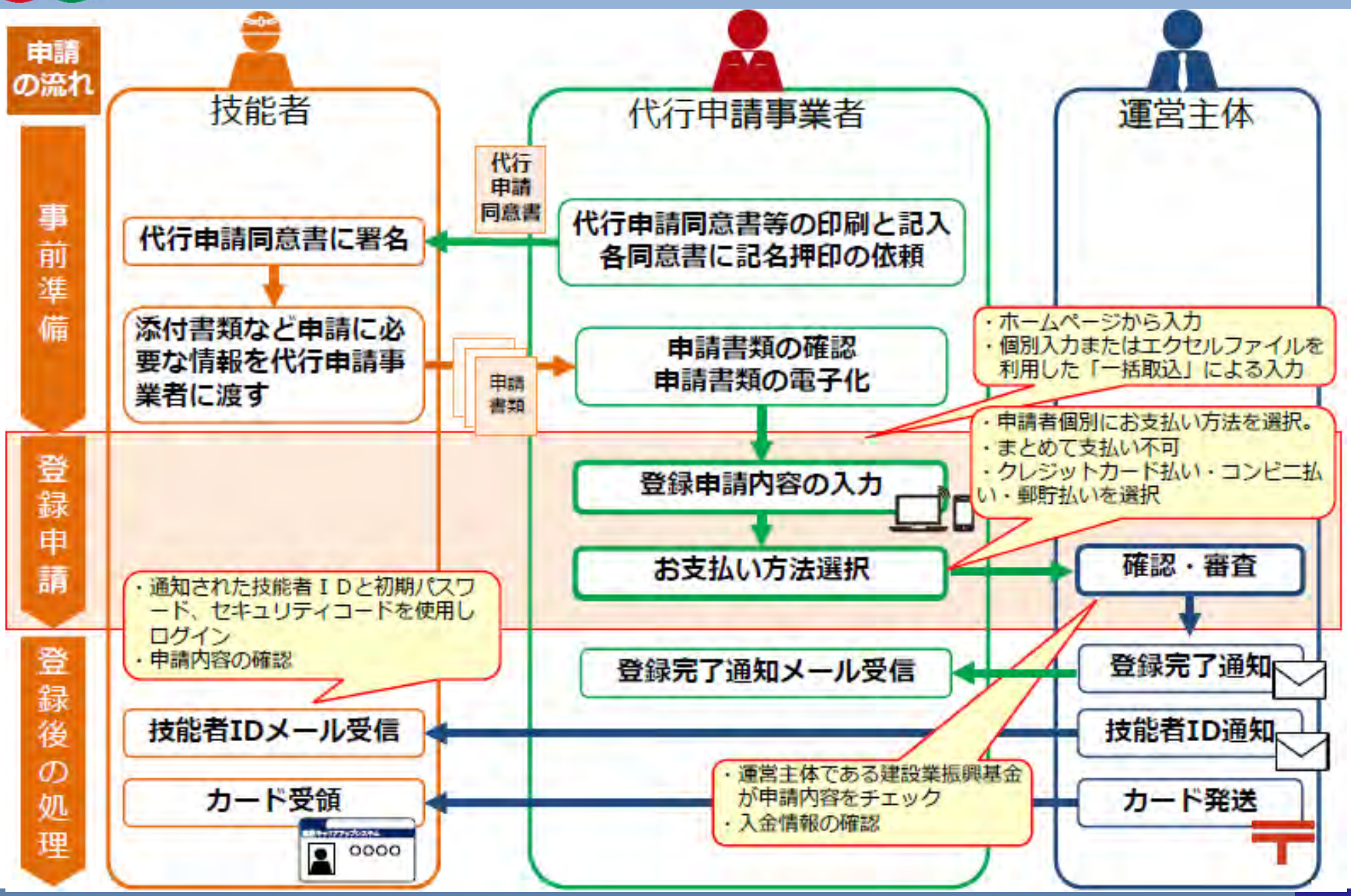

概要:インターネット代行申請の流れ

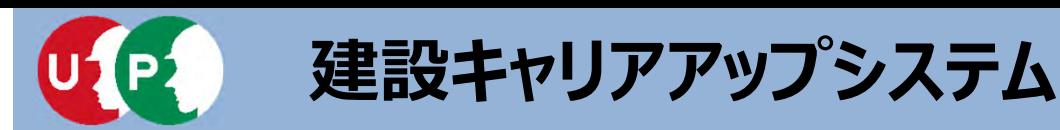

インターネット代行申請を開始する前に、必要書類をすべてご準備ください。

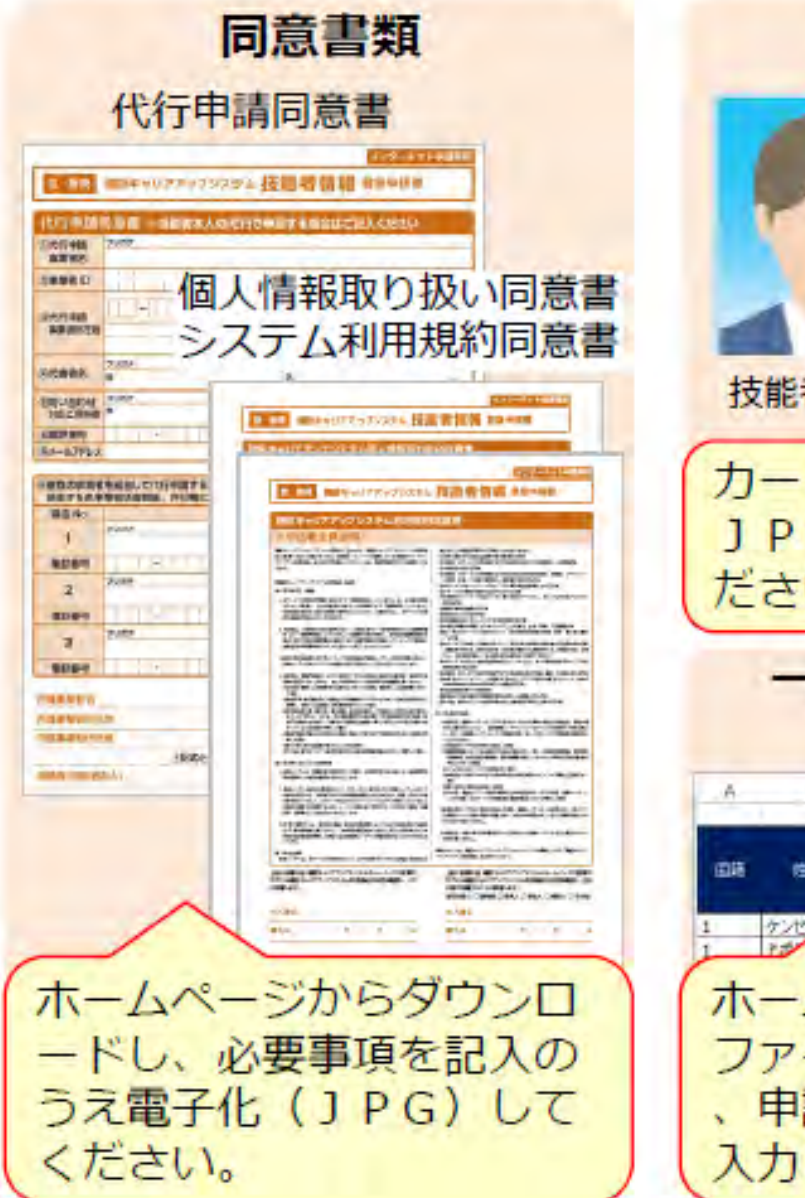

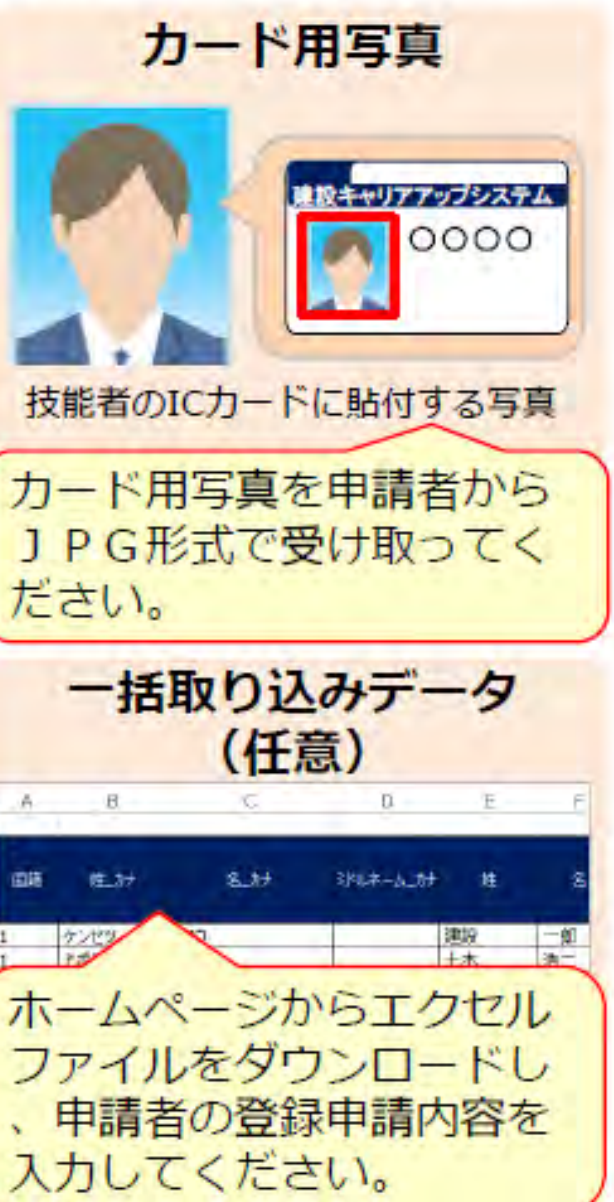

#### <カード用写真の注意点>

- デジタルカメラやスマートフォンで撮影 する場合、サイズが小さくなりすぎない よう、鮮明に撮影したものを提出してく ださい。
- 画像のサイズは294×378トクヤルにし ます。
- 画像アップロードの際にトリミング(画 像編集)ができます。

#### 適切な写真の例

- 6ヶ月以内に撮影したもの。
- 正面、無帽、無背景のもの。

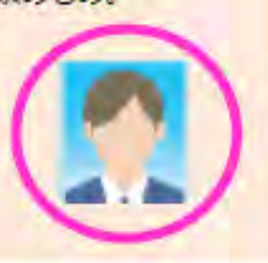

**I. 事前準備** 

#### 不適切な写真の例

- 帽子やマスクを着用している。
- 顔に影ができている。
- サングラスや色付眼鏡をかけている。

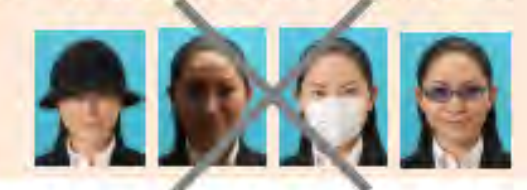

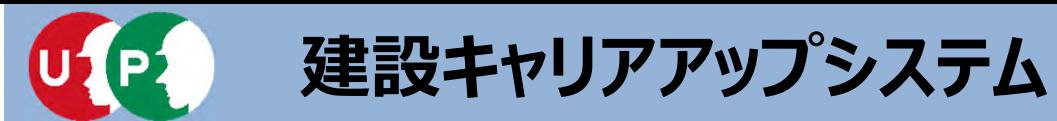

インターネット代行申請を開始する前に、必要書類をすべてご準備ください。

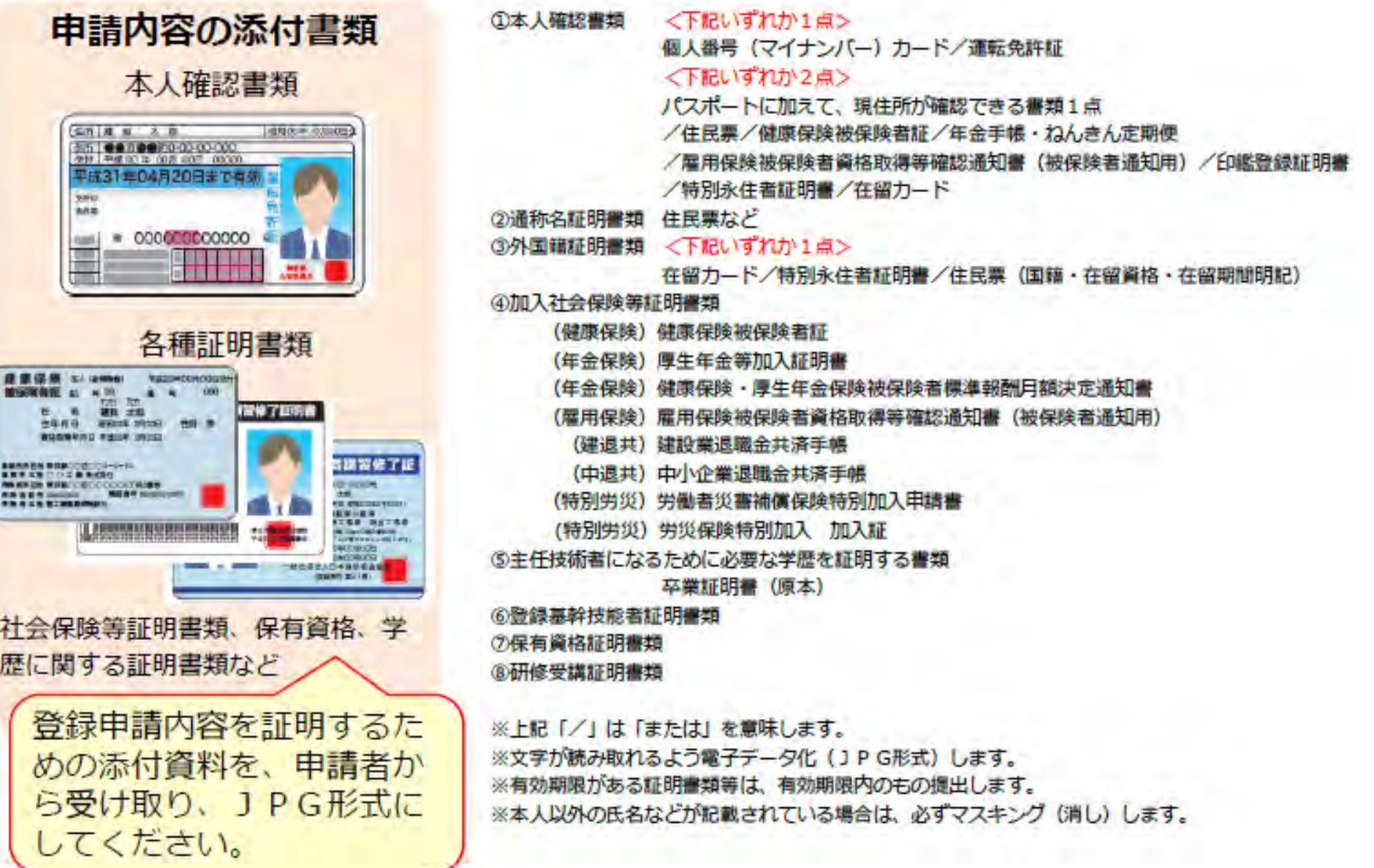

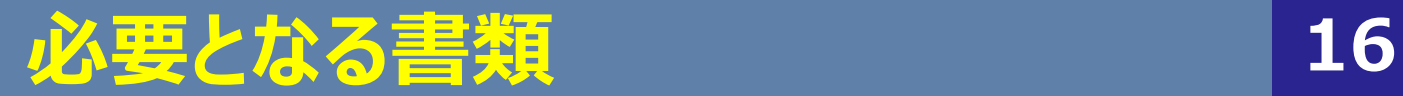

**Ⅰ.事前準備**

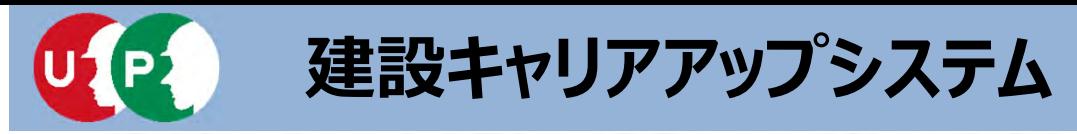

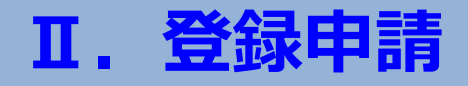

#### 「手引」および「登録申請書コード表」は、建設キャリアアップシステムのホームページより、 ダウンロードできます。

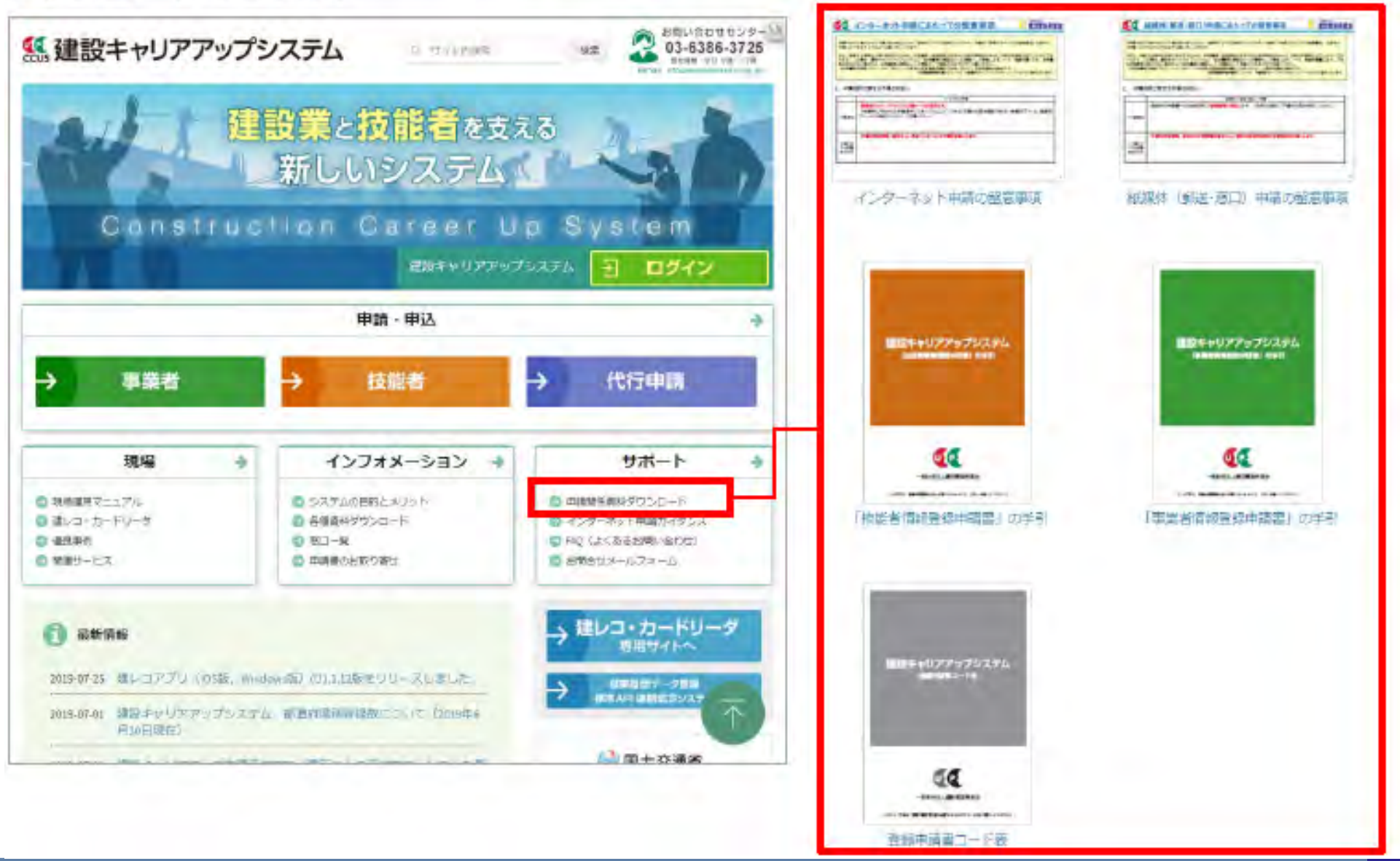

### **⼿引き及び登録申請書コード表のダウンロード⽅法 17**

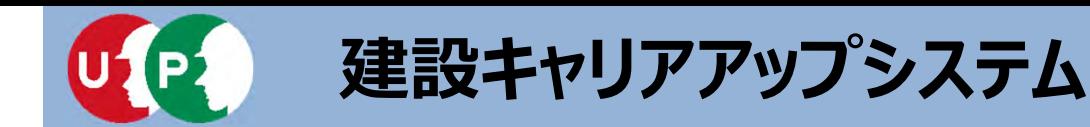

### STEP1·2 インターネット代行申請における事前準備

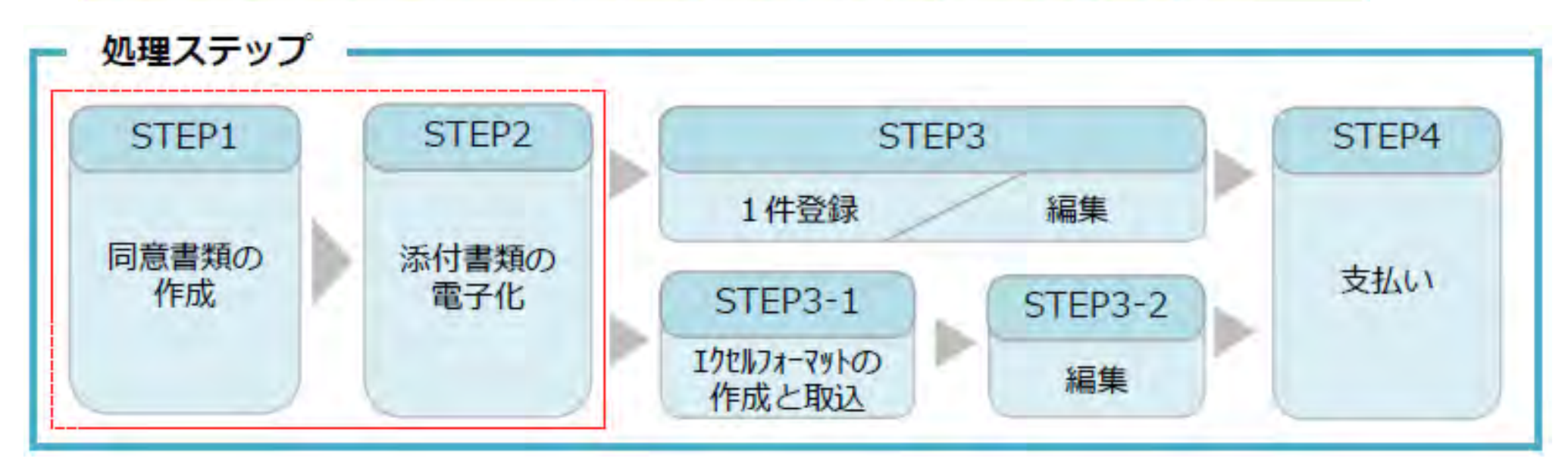

#### STEP1

「STEP1同意書類の作成」では、代行申請事業者がシステムにログインし、「代行申請同意書」、 「個人情報取り扱い同意書」、「システム利用規約同意書」を取得する方法とその記入方法などについて説明します。

#### STEP<sub>2</sub>

「STEP2 添付書類の電子化」では、STEP1で作成した添付書類の電子化について説明します。

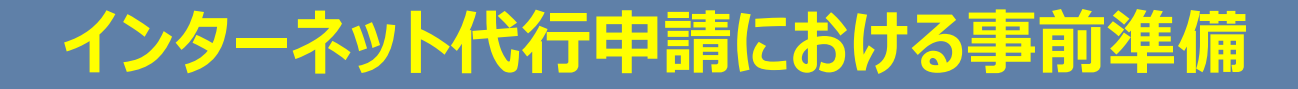

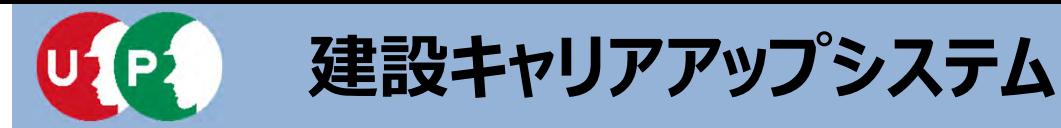

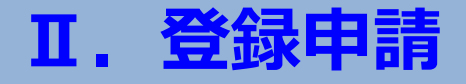

技能者用代行申請同意書や一括取り込みデータ作成用のエクセルフォーマットや代 行申請同意書等をホームページからダウンロードします。

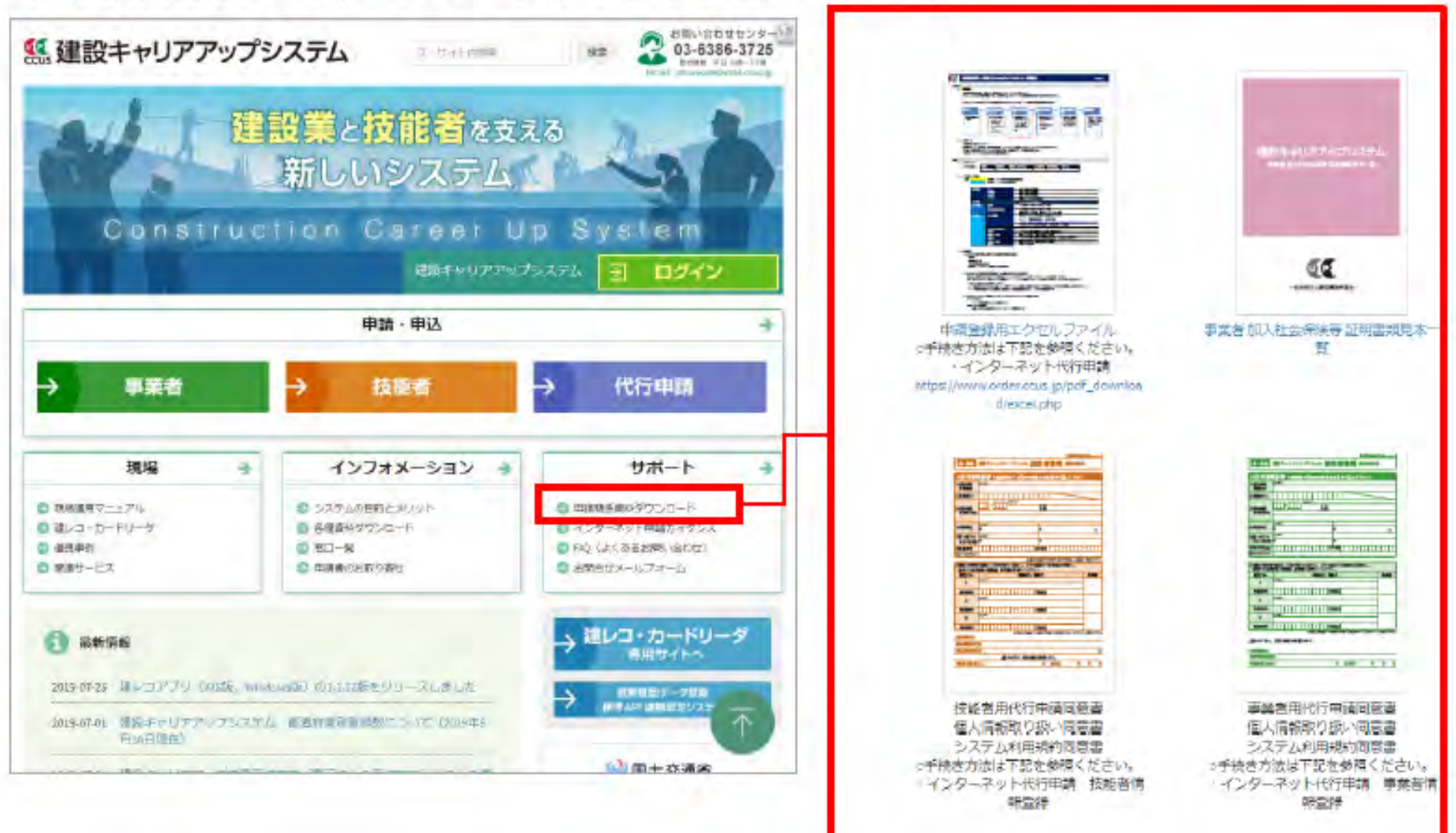

### **STEP1 同意書類の取得と記⼊、署名依頼 19**

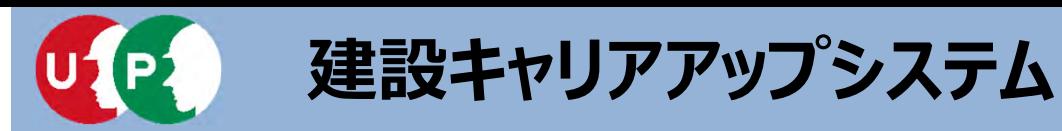

#### システムにログインし、取得することも可能です。

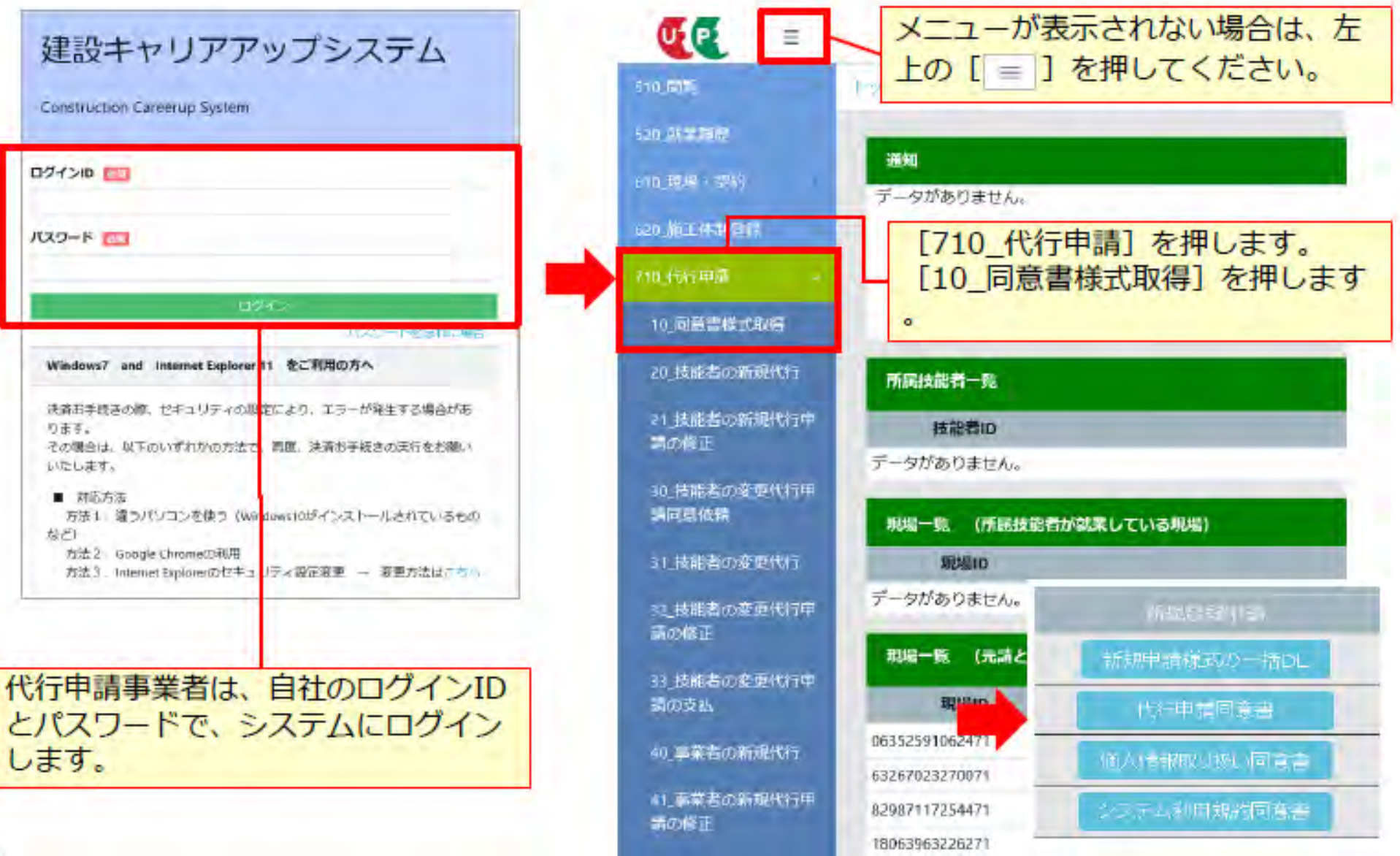

## **STEP1 同意書類の取得と記⼊、署名依頼 20**

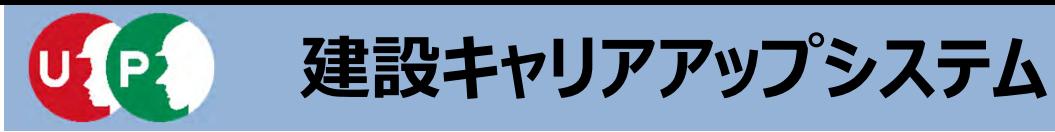

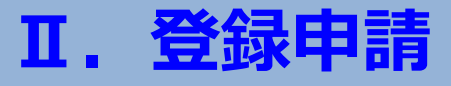

「代行申請同意書」には、代行申請事業者の記入欄と技能者本人の記入欄があります。

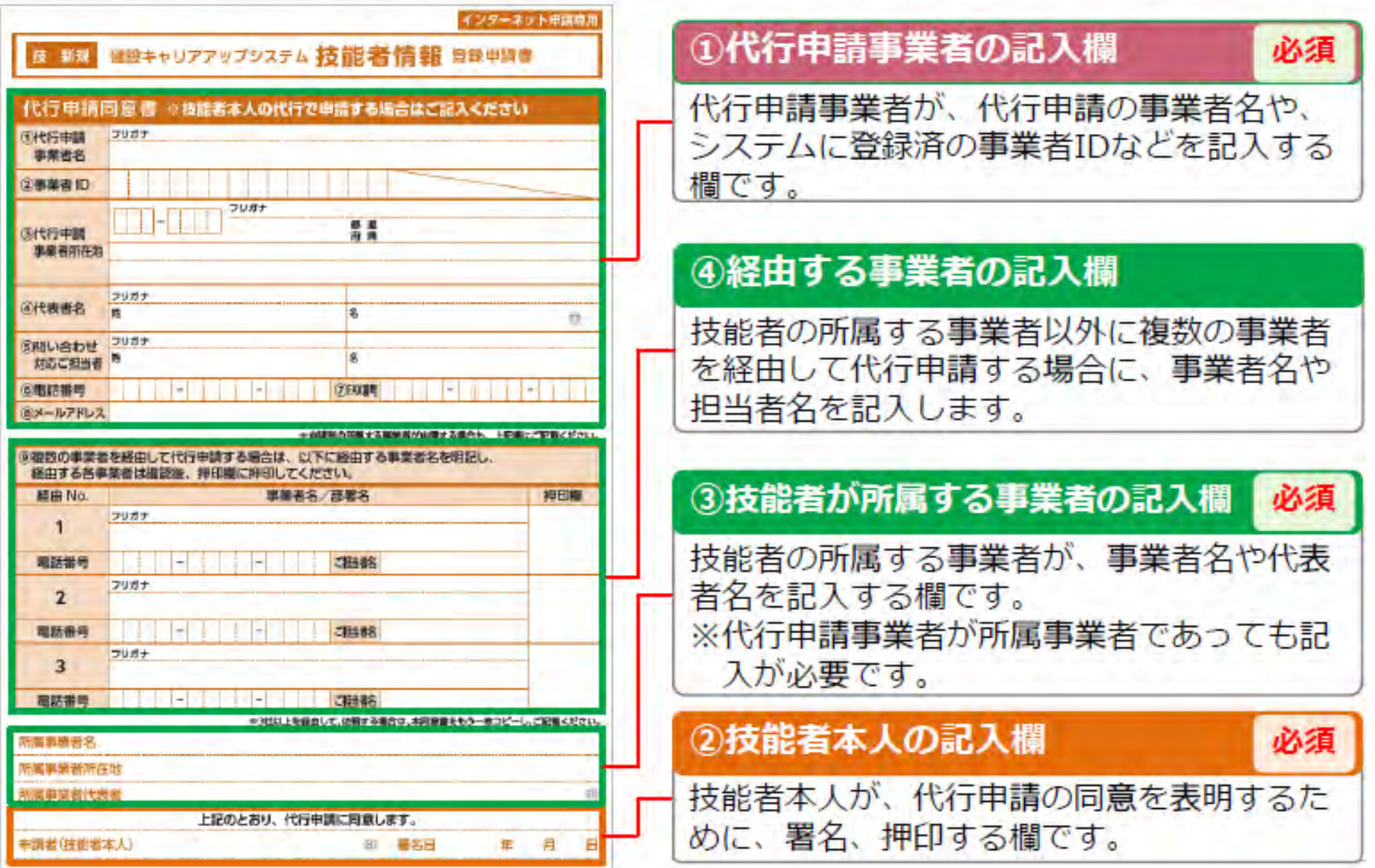

**STEP1 同意書類の取得と記⼊、署名依頼 21**

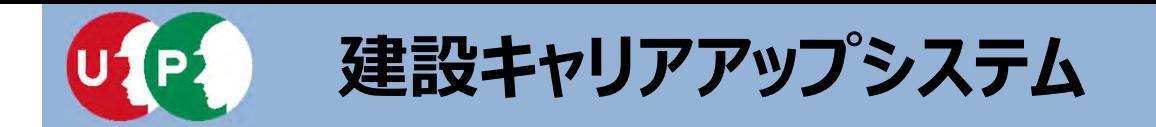

- Q.代⾏申請同意書の所属事業者代表者の押印は社印でも問題ないか
- A.会社印もしくはご担当者印(代表者様印)を押印してください。
- O. 一人親方の場合、代行申請同意書の所属事業者欄は何を記入 すれば良いか
- A.ご⾃⾝を主たる所属事業者として申請される場合は ご自身の営む一人親方としての情報をご記入してください。
- Q.代⾏申請同意書の所属事業者情報は、⽀店の名前でも良いか。
- A.問題ありません。 実際に所属している支店や、住所を入力してください。

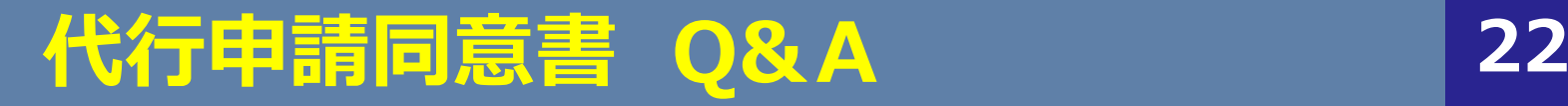

**Ⅰ.事前準備**

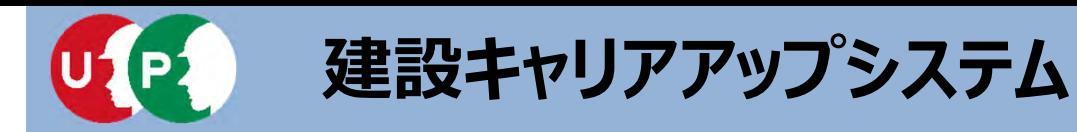

代行申請事業者の記入欄を説明します。

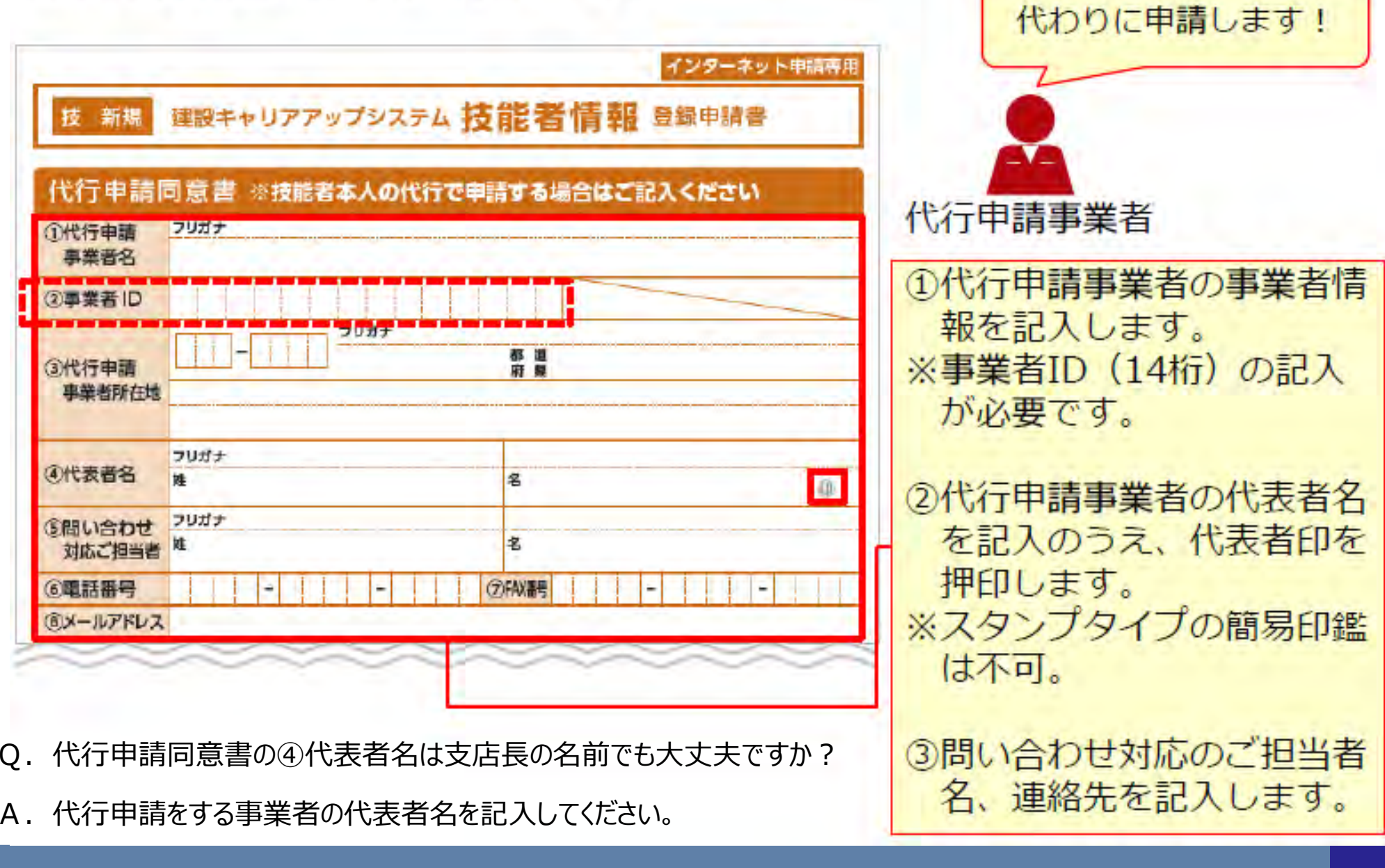

### **STEP1 同意書類の取得と記⼊、署名依頼 23**

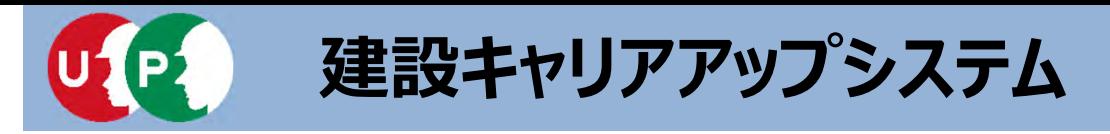

### **Ⅱ.登録申請**

技能者本人の記入欄を説明します。

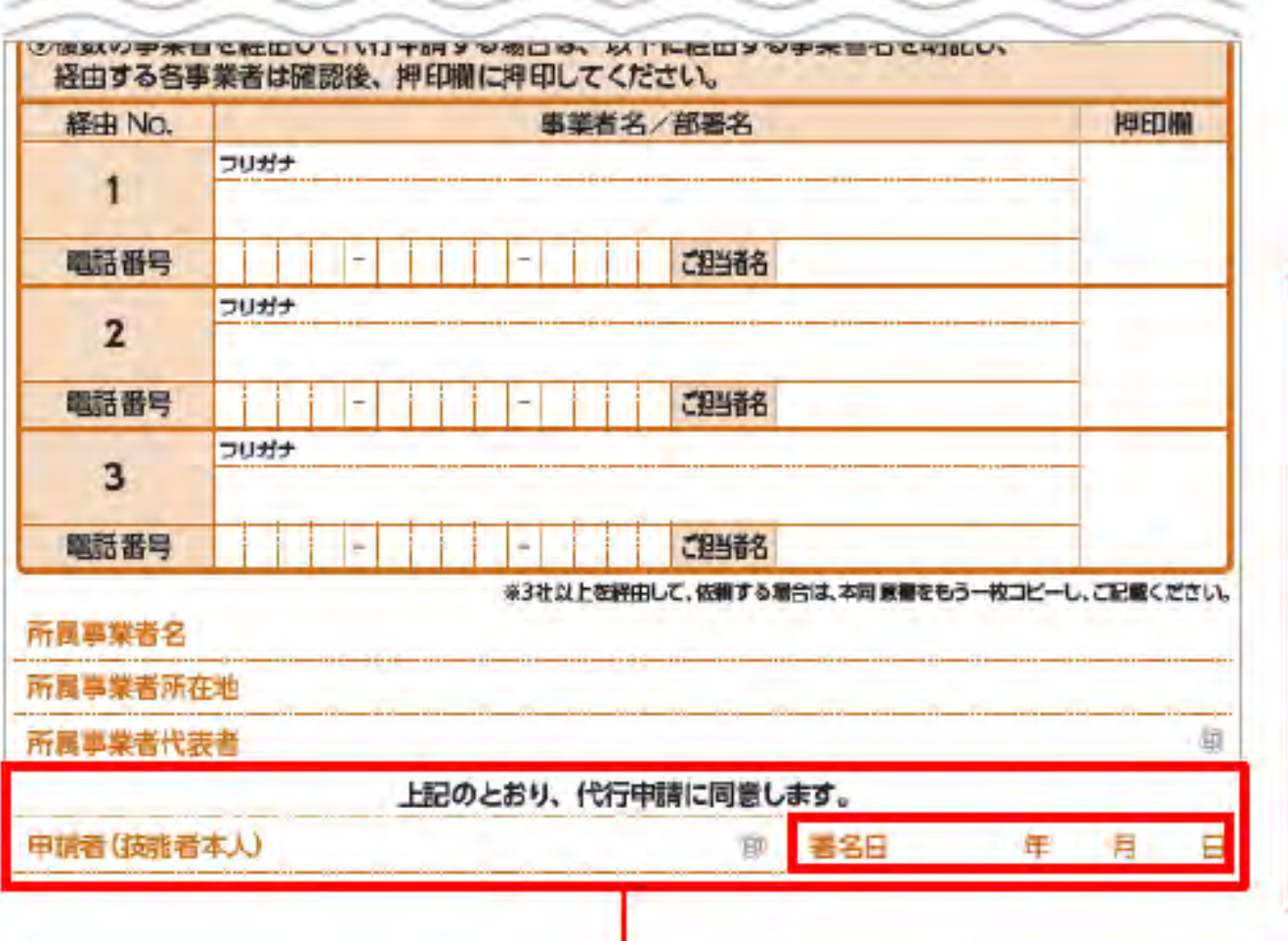

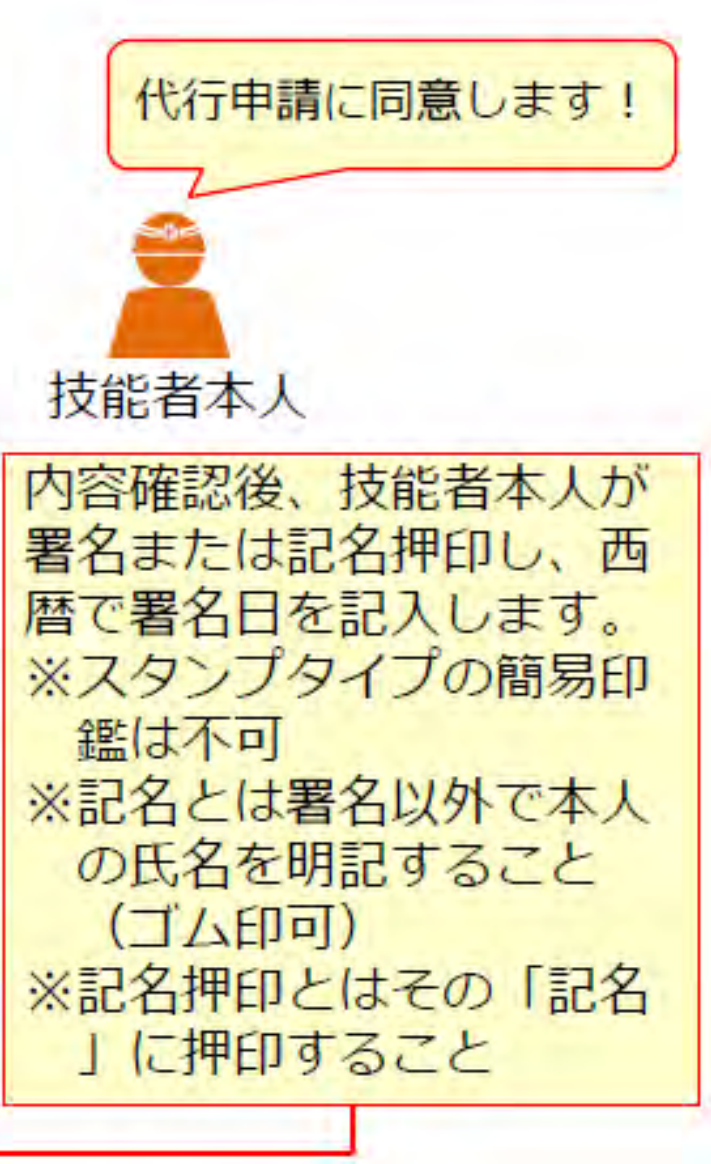

### **STEP1 同意書類の取得と記⼊、署名依頼 24**

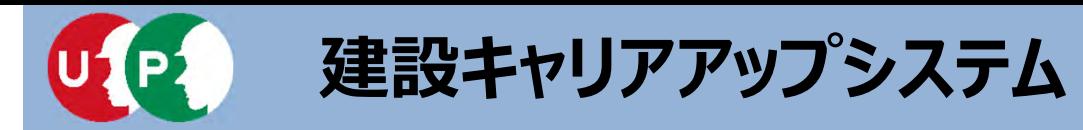

技能者の所属事業者が代行申請を依頼する場合の記入欄を説明します。

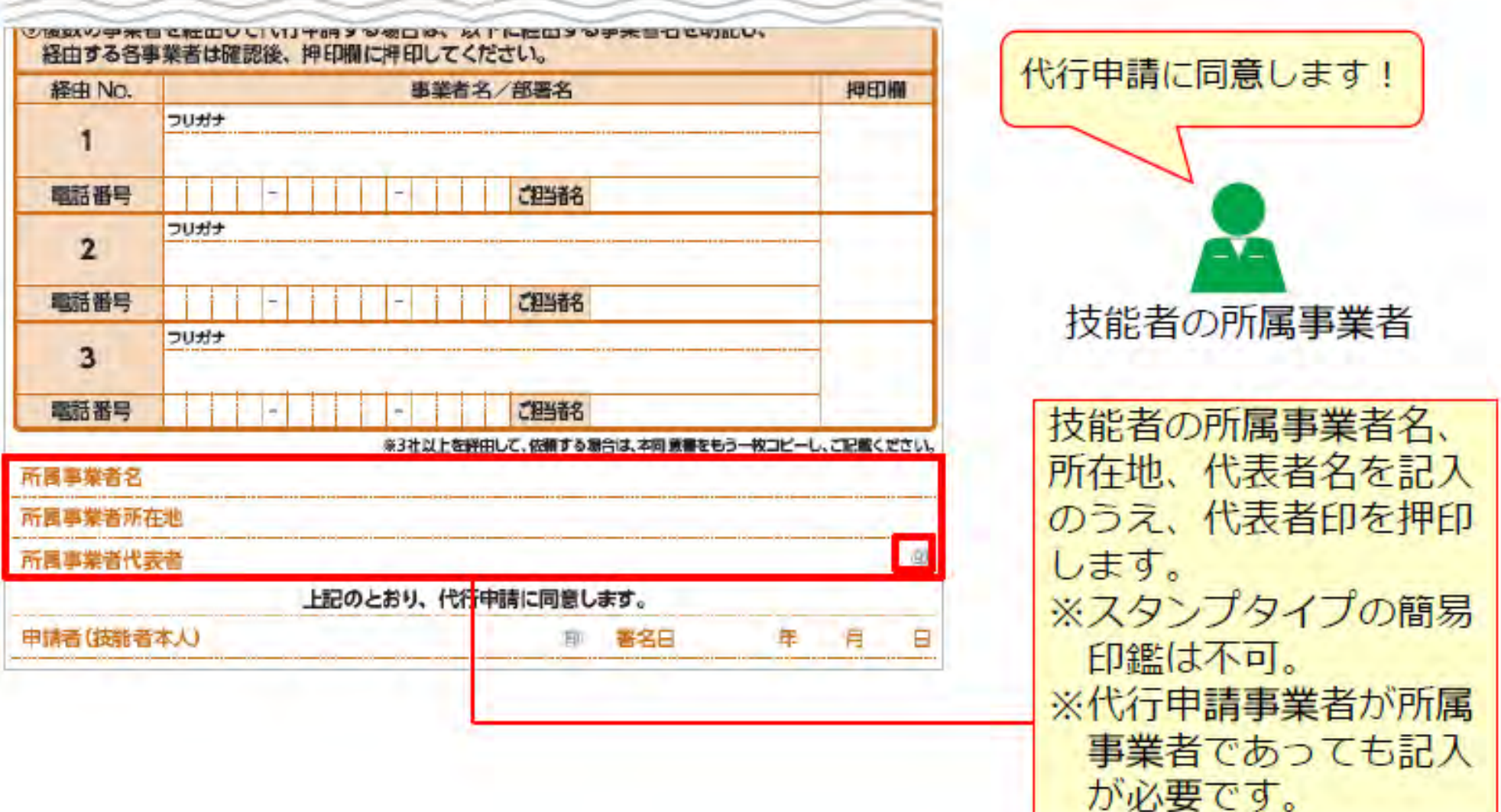

### **STEP1 同意書類の取得と記⼊、署名依頼**

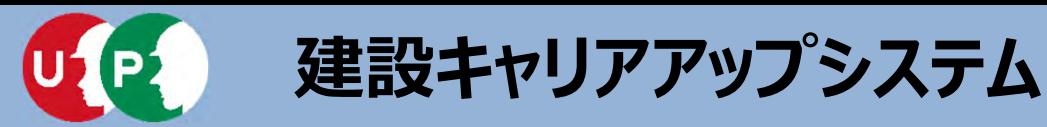

### **Ⅱ.登録申請**

#### 複数の事業者を経由する場合の記入欄を説明します。

複数の事業者を経由する場合とは、例えば現場の施工体制において、一次下請、二次下請があり、各社 を経由してインターネット代行申請することをさします。この場合、代行申請事業者は、経由するすべ ての事業者に申請内容を確認したうえで、事業者名と担当者名の記入を依頼します。

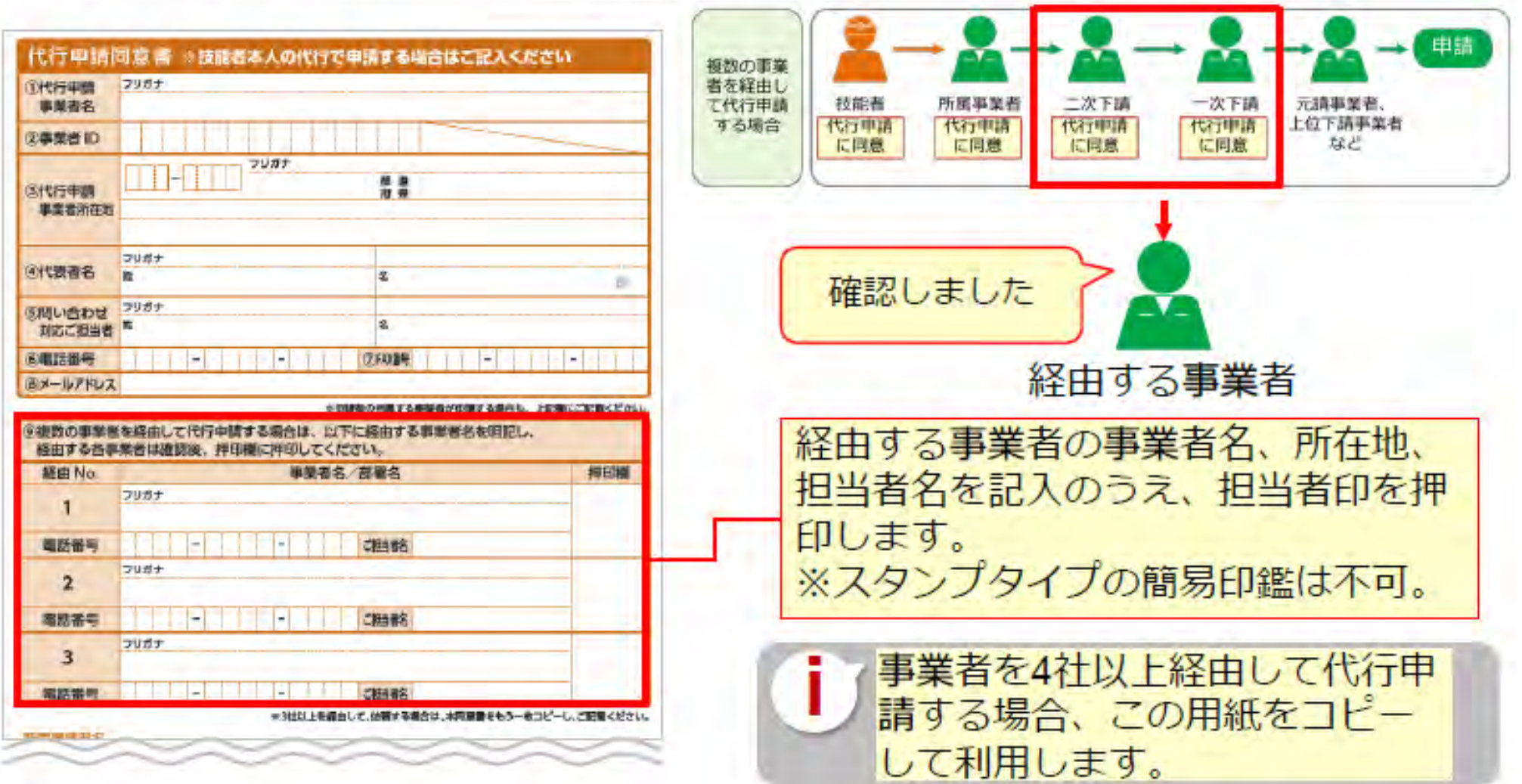

### **STEP1 同意書類の取得と記⼊、署名依頼**

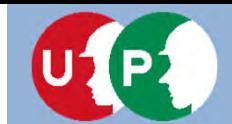

**Ⅱ.登録申請**

「個人情報取り扱い同意書」「システム利用規約同意書」の記入方法を説明します。

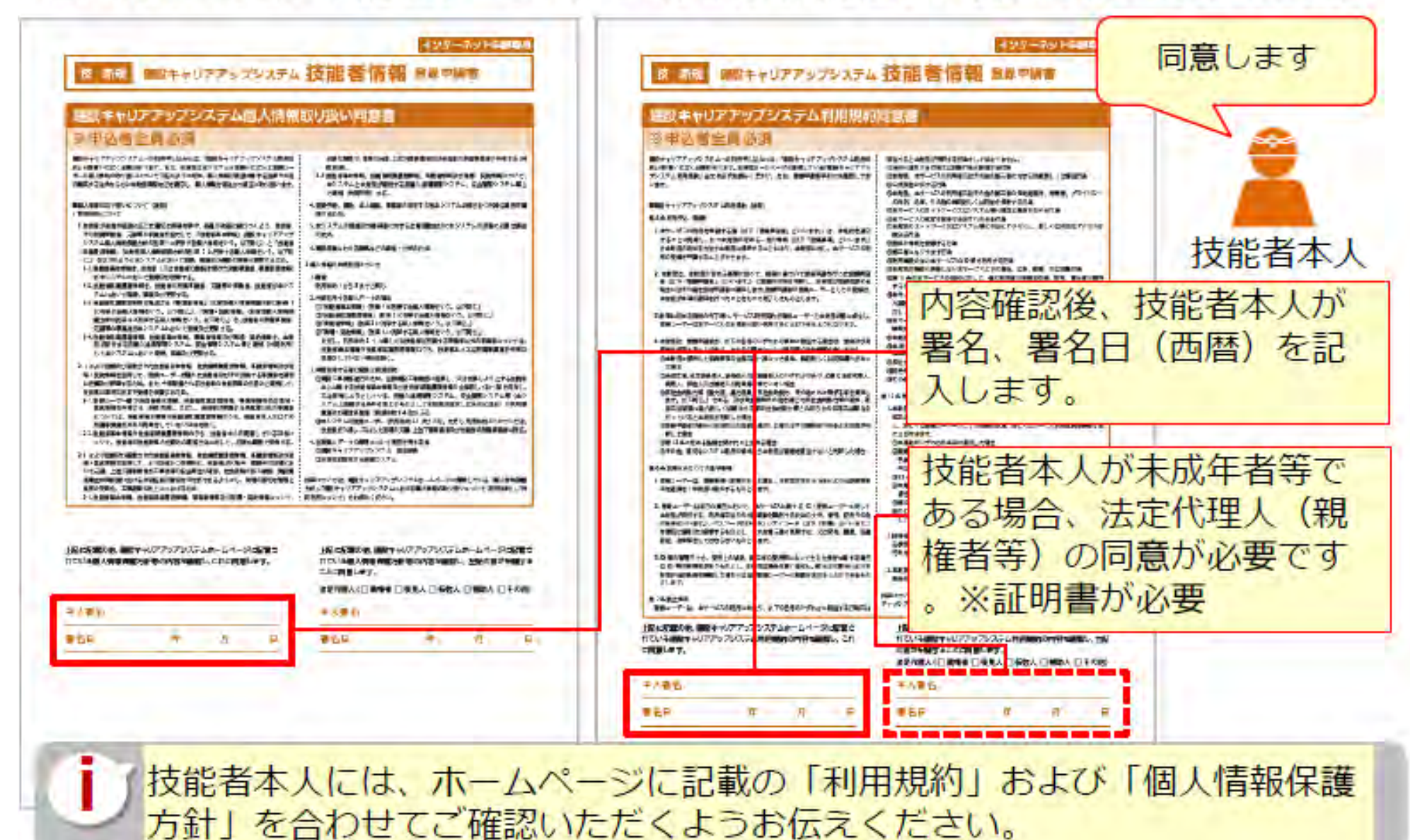

## **STEP1 同意書類の取得と記⼊、署名依頼**

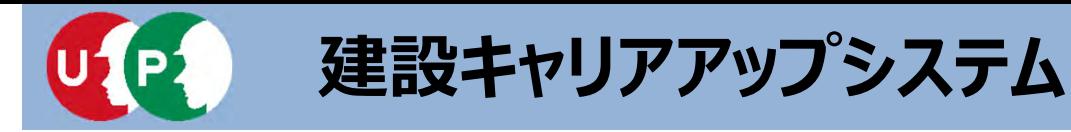

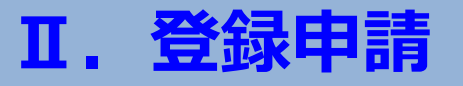

登録申請の添付書類(同意書類、本人確認書類、申請内容証明書類)をスマートフ オンで撮影したり、複合機等でスキャンして、JPGファイルとして電子化します。

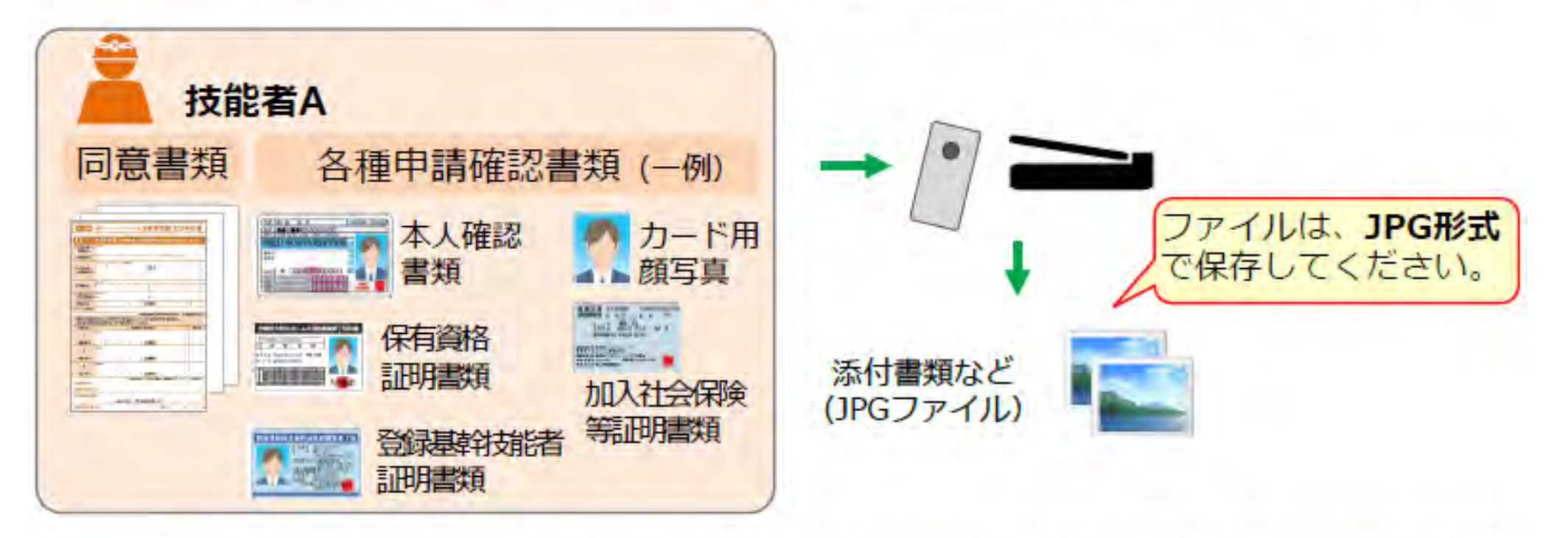

● 電子化したファイルが正しく画像を読み取れることを確認してください。 添付ファイルの名前を、書類の内容を示す分かりやすいファイル名に変更する ことで、書類を添付する際、間違えなくファイルを選択できます。 ● 申請登録の際に添付しやすいよう、ファイルは、申請を行うパソコンやスマー<br>トフォンなどに保存してください。例えば、スマートフォンで撮影したデータ<br>をメールでパソコンに送信し、パソコンに保存することができます

### **STEP2 添付書類の電⼦化**

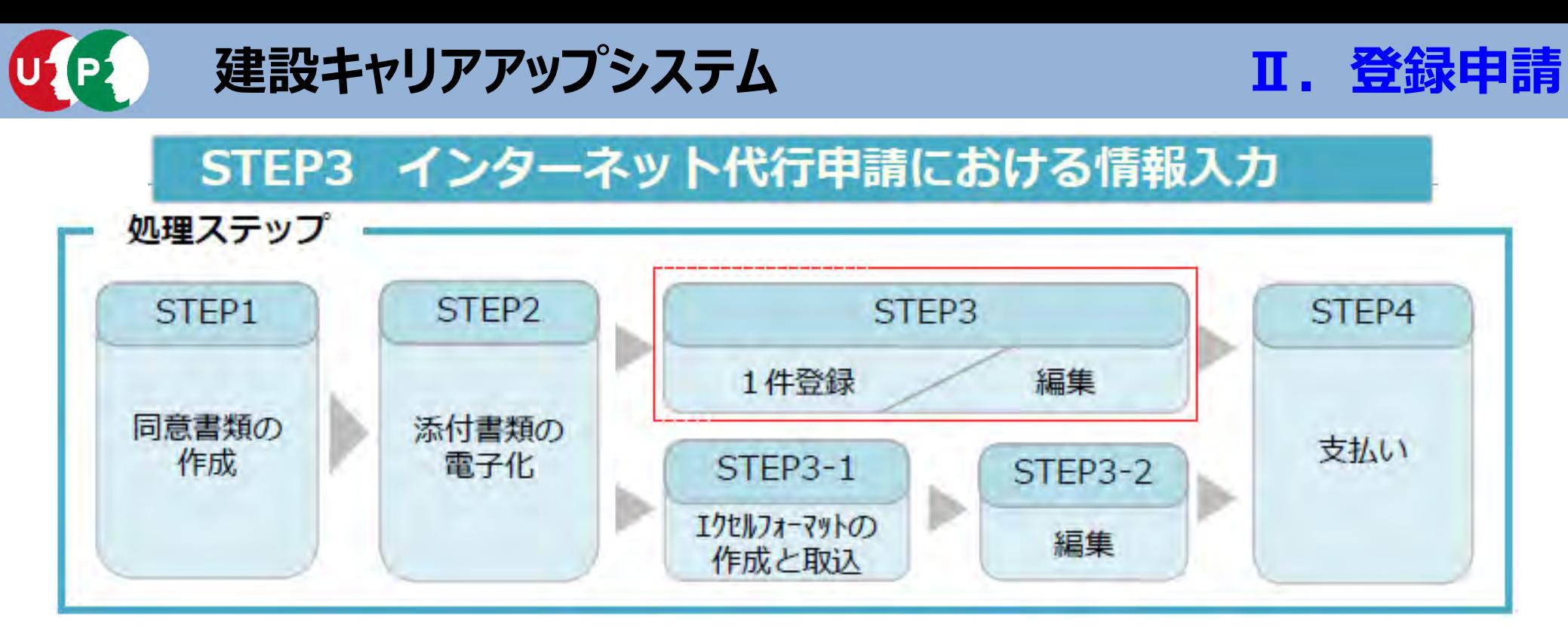

#### STFP3

「STEP3 1件登録/編集」では、まず技能者情報の入力方法を説明します。 入力を途中で一時保存することも可能です。その場合、申請上のステータスは「未処理」の状態です。 入力が完了すると、申請上のステータスは「未決済」の状態になります。 支払い(決済)が完了すると全ての登録申請が完了となります。

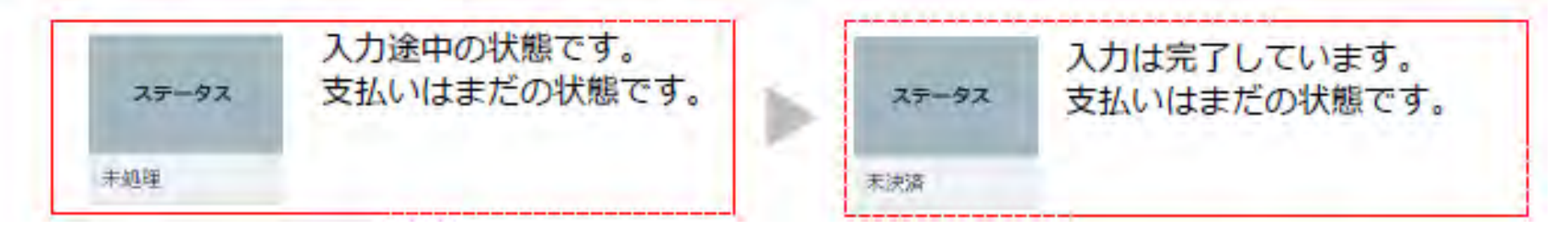

### **STEP3 インターネット代⾏申請における情報⼊⼒ 29**

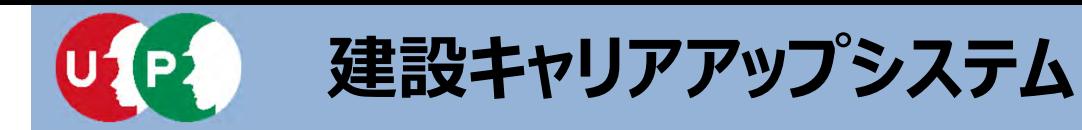

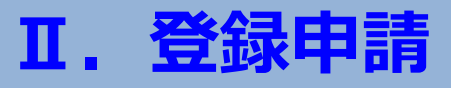

#### 技能者申請情報を1件ずつ (一人ずつ) 入力する方法を説明します。少人数の代行 申請をする場合に推奨します。

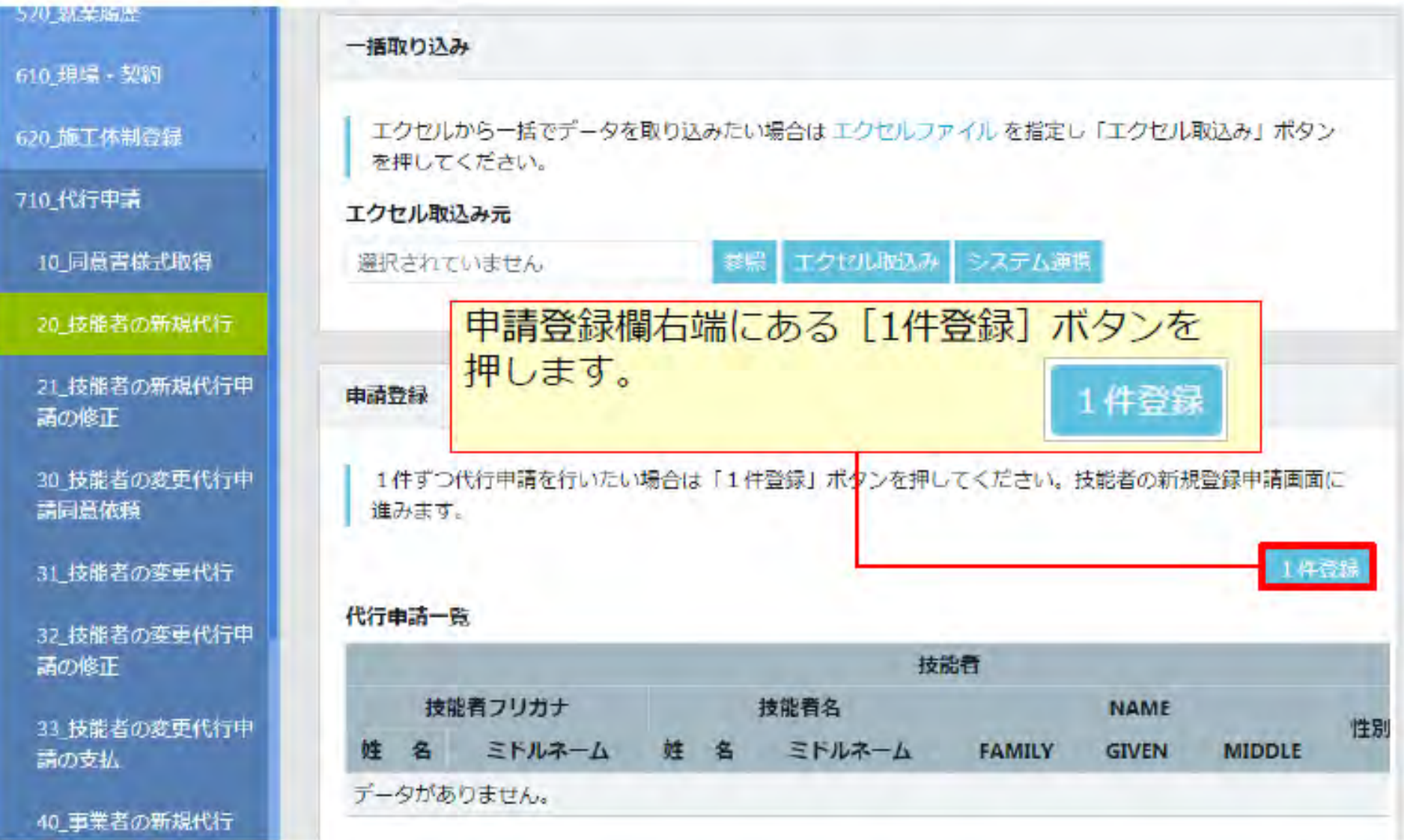

**STEP3 1件登録**

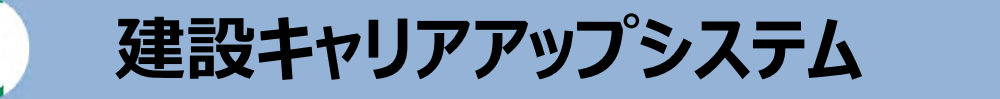

#### 同意書類や本人確認書類などを添付(アップロード)します。

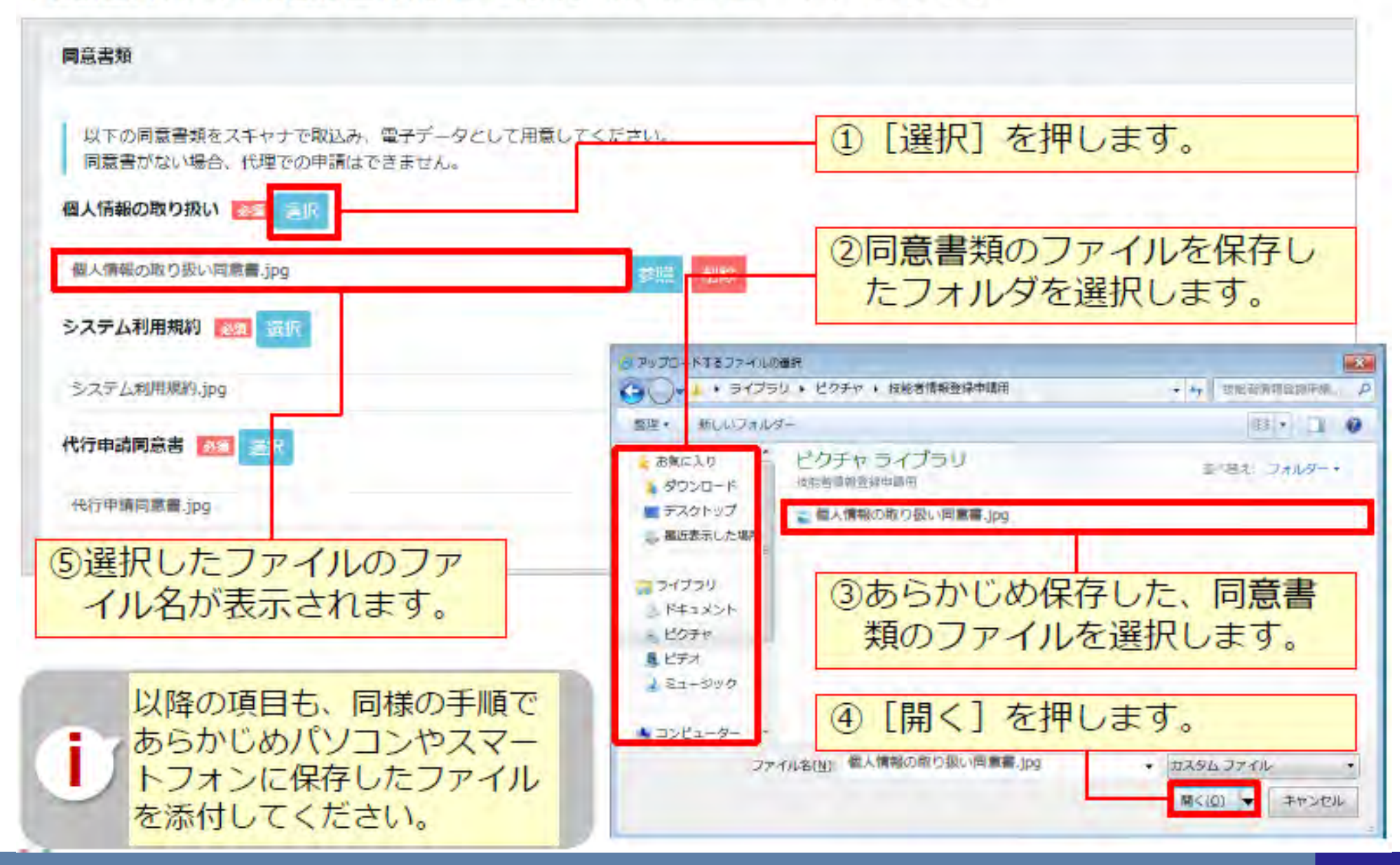

### **STEP3 1件登録**

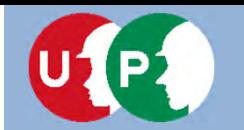

#### 技能者の各種情報を入力します。

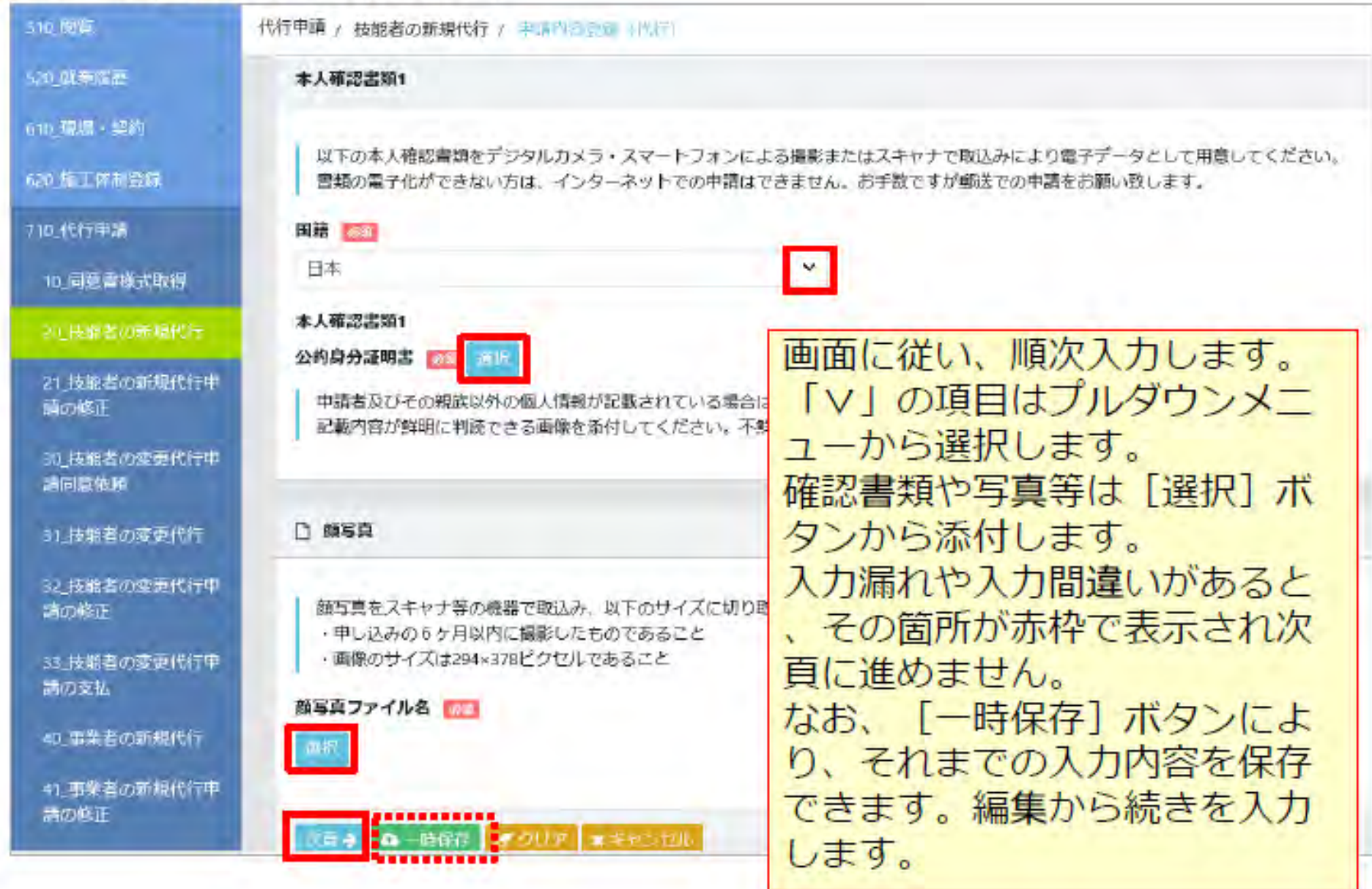

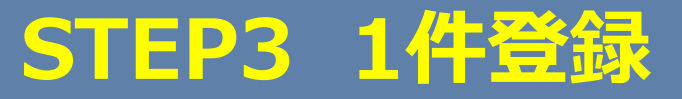

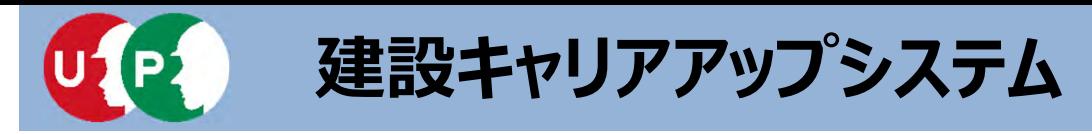

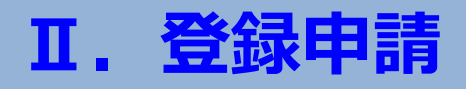

#### 具体的な入力方法は「インターネット申請ガイダンス 技能者情報登録 Section4 」を確認します。

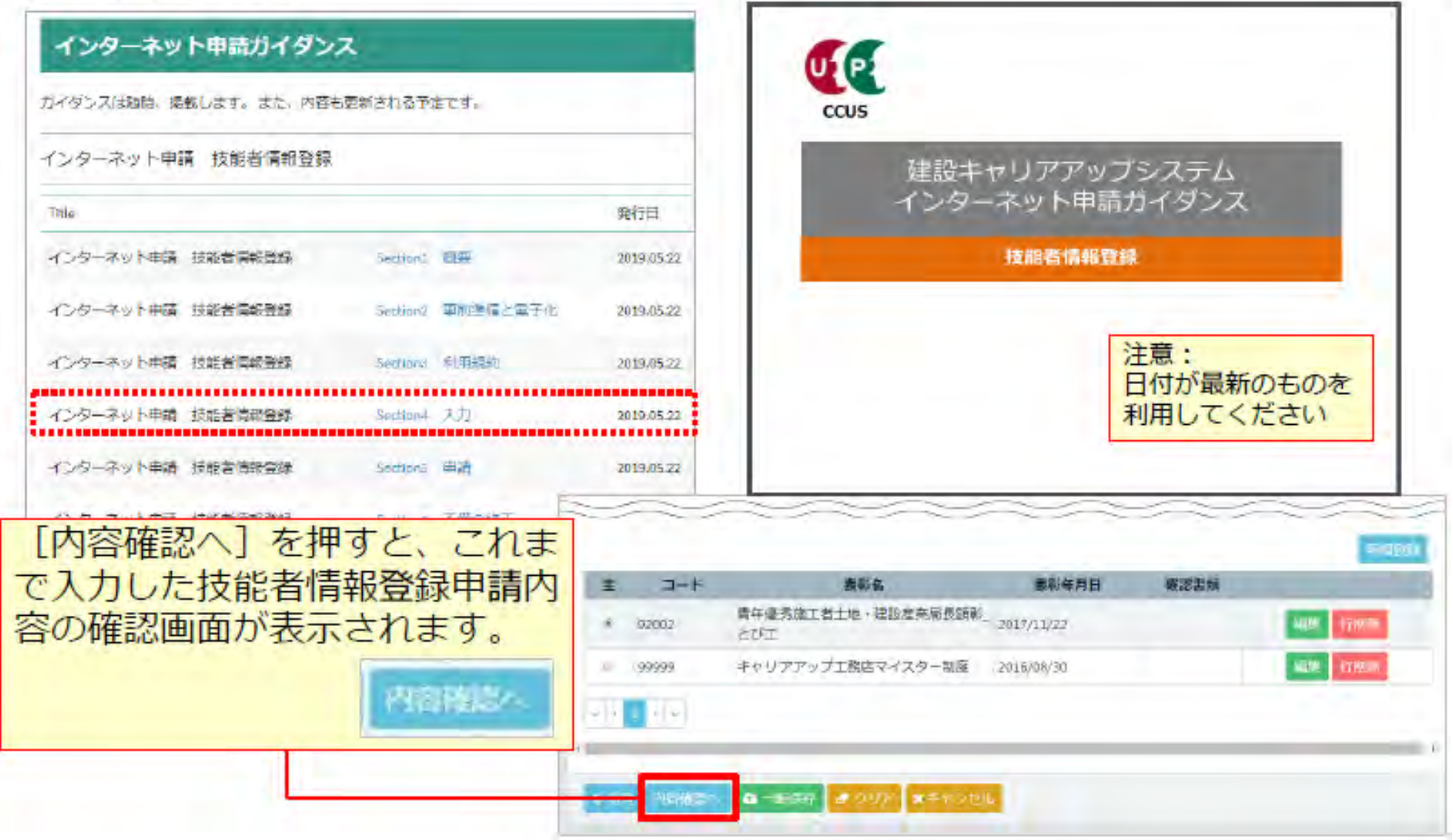

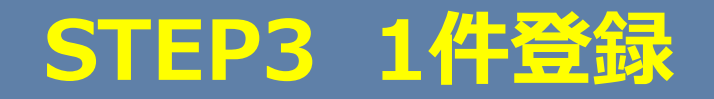

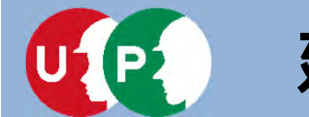

#### 入力内容を確認し、申請ボタンを押します。

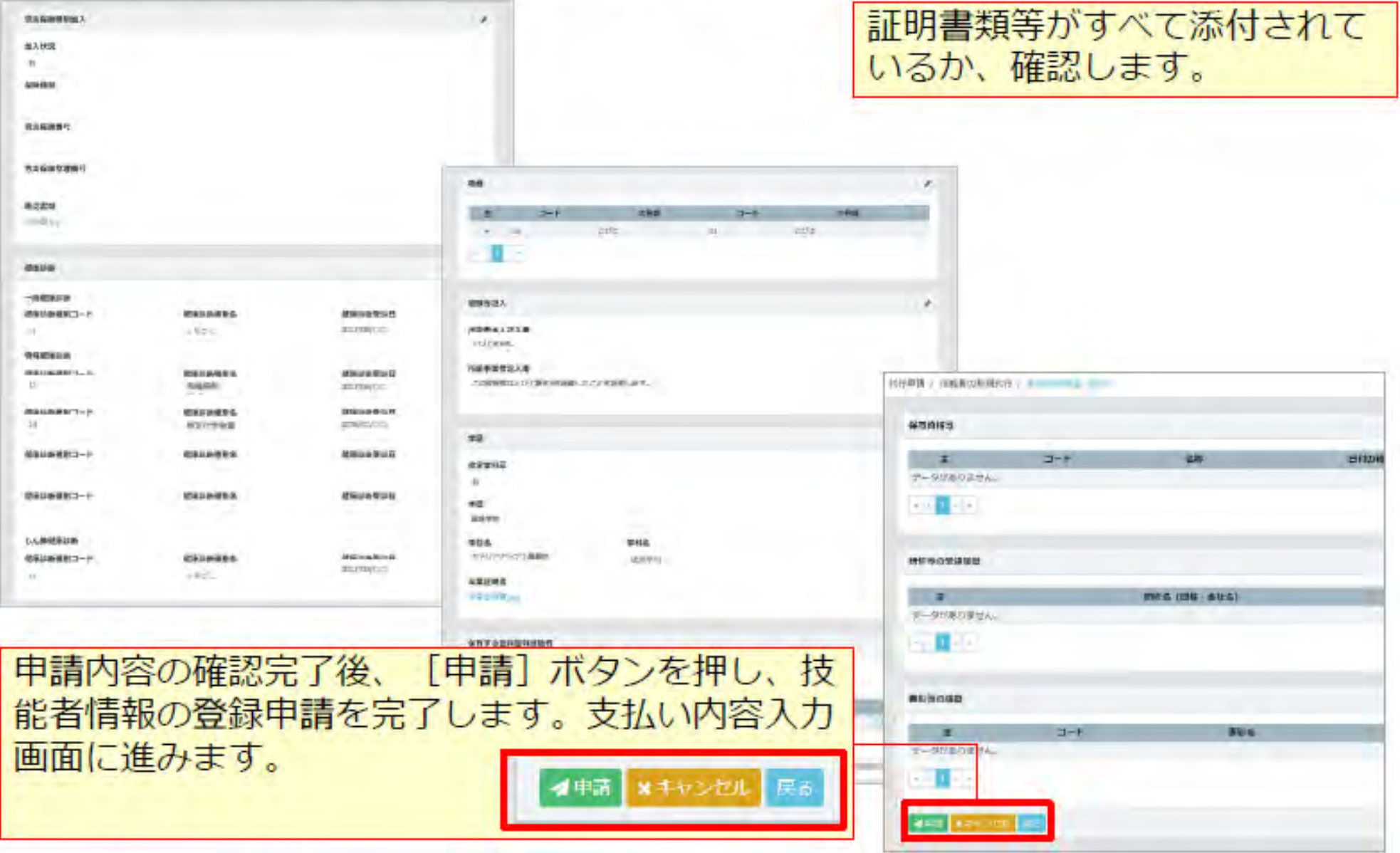

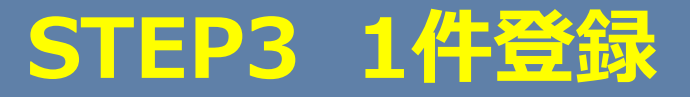

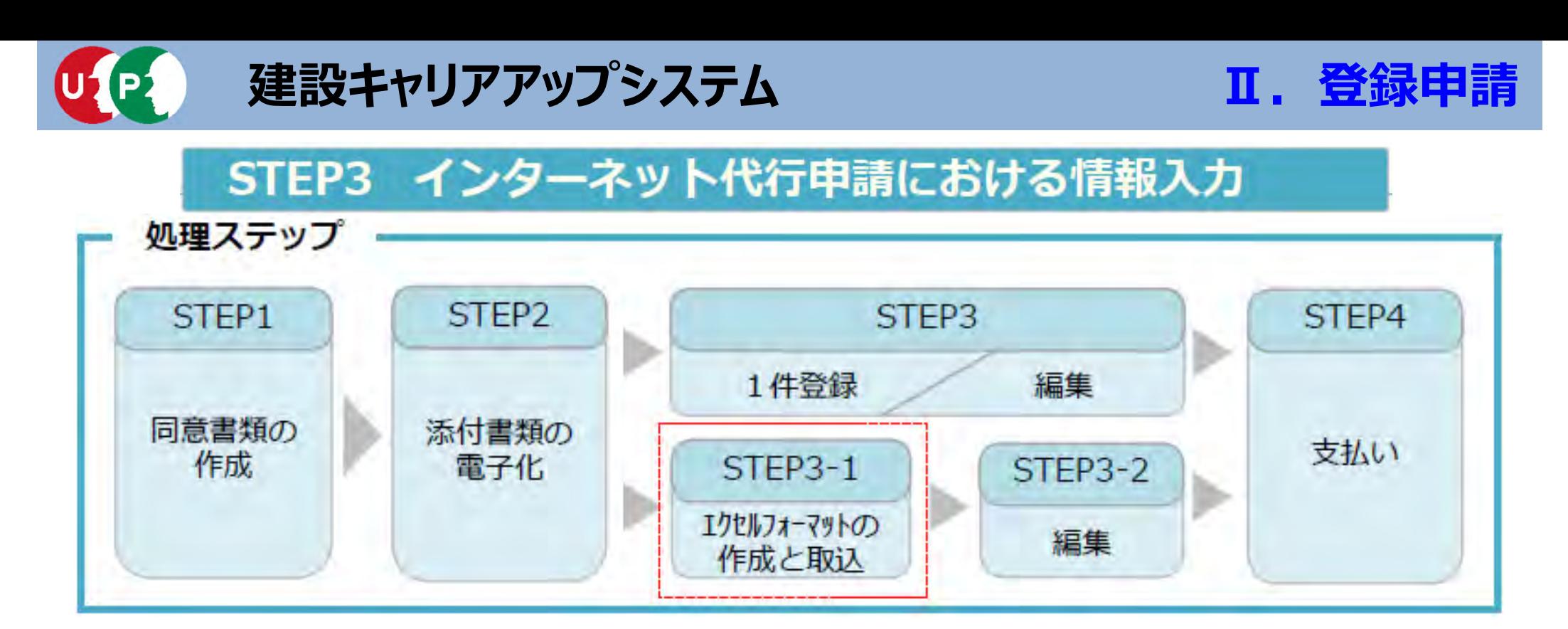

#### **STFP3-1**

「STEP3-1 エクセルフォーマットの作成と取込」では、一括取り込み用のエクセルフォーマットの作成方法と作成し たエクヤルフォーマットをシステムに取り込む方法を説明します。

このエクセルフォーマットによる取込とは、代行申請する複数の技能者の情報を入力する際、会社情報やカード送付先 住所など複数の技能者に共通する情報の入力に対し、効率化・省力化につながる方法です。 ただし、全ての情報項目が入力できないため、「STEP3-2 編集」作業によって、その入力できなかった項目を補完しま す。

### **STEP3 インターネット代⾏申請における情報⼊⼒**

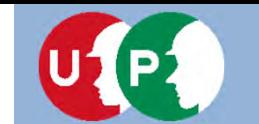

#### エクセルフォーマットを利用する上での注意事項

- 1) エクヤルフォーマットでは設定できない項目 (経験等記入欄など) があります。 <対策>エクヤルフォーマットを取り込み後に、本システム上で入力
- 2) エクセルの入力書式が不正な場合、うまく取り込めないことがあります。 <対策> 入力書式が文字列になっているか確認
- 3) 罫線等の書式設定が入った行は、データ行として認識されます。 <対策> 書式のクリアではなく、行削除を実施
- 4) 1ファイル当たりの技能者は100名までとしてください。 <対策> 100名を越える場合、100名以下に分割
- 5) エクセルフォーマット専用の定義項目 (例:定義01日本1日本以外2) があります。 <対策> 20個の定義項目を確認

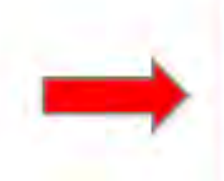

解説書を良く確認し、 エクセルフォーマットをご利用ください。 少人数で試行することを推奨します。

### **STEP3-1 エクセルフォーマットの作成 36**

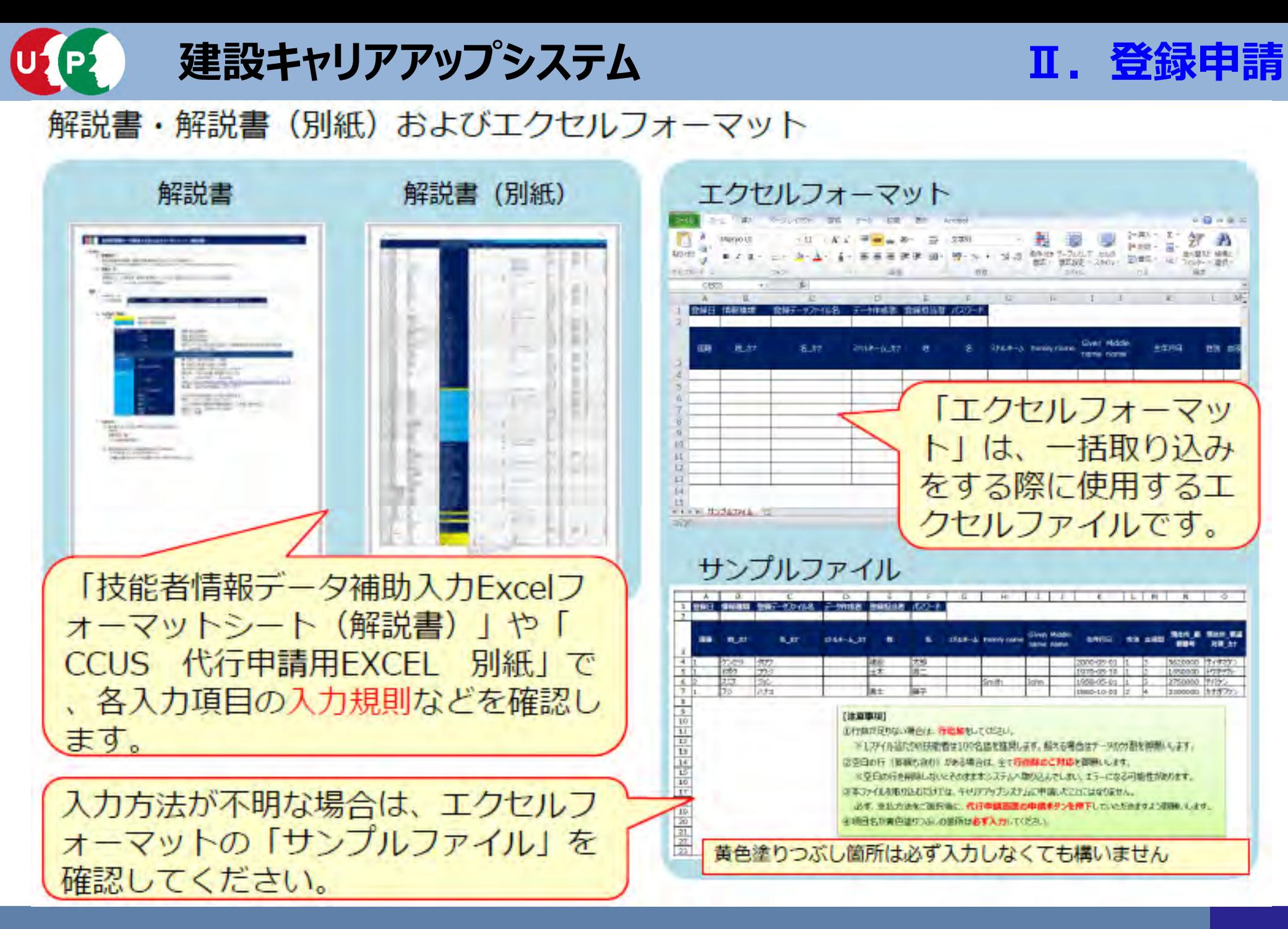

### **STEP3-1 エクセルフォーマットの作成**

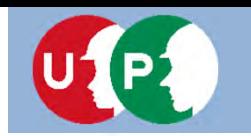

### **Ⅱ.登録申請**

ポイント① 定義項目とは

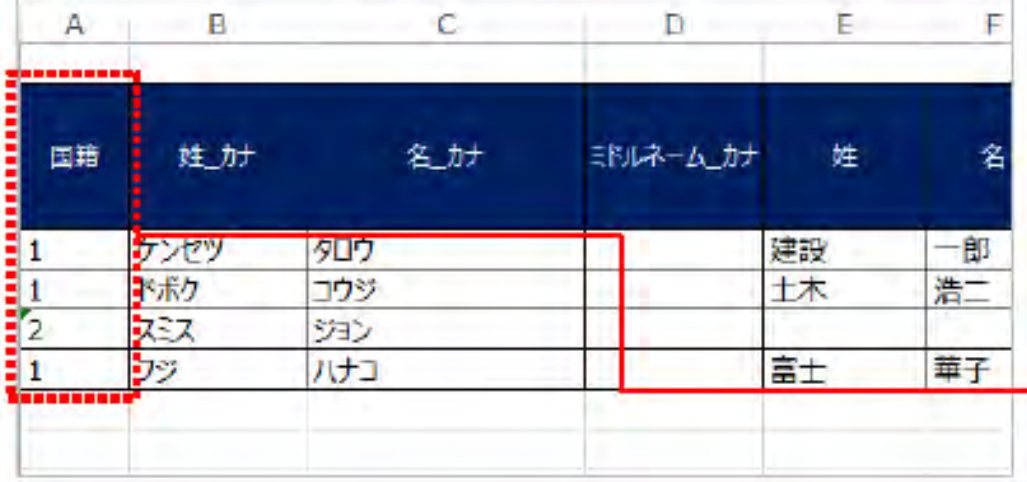

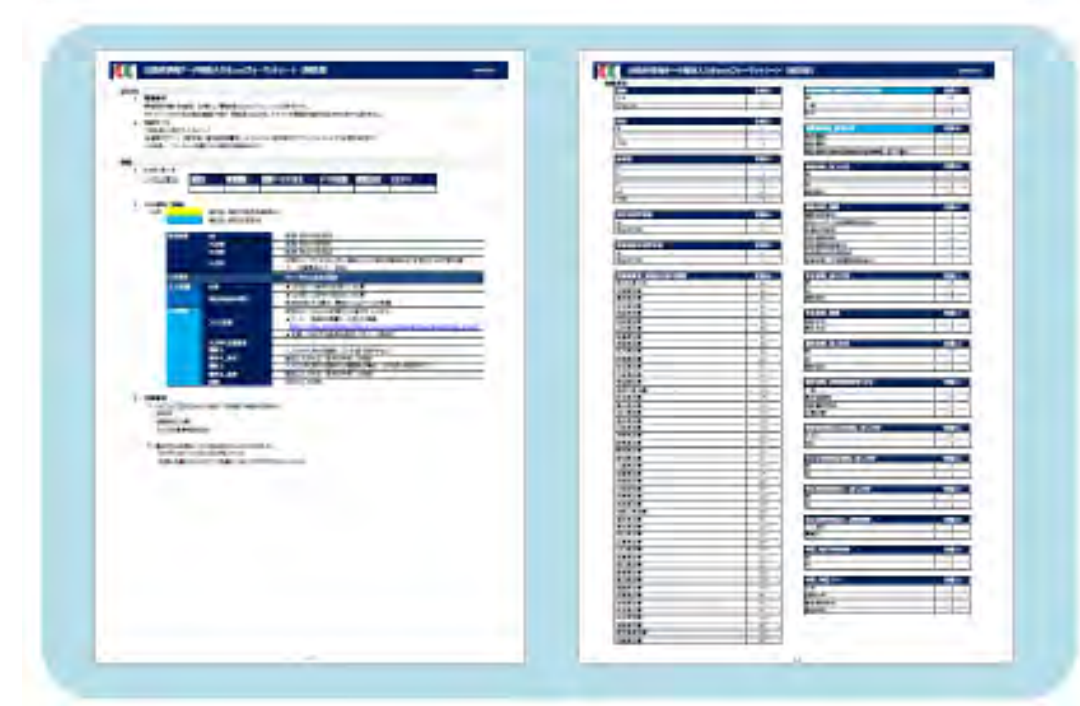

「エクセルフォーマット」 だけで指 定するコード番号は、「技能者情報 データ補助入力Excelフォーマット シート (解説書)」を参照して入力 します。

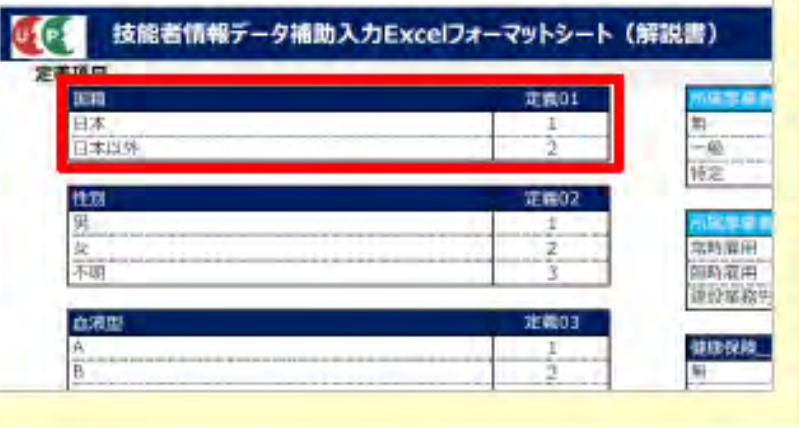

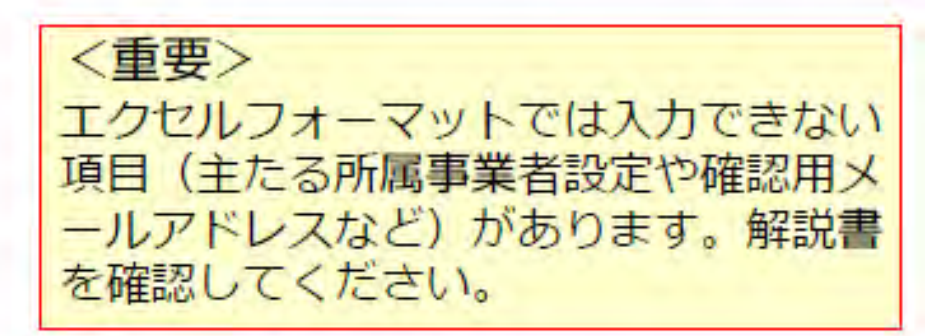

## **STEP3-1 エクセルフォーマットの作成**

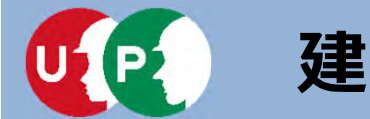

12

2

### **建設キャリアアップシステム**

#### ポイント2 コード表によるコード入力について

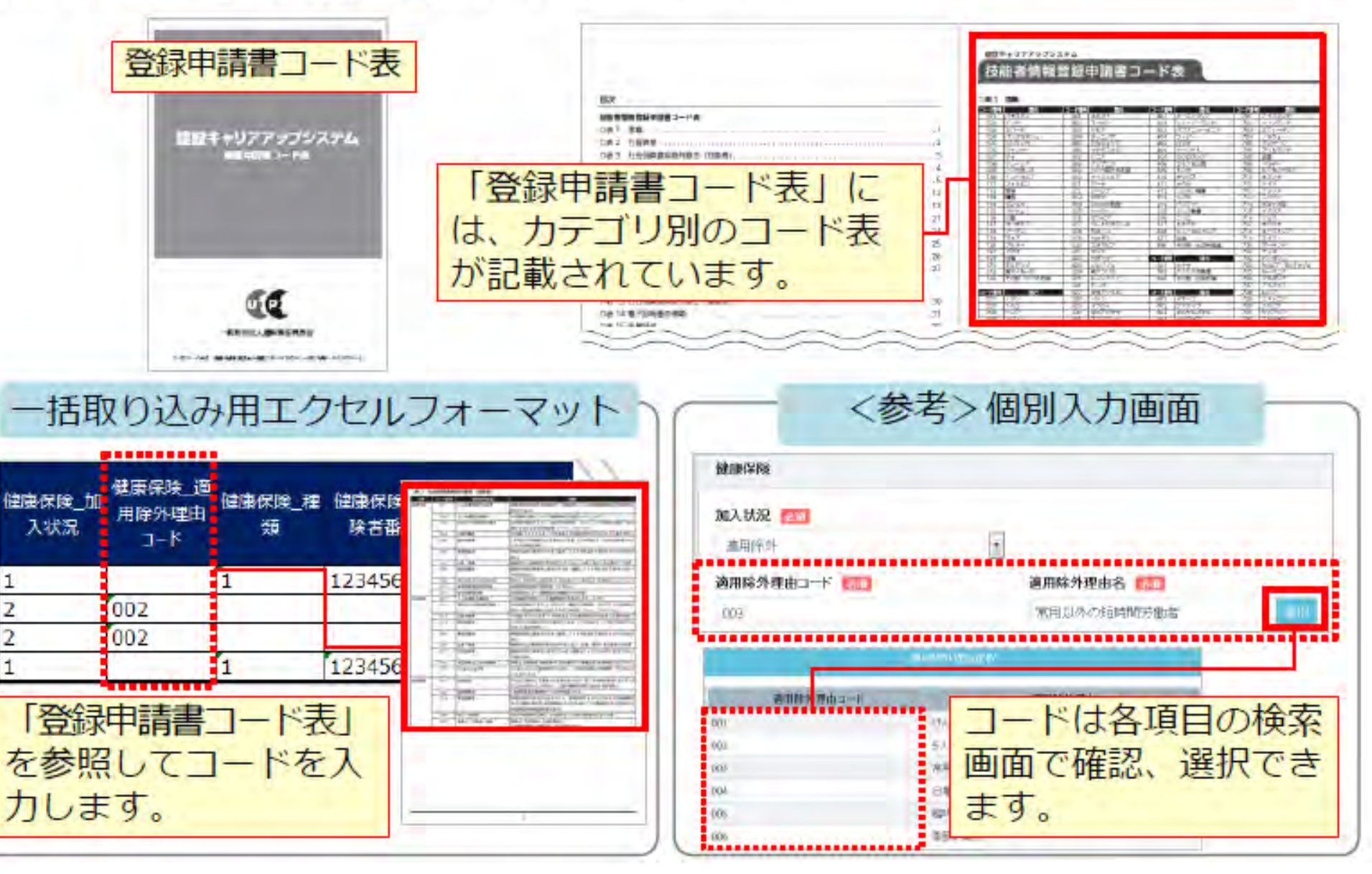

## **STEP3-1 エクセルフォーマットの作成**

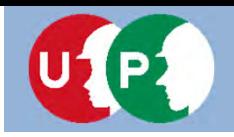

#### ポイント3 申請者ひとり分を「一行」で入力

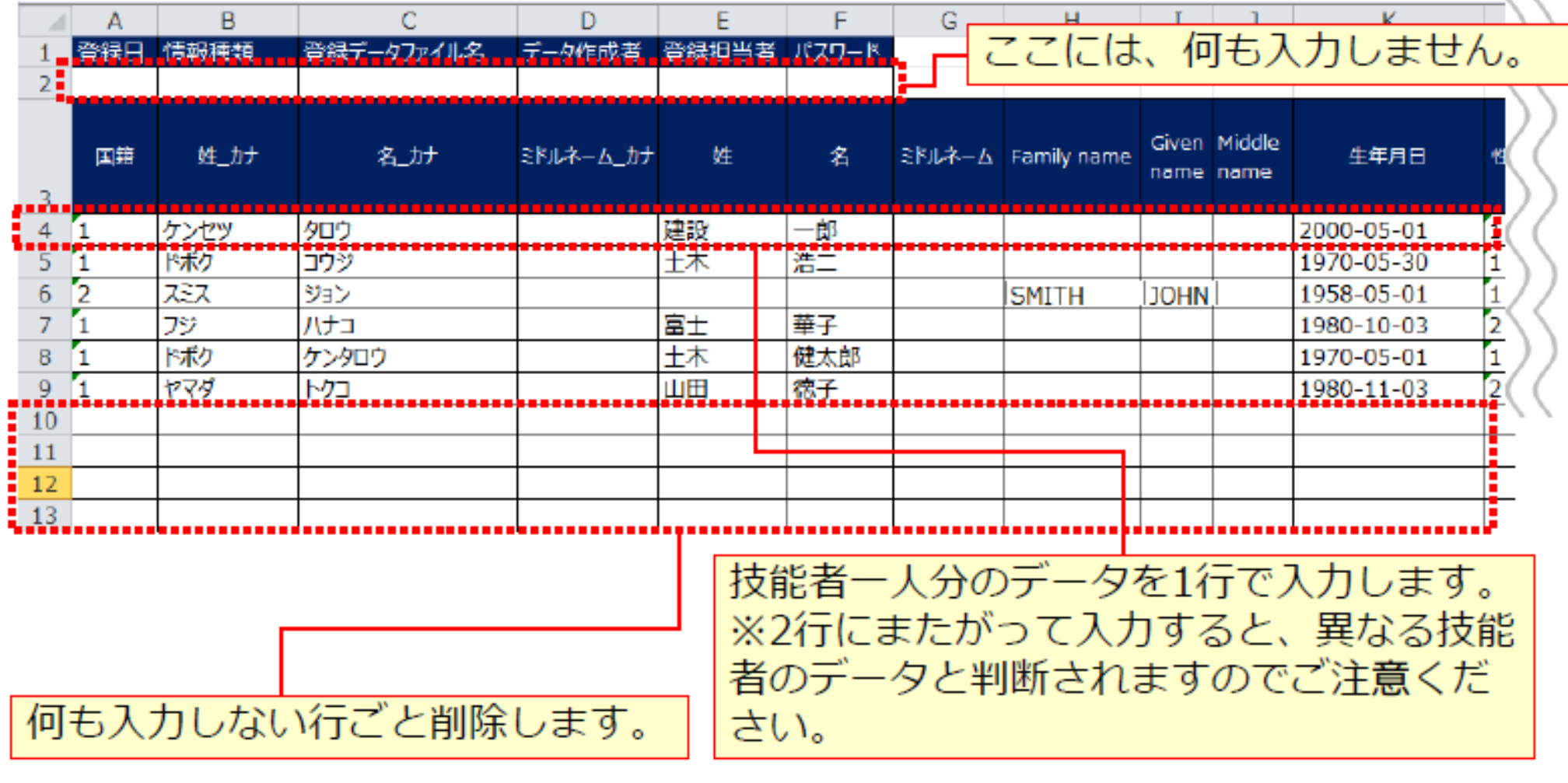

エクセル取り込みでは、本人確認書類などを添付することはできません。添付 ファイルは、データ取り込み完了後、技能者一人ひとりごとに編集します。

## **STEP3-1 エクセルフォーマットの作成**

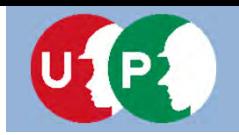

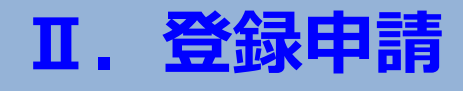

#### ポイント4 入力規制と専用コード

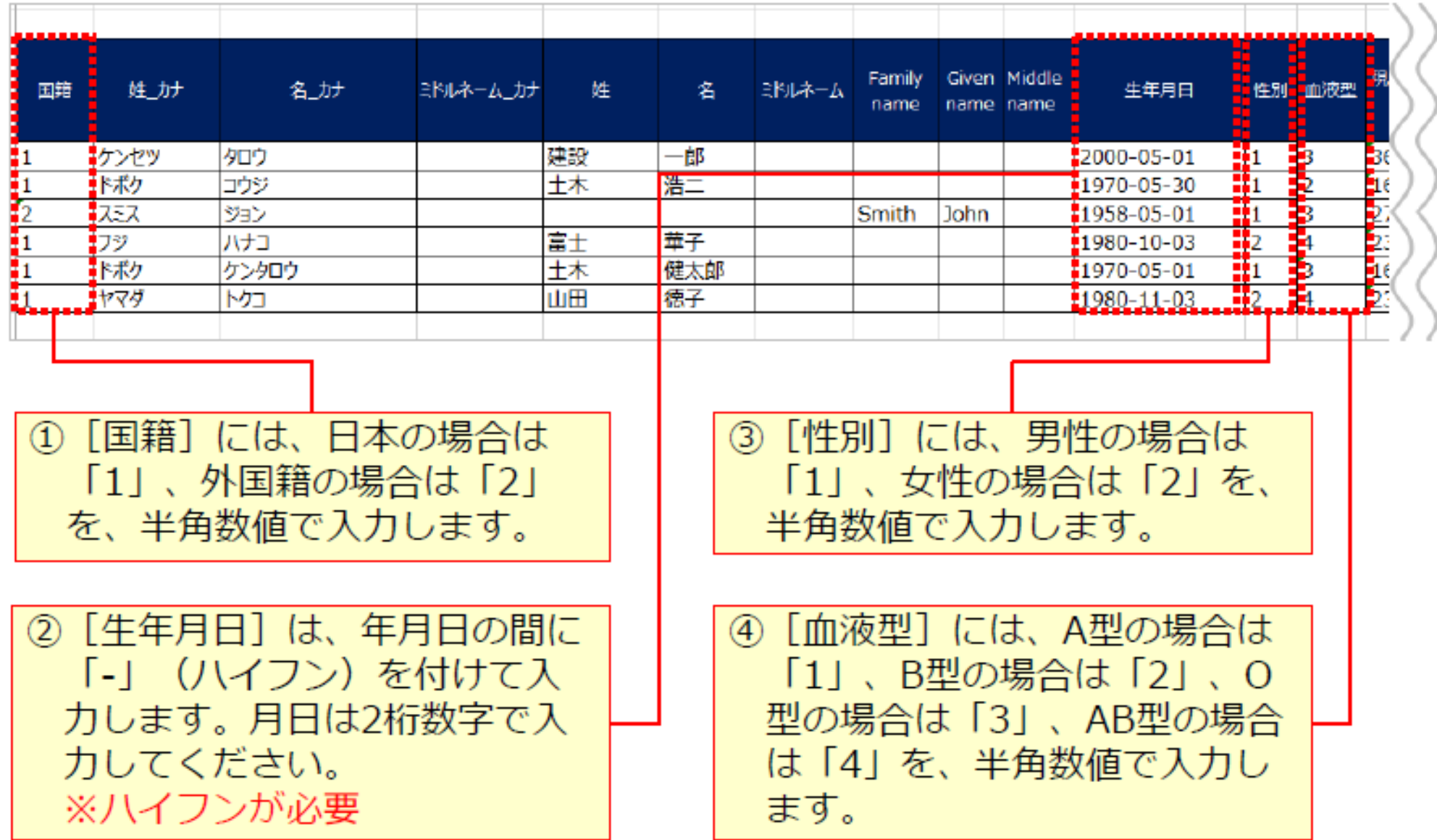

### **STEP3-1 エクセルフォーマットの作成**

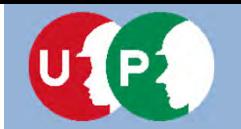

#### ポイント5 ハイフンの注意

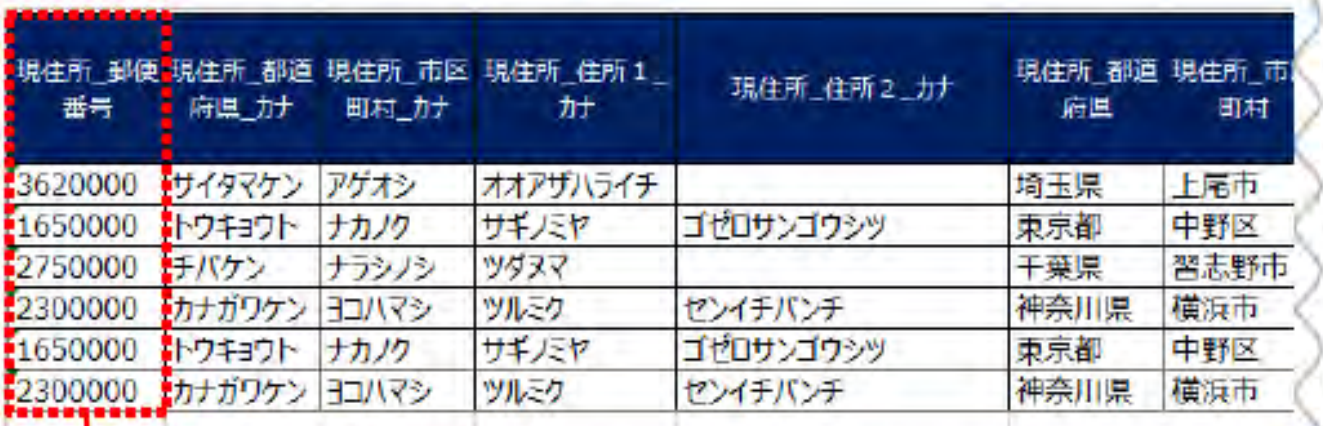

郵便番号は、「-」 (ハイフン) なしで入力します。

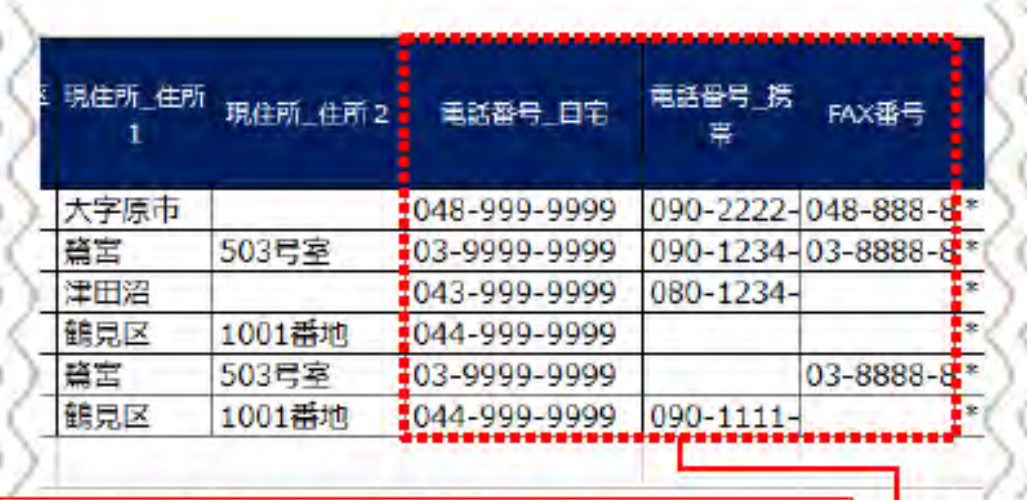

電話番号やFAX番号は、「-」 (ハイフン) をありで入力します。

### **STEP3-1 エクセルフォーマットの作成**

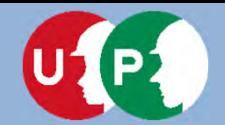

### ポイント6 メールアドレスと送付先住所の注意点

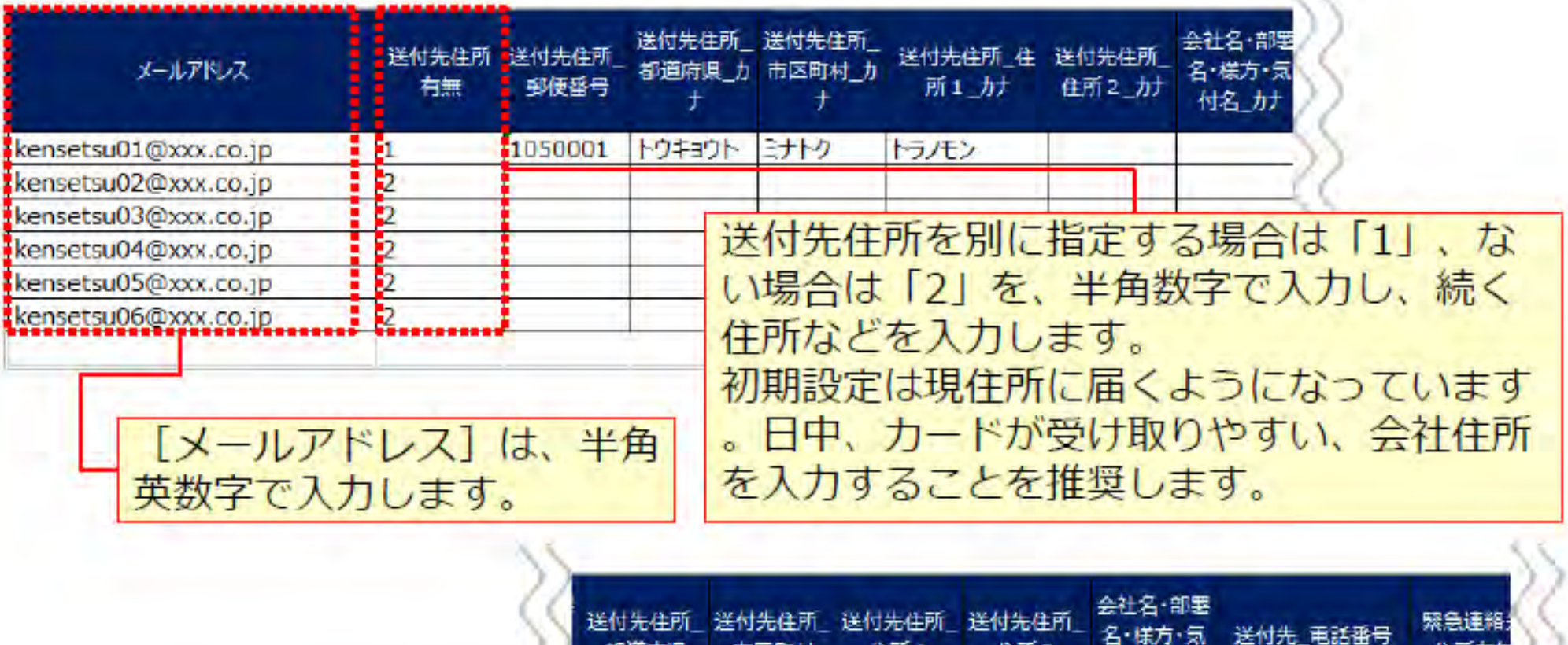

市区町村

港区

住所1

虎严

住所2

付名

03-9999-9999

## **STEP3-1 エクセルフォーマットの作成**

引迫府県

東京都

住所有期

2 h 2  $\overline{2}$ 2

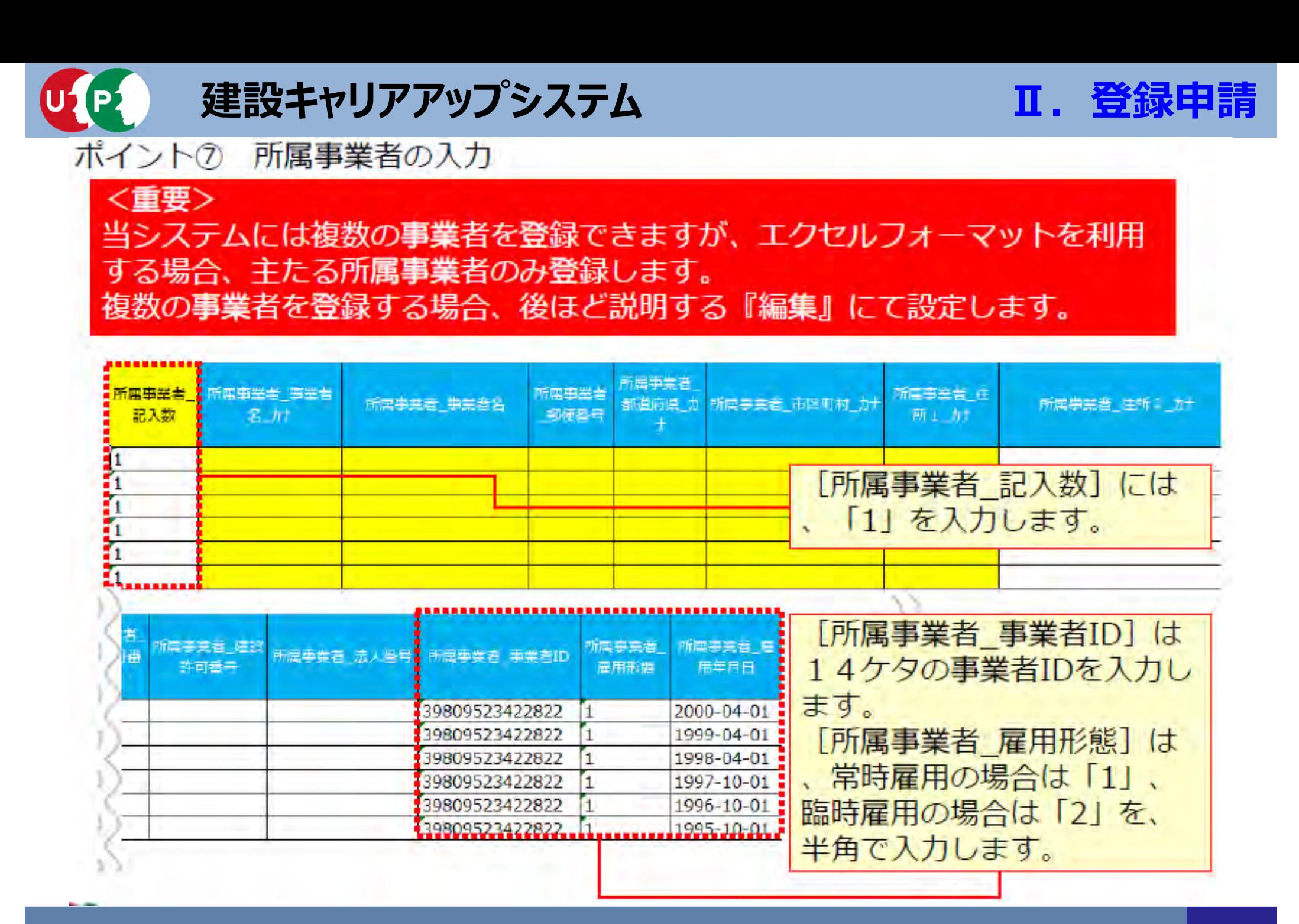

### **STEP3-1 エクセルフォーマットの作成**

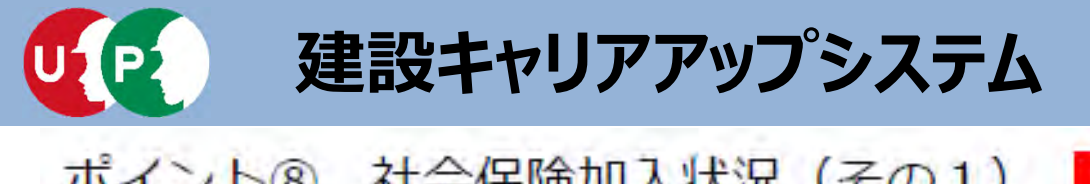

### **Ⅱ.登録申請**

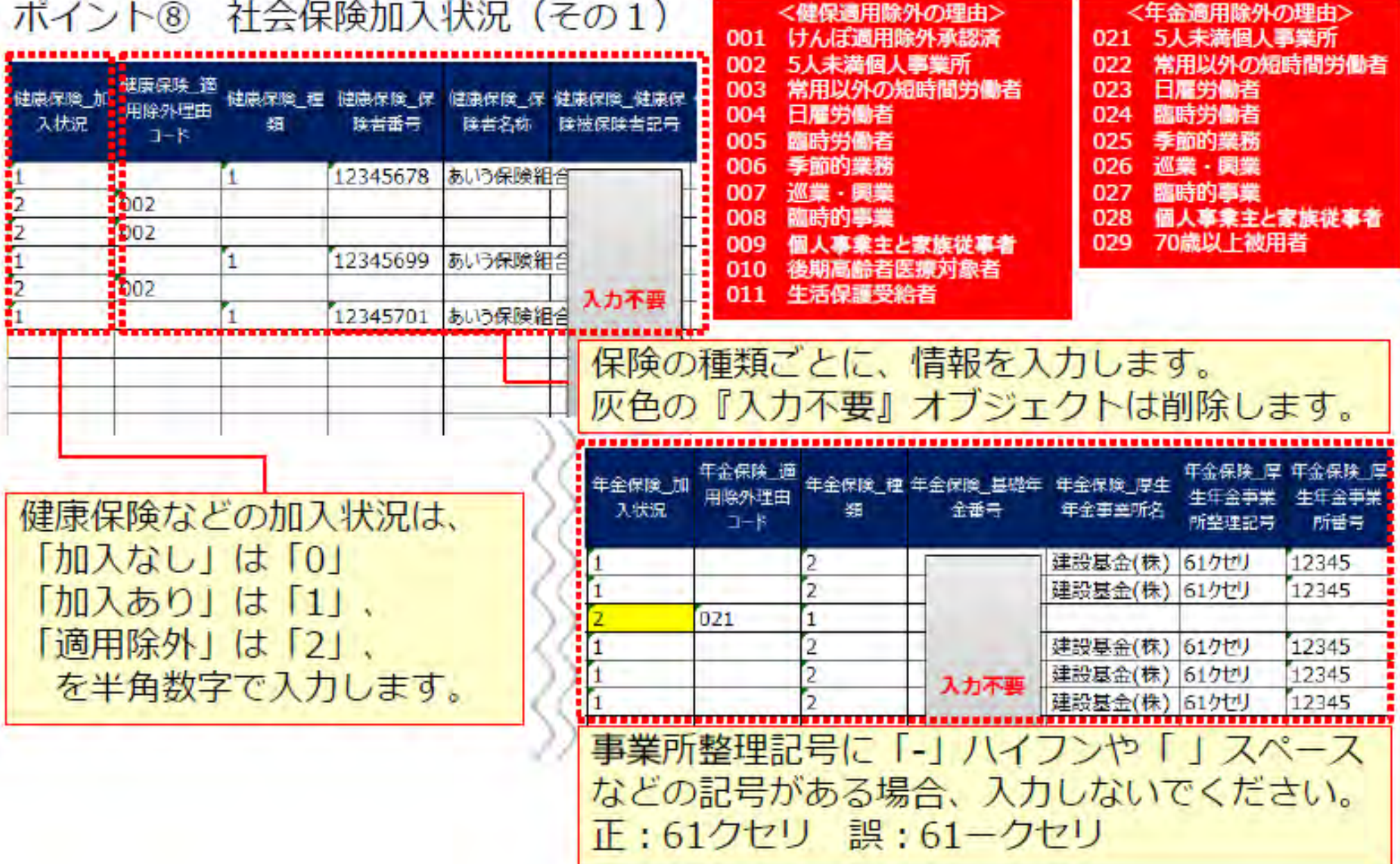

## **STEP3-1 エクセルフォーマットの作成**

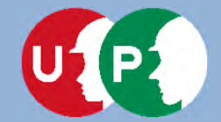

雇用保 入け

 $\frac{2}{0}$ <br> $\frac{0}{2}$ <br> $\frac{2}{0}$ 

### **建設キャリアアップシステム**

#### ポイント⑨ 社会保険加入状況 (その2)

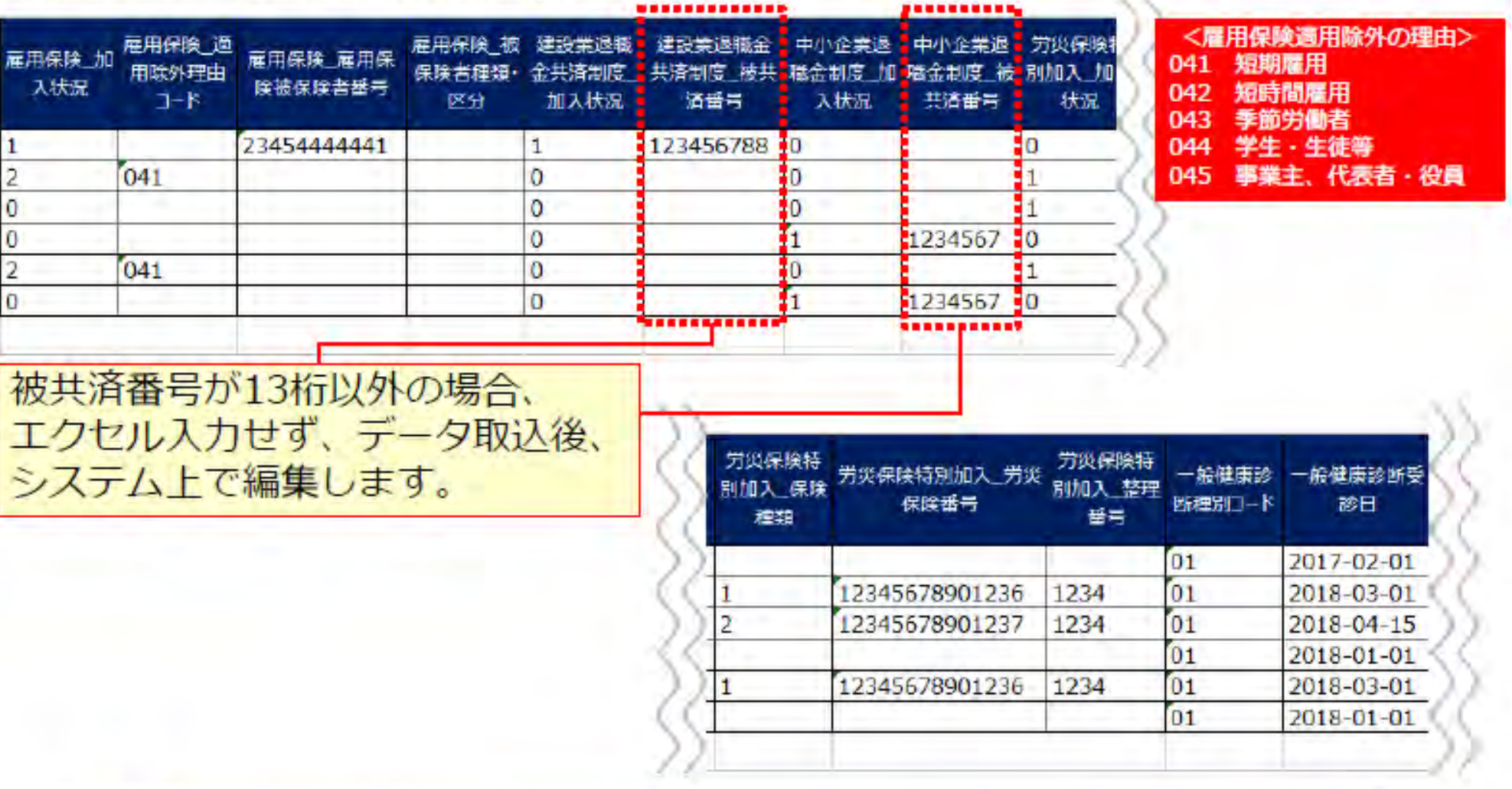

「労災保険特別加入 保険種類欄」は、通常(民間など)の労災保 険とは異なりますので、ご注意ください。

## **STEP3-1 エクセルフォーマットの作成**

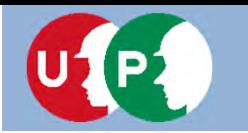

#### ポイント⑩ 健康診断や技能職種等の入力

<重要>以下の入力項目は数字の「0」を入力します。 特殊健康診断、技能職種、保有する登録基幹技能者数、保有資格、研修受講履 歴、表彰、就業履歴データ連携認定システム

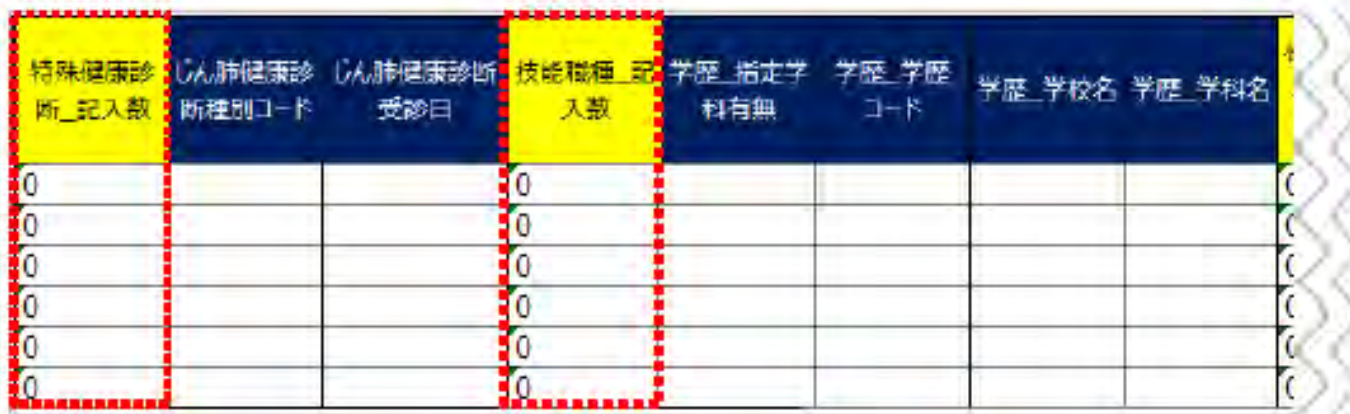

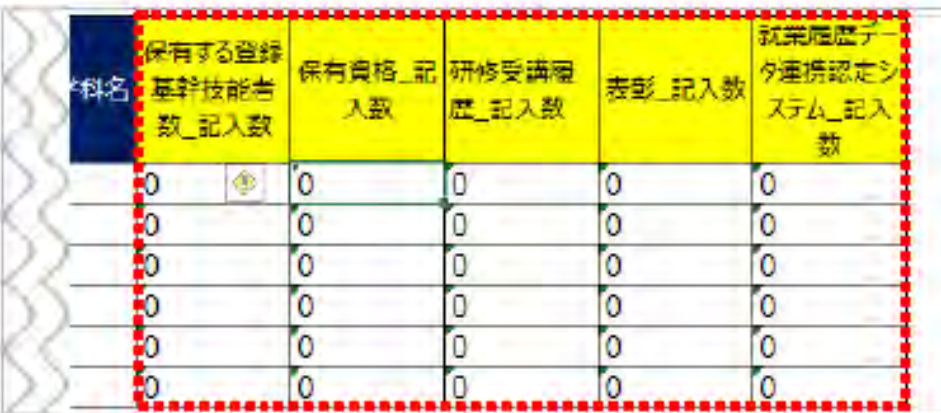

必要事項の入力が完了したら、 エクセルフォーマットを保存し ます。保存場所を忘れないよう にご注意ください。

## **STEP3-1 エクセルフォーマットの作成 <sup>47</sup>**

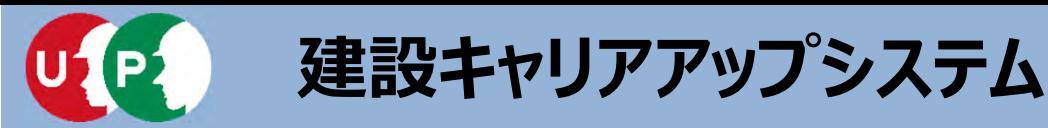

#### 作成したエクセルフォーマットをシステムに取り込みます。

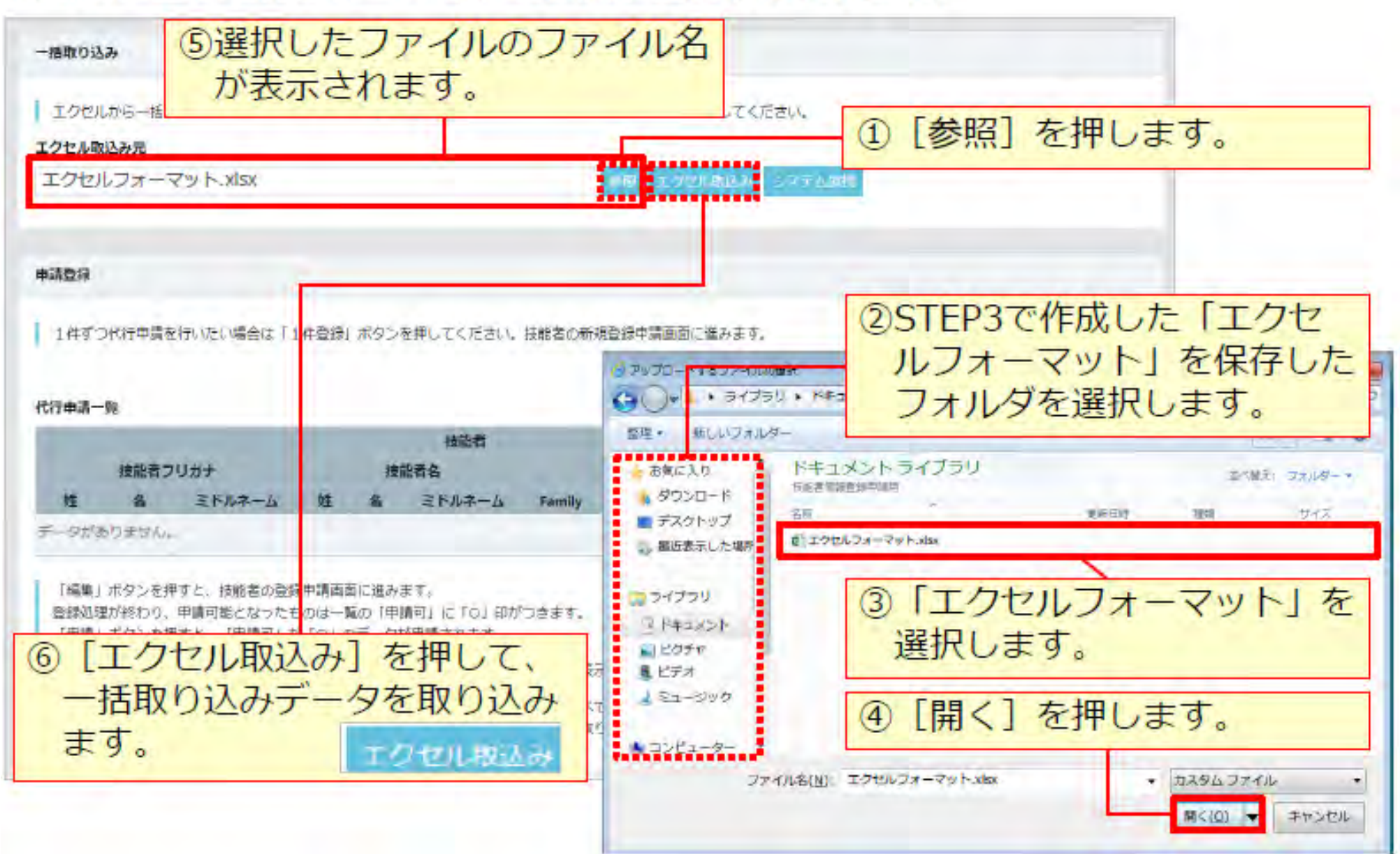

## **STEP3-1 エクセル取込 48**

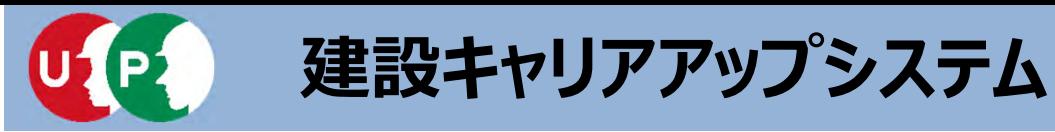

#### 取り込まれた情報が表示されます。

#### 申請登録

□1件ずつ代行申請を行いたい場合は「1件登録」ボタンを押してください。技能者の新規登録申請画面に進みます。

#### 代行由社一覧

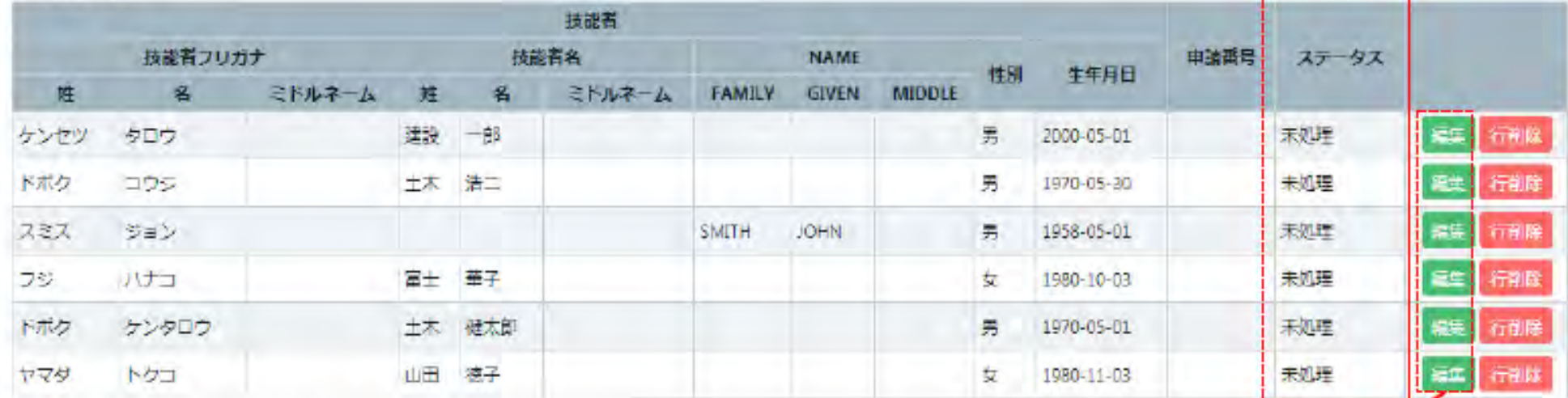

#### 「福集」ポタンを押すと、技能者の登録申請画面に進みます。

「全削除」ポタンを押すと、ステータスが「未処理」のデータが全て削除されます。 決済済みの場合は、代行申請一覧には表示されません。

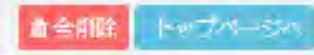

[代行申請一覧] に、一括取り込みした技能者情報が、人数分正 しく取り込まれていることを確認します。 [編集] ボタンを押し、利用規約同意書等の添付やエクセルで入 カしなかった項目を入力します。

## STEP3-1 エクセル取込

Ⅱ. 登録申請

1058

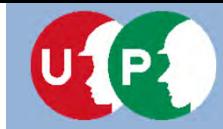

STEP3 インターネット代行申請における情報入力

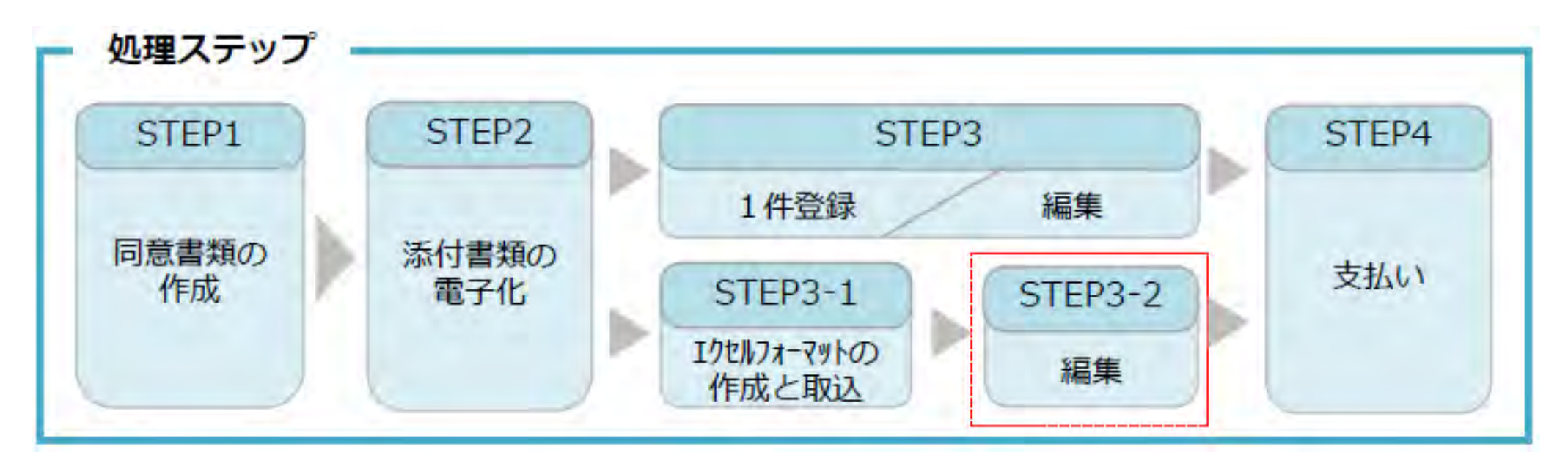

#### **STEP3-2**

「STEP3-2 編集」では、エクセルフォーマットの取込後の情報の入力方法を説明します。

### **STEP3 インターネット代⾏申請における情報⼊⼒ 50**

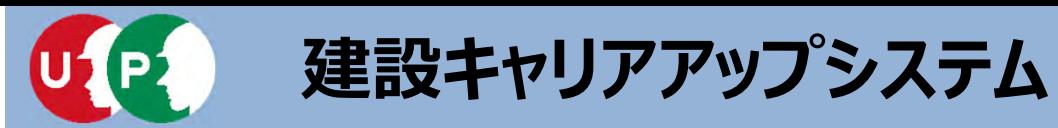

#### 同意書類などの確認書類を添付します。さらに未入力箇所に入力します。

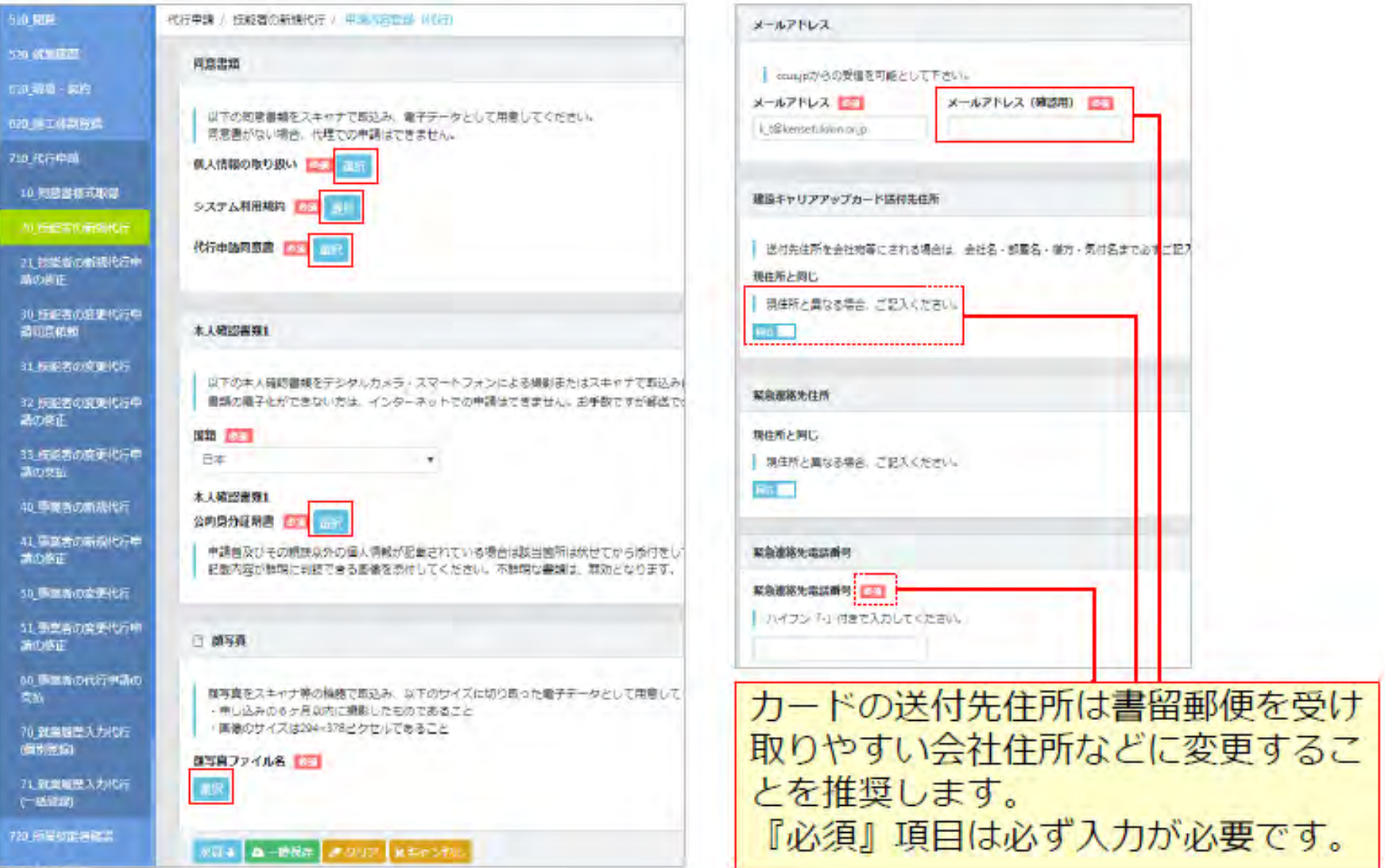

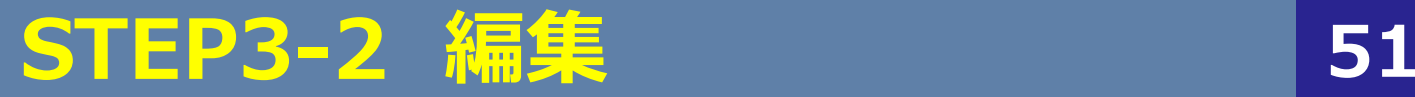

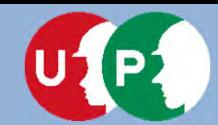

所有权

所有书 868793

### **建設キャリアアップシステム**

#### エクセル取込にて入力しなかった項目を入力します。

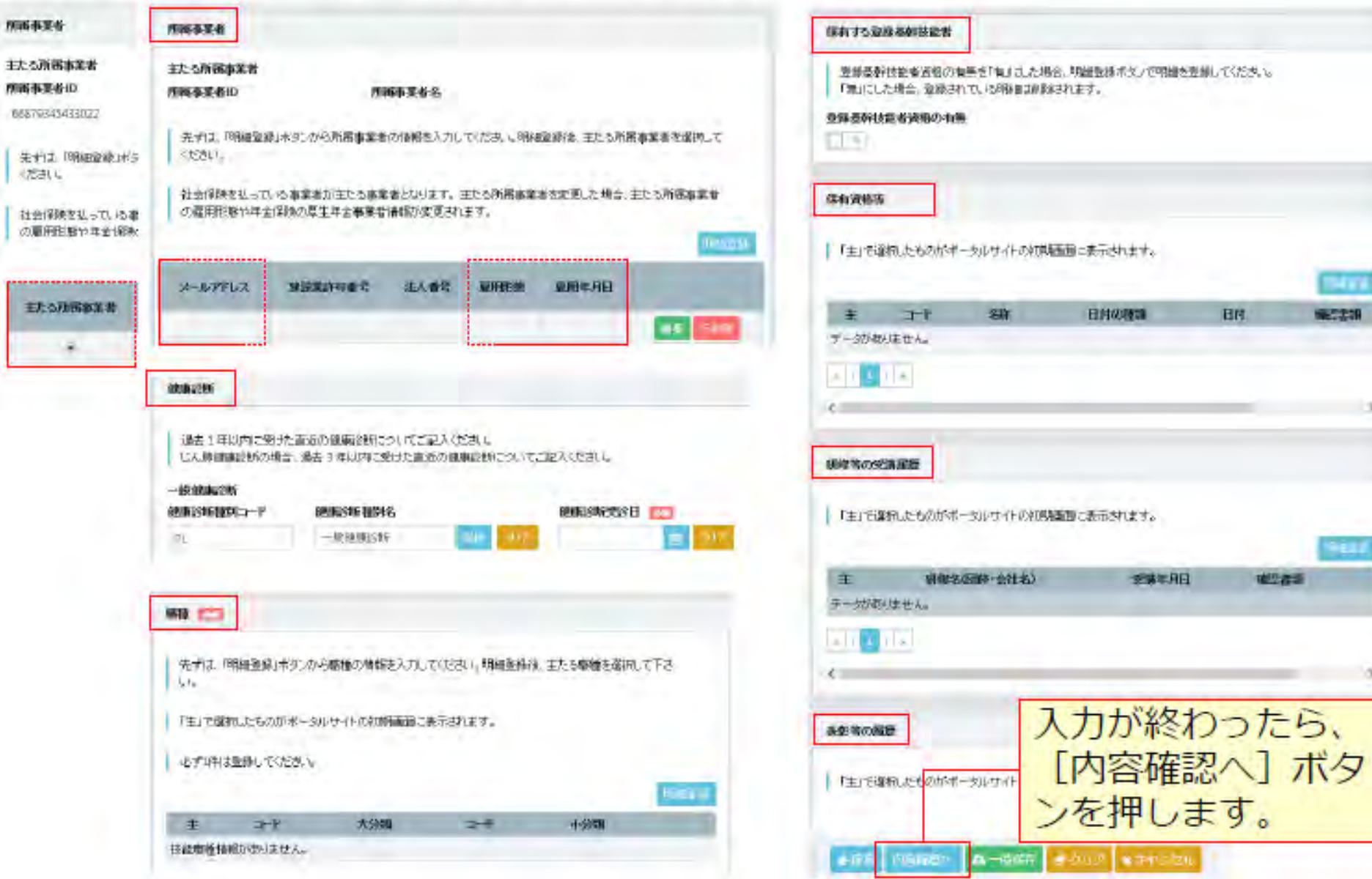

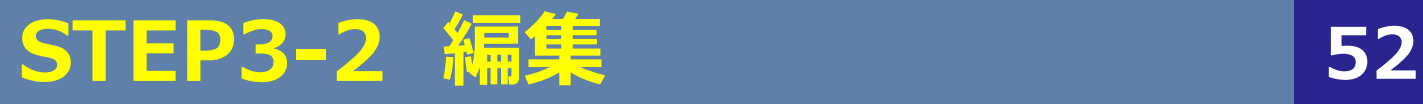

**Ⅱ.登録申請**

**NEC23R** 

確りお言

 $-5$ 

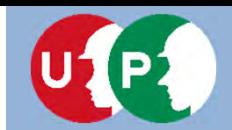

**Ⅱ.登録申請**

#### 入力内容を確認し、申請ボタンを押します。

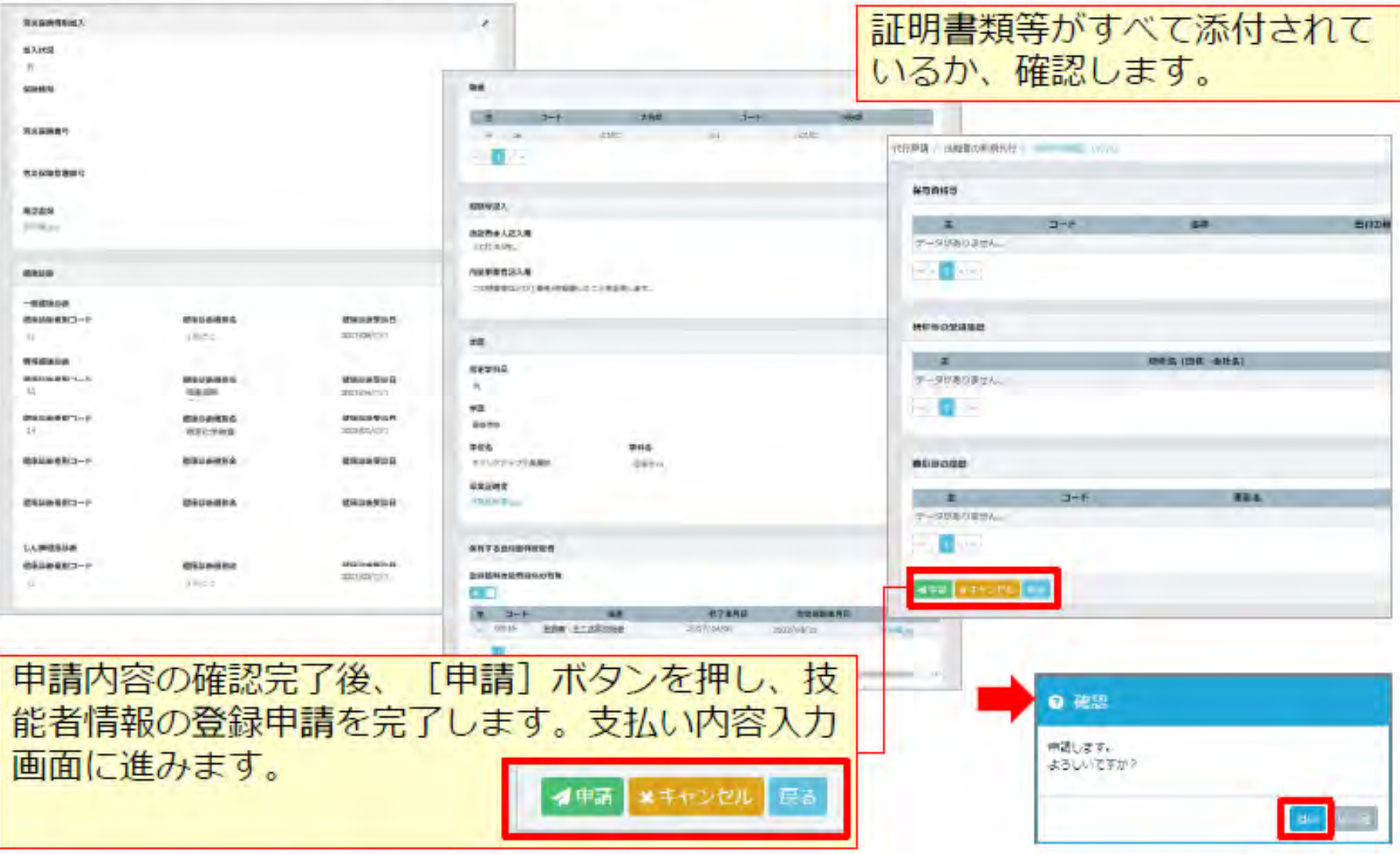

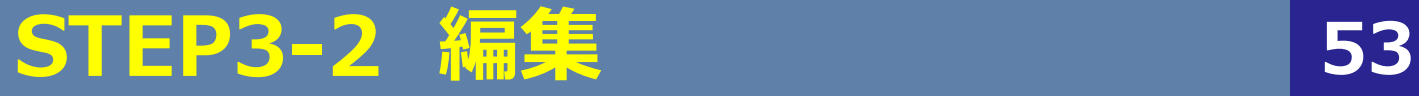

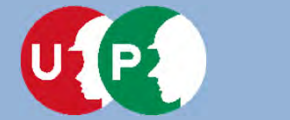

#### インターネット代行申請における登録申請 STEP4

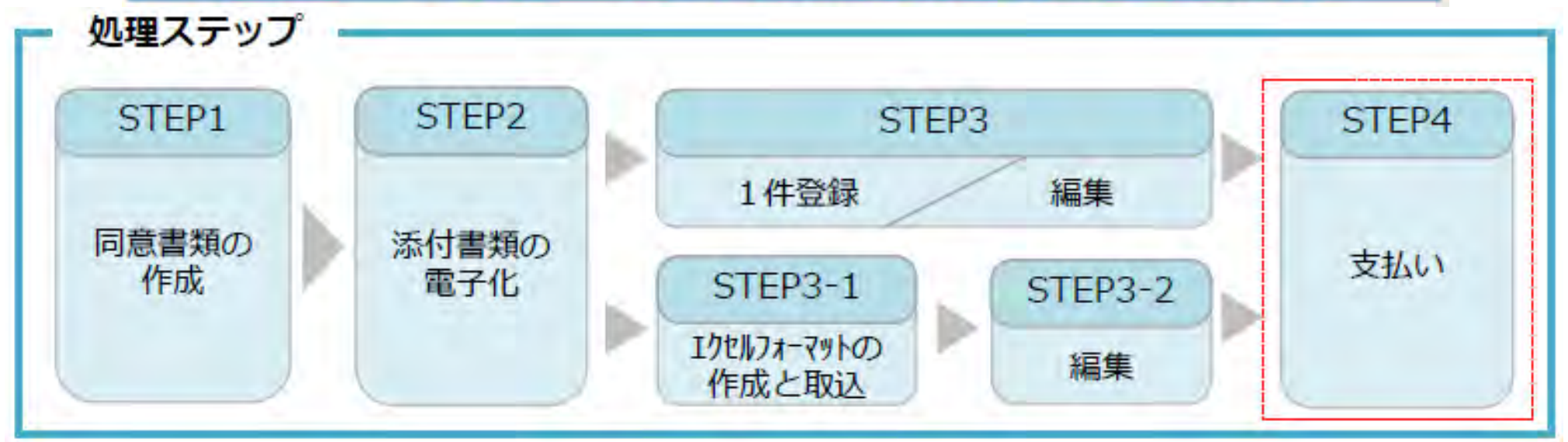

#### STEP4

Witness in

「STEP4 支払い」では、決済画面による支払い方法の選択や支払後にカードが届くまでの流れを説明します。申請が 終わることにより、ステータスが「未処理」から「未決済」に進みます。申請番号が発行されます。

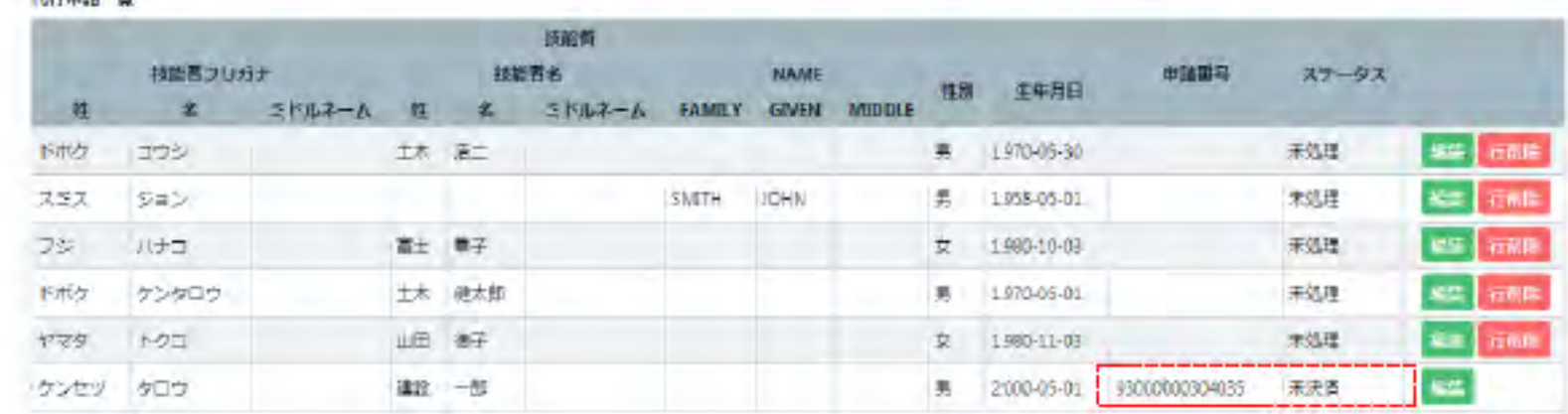

**STEP3 インターネット代⾏申請における情報⼊⼒ 54**

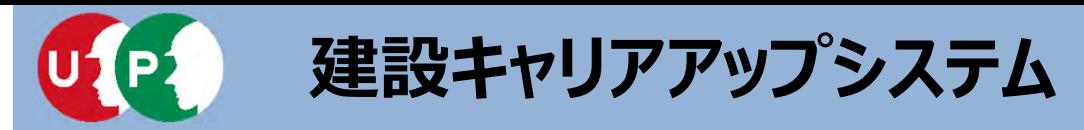

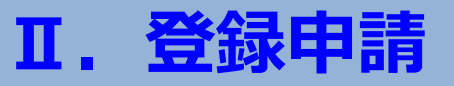

技能者情報の登録申請料は、技能者個別にご指定いただいた決済方法によりお支払 いいただきます。

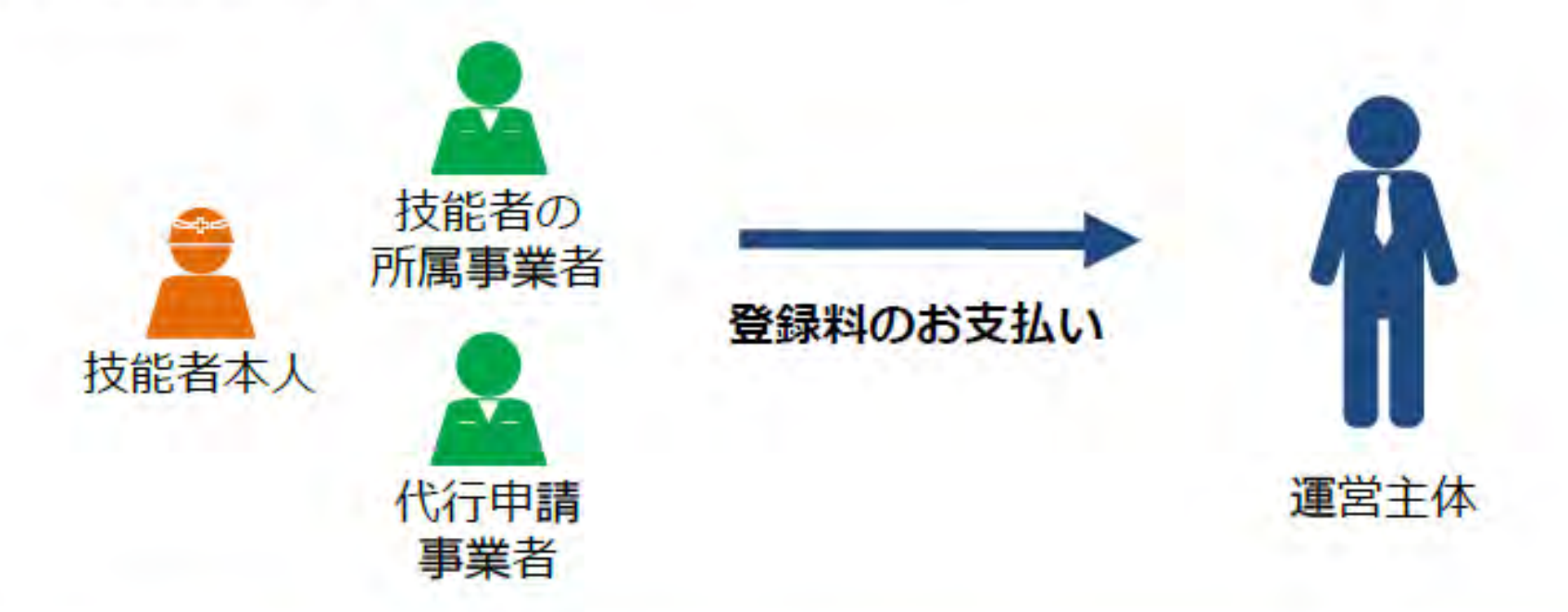

登録料は、技能者一人ひとりの技能者登録料を個別に支払います。 複数人数分を合算してお支払いいただくことはできませんので、ご注意く ださい。 例えば、複数の技能者を一度に支払う場合、カード送付先住所を同一箇所 に入力し、さらにコンビニ払込票による支払い方法を選択することにより 、複数人の払込票を取り寄せることも可能です。

### **技能者登録料のお⽀払いについて 55**

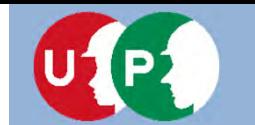

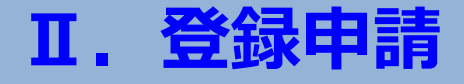

支払い処理に進みます。請求内容や請求金額を確認し、決済ボタンを押します。

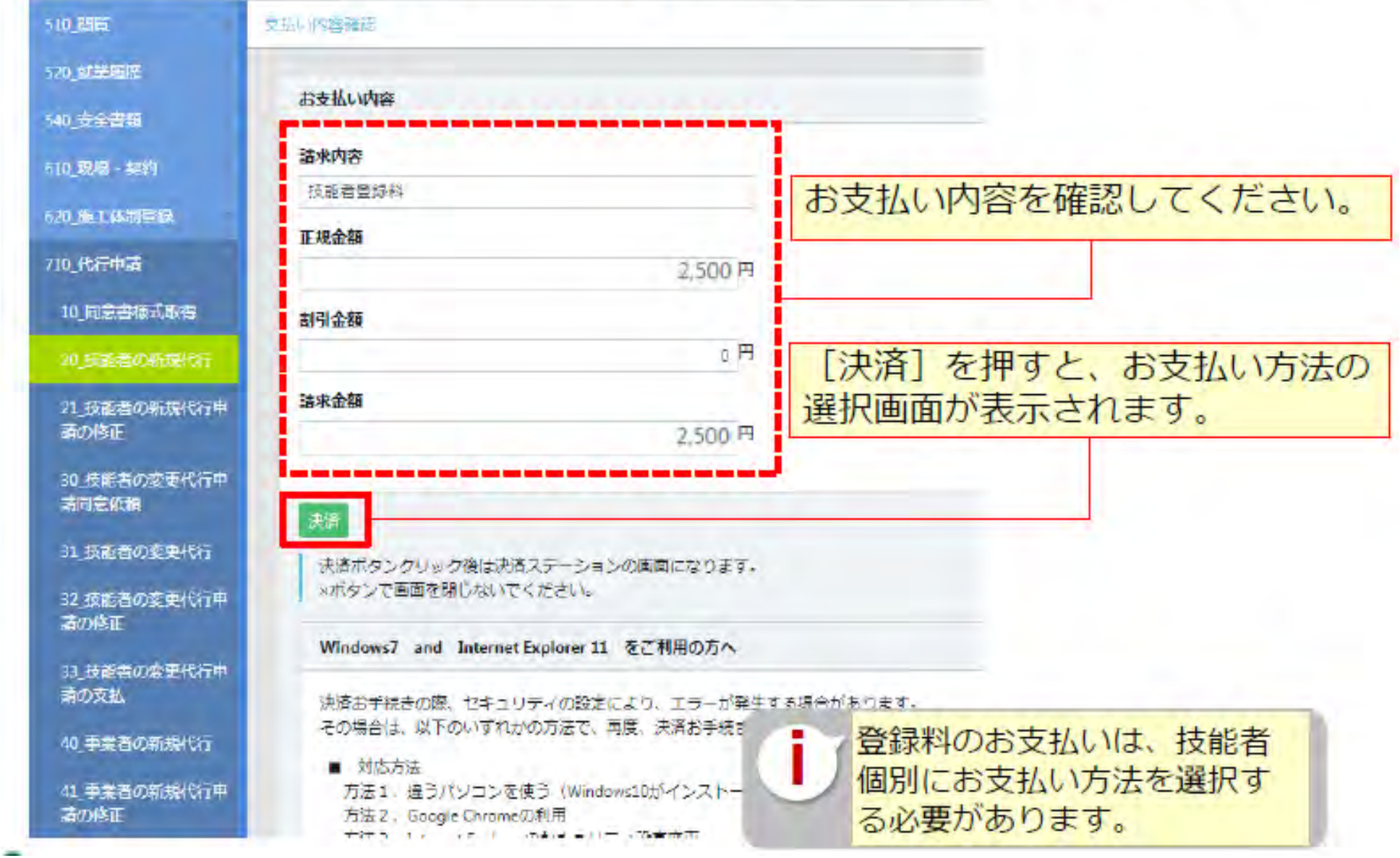

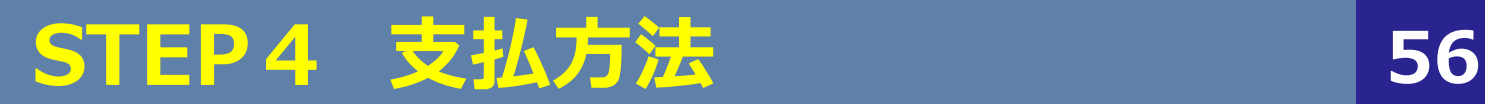

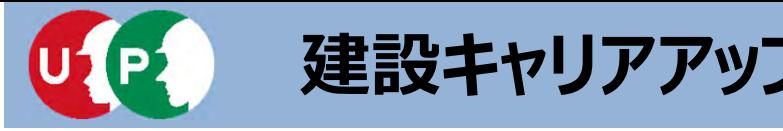

#### 決済申込内容を確認し、決済ステーション利用者同意事項に同意します。

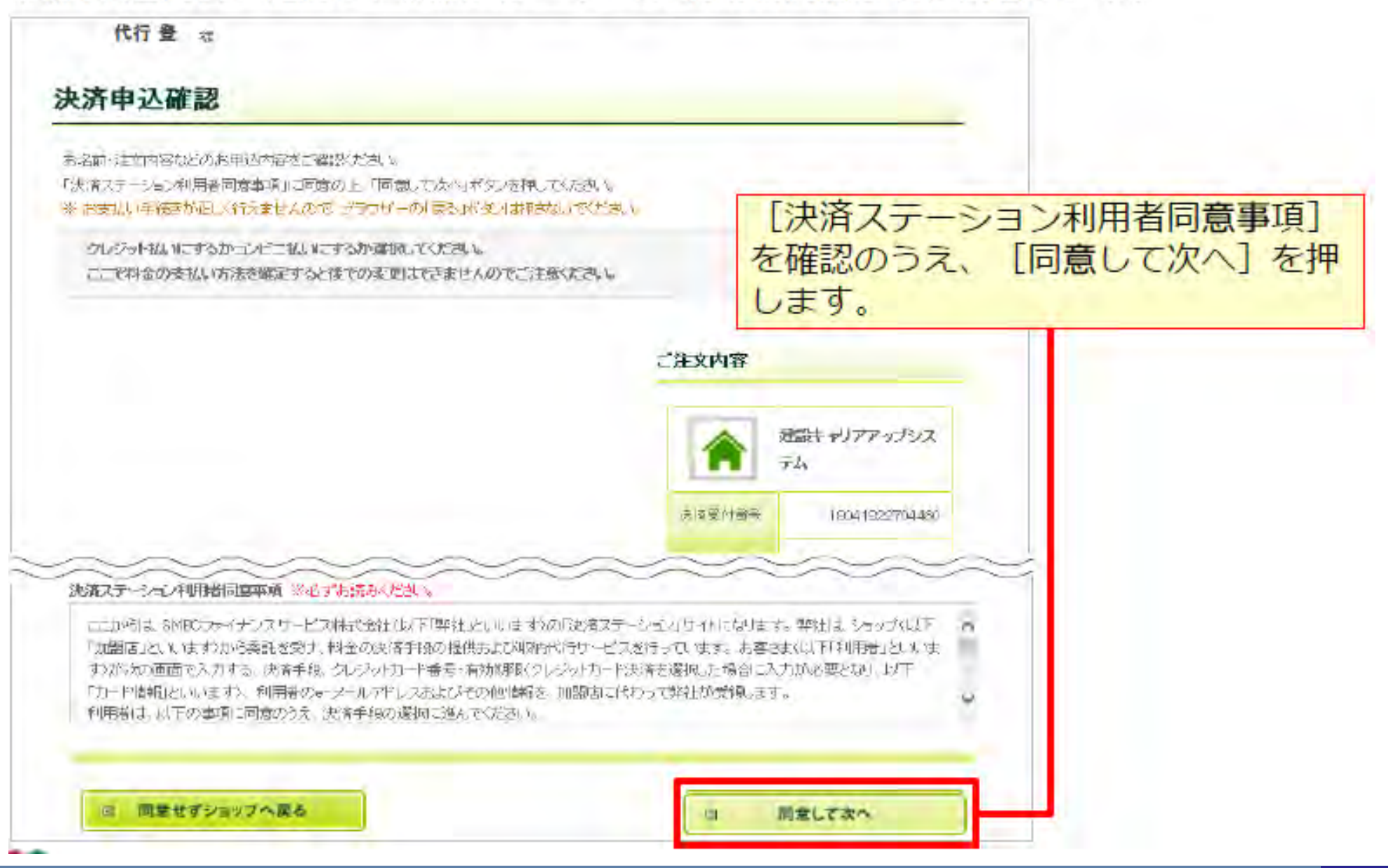

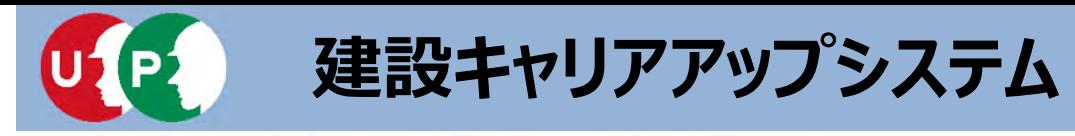

#### 支払い方法を選択します。

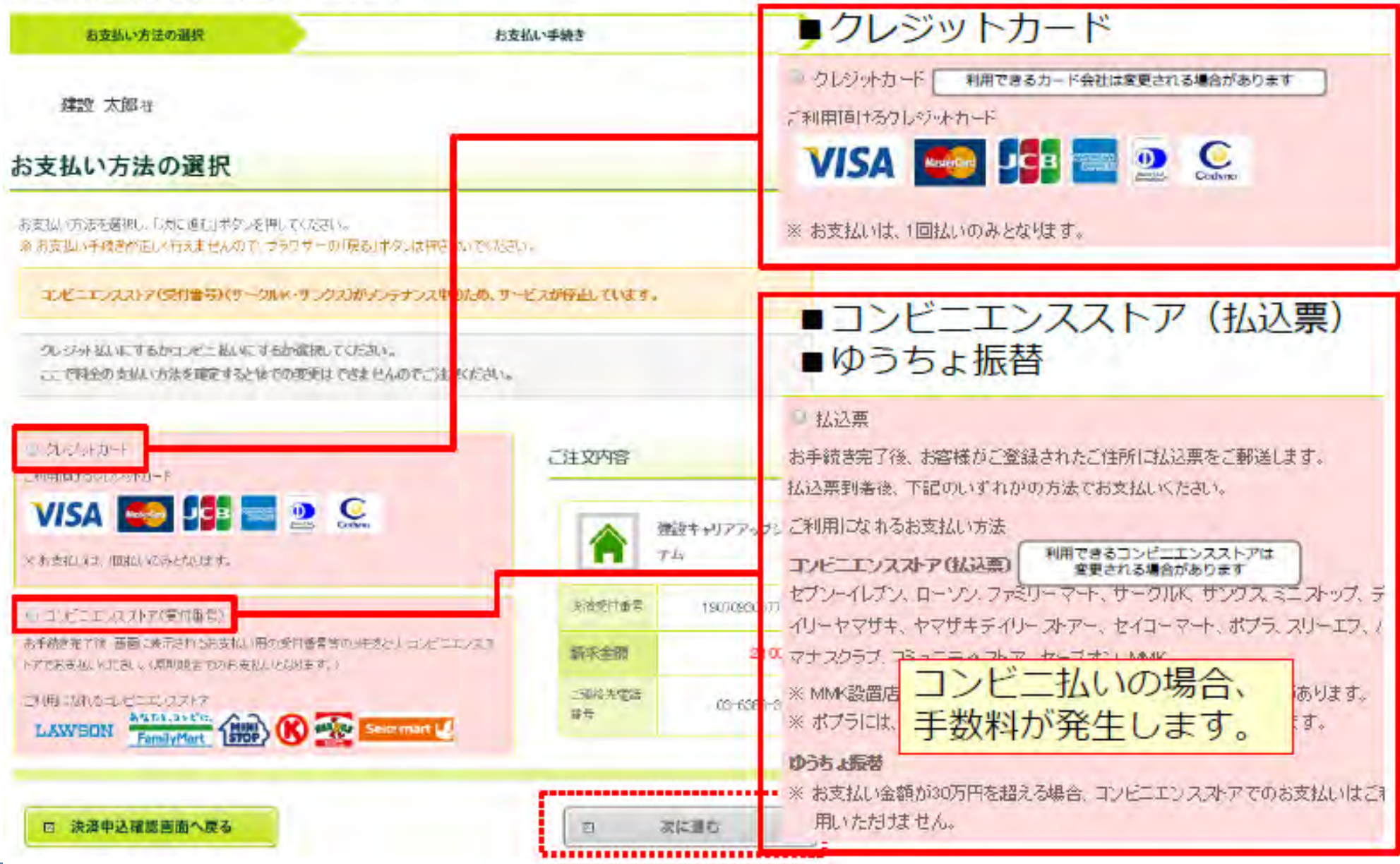

**STEP4 ⽀払⽅法 58**

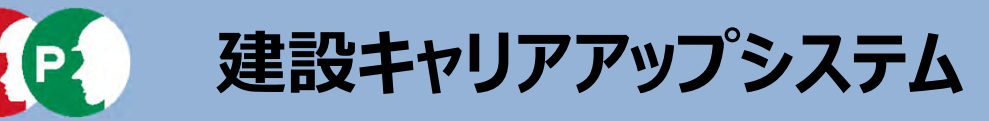

支払い情報を入力後、お支払い手続き完了画面が表示されます。

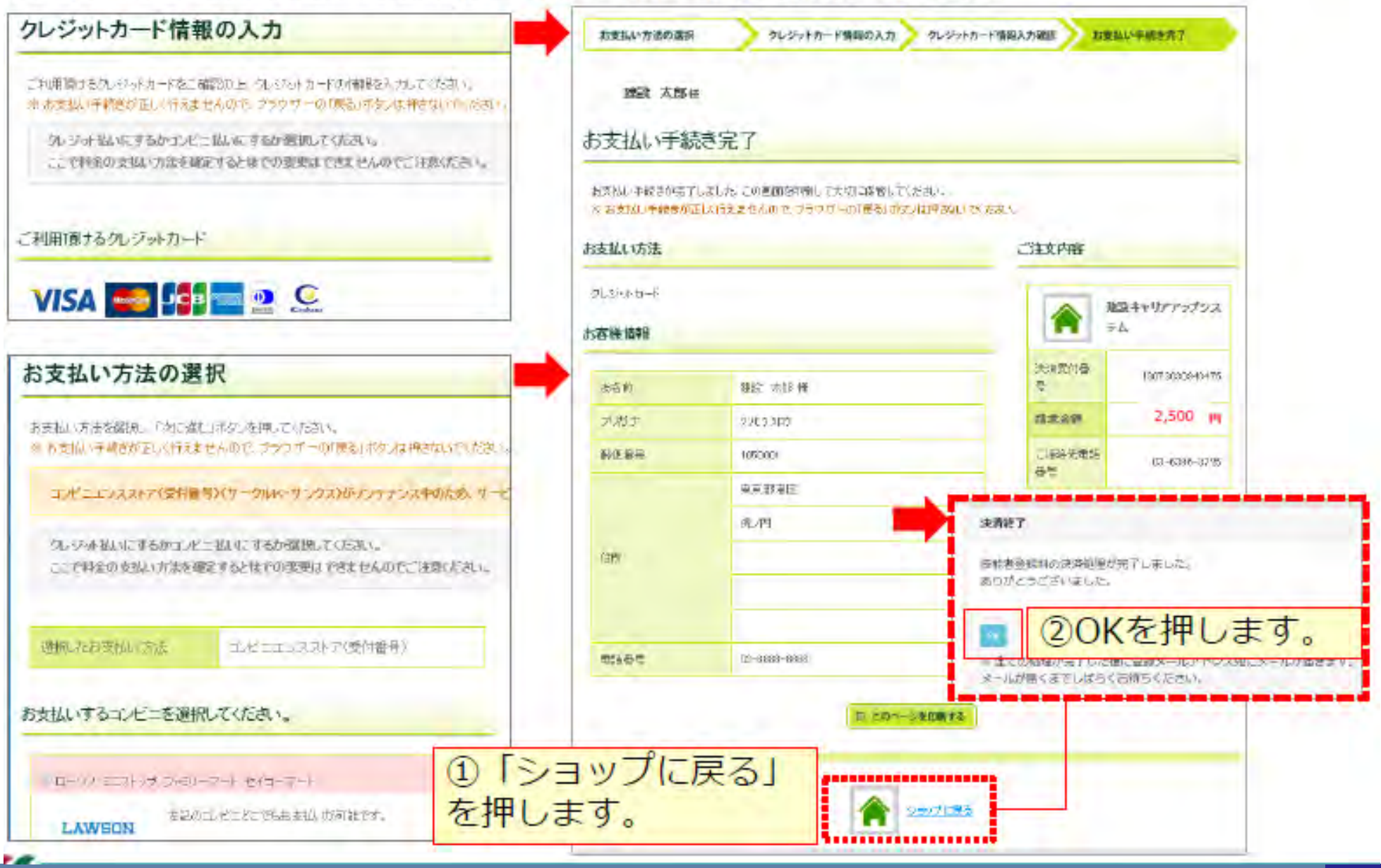

**STEP4 ⽀払⽅法 59**

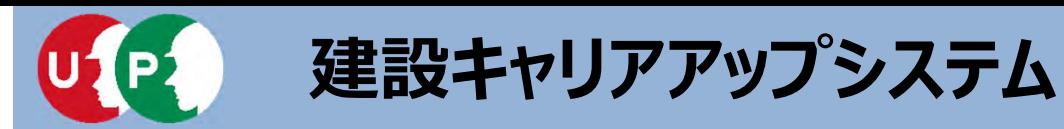

申請番号の確認します。

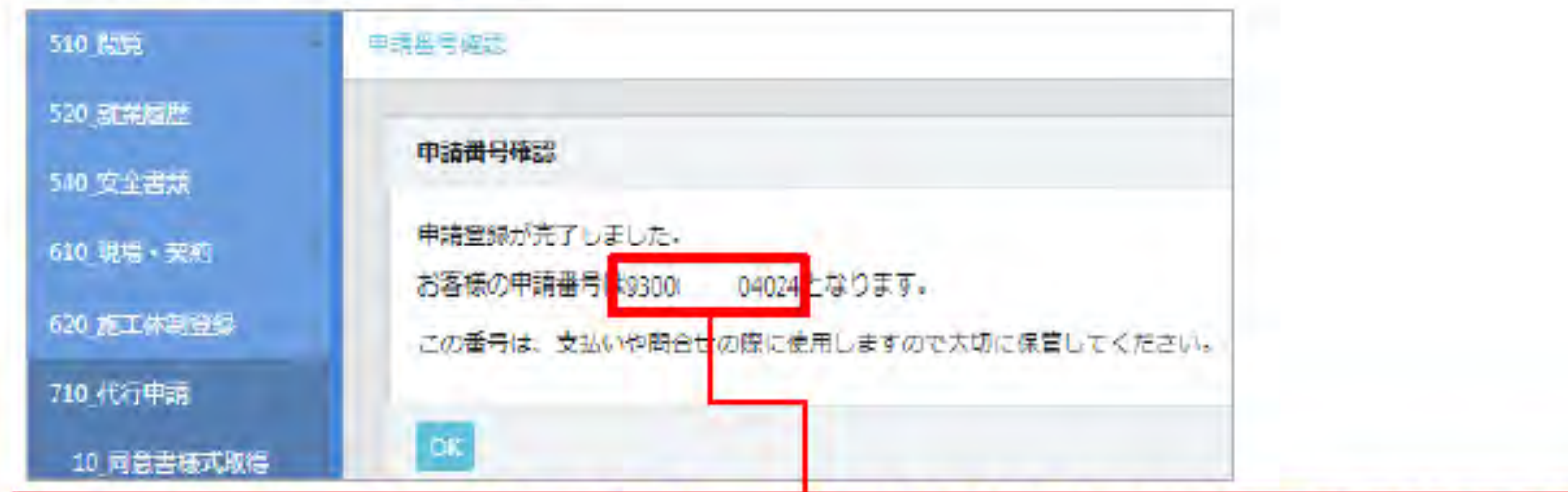

技能者個別の[申請番号]は、それぞれメモなどに控えて大切に保管してください。 申請番号は、支払いや申請内容に関して、お問い合わせをさせていただく際にご照会 いただく、大事な番号です。大切に保管してください。

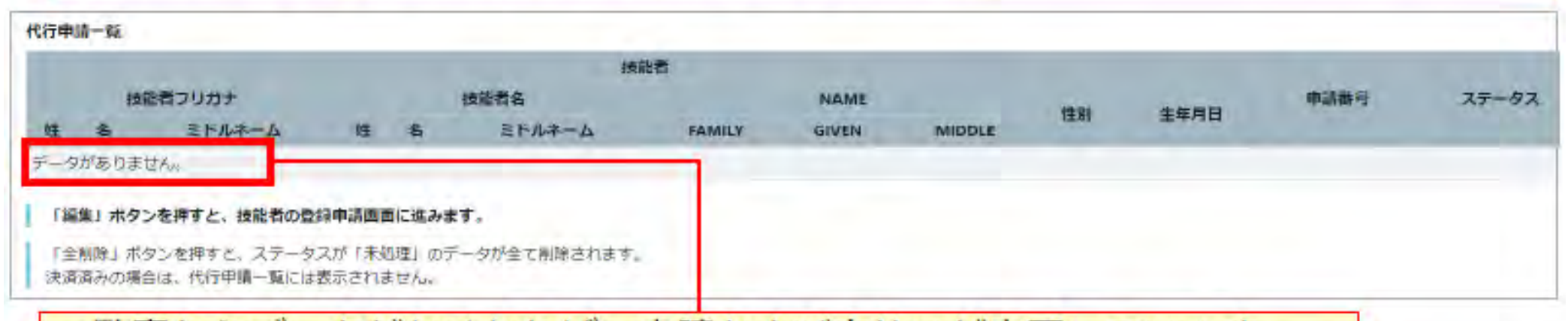

#### -覧表からデータがなくなれば、申請および支払いが完了しています。

### **STEP4 申請番号 60**

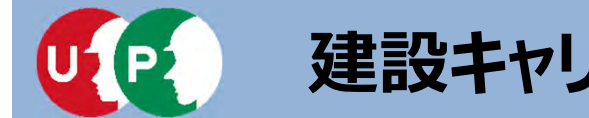

**Ⅱ.登録申請**

申請後に情報を修正する場合、下記のメニューから修正します。 [710 代行申請] から [21 技能者の新規代行申請の修正] を選択します。

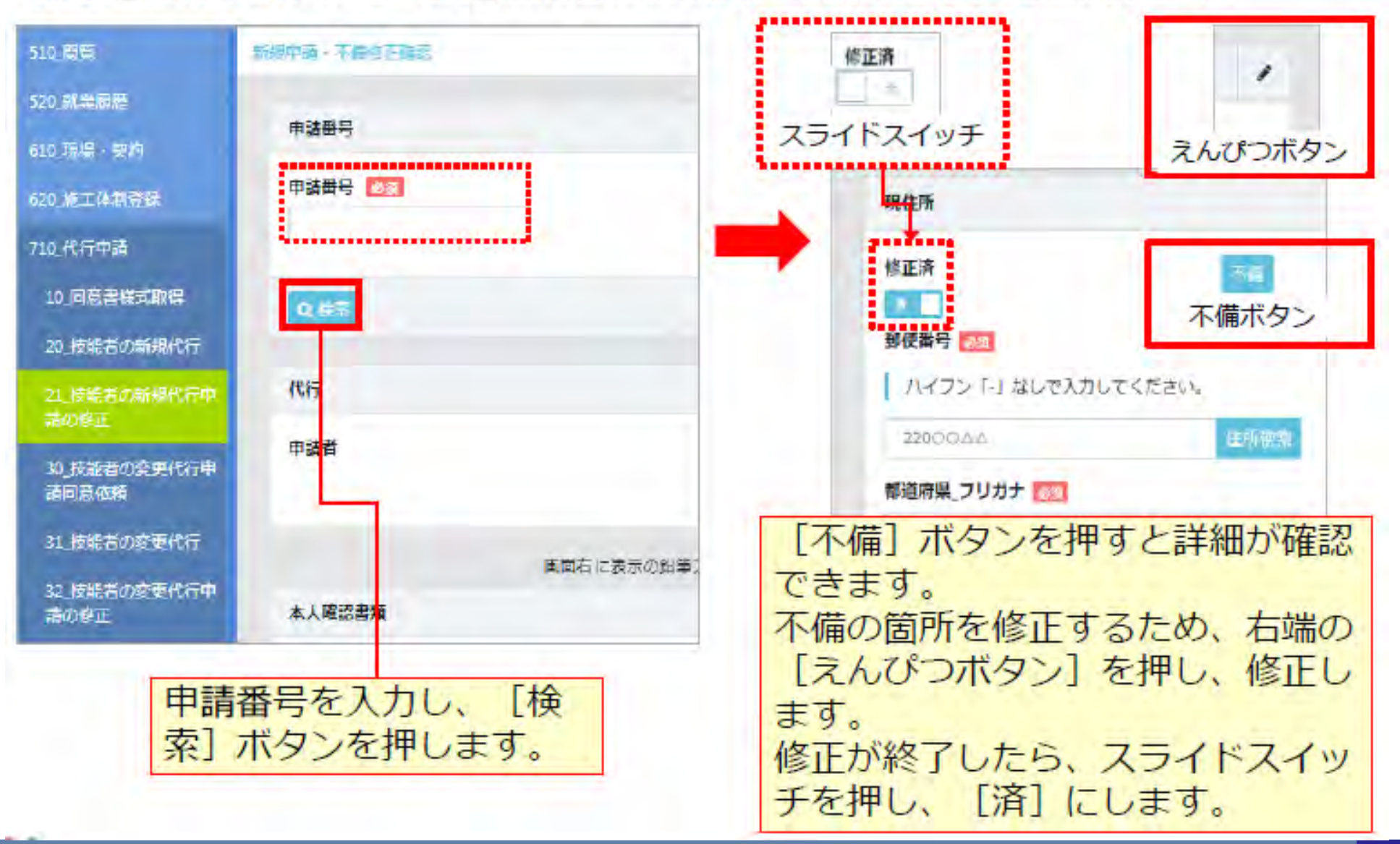

**申請後の修正(不備の修正) 61**

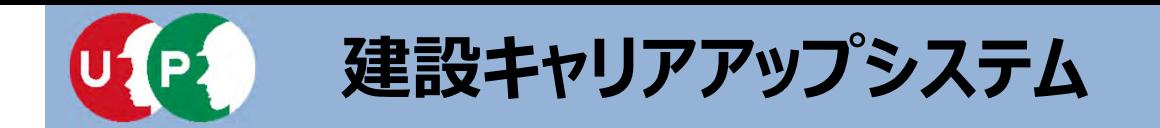

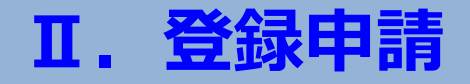

- O. 代行申請の場合、登録料の払込票 (請求書) はどこに届きますか?
- A.代⾏申請の場合、登録料の払込票(請求書)は以下に送付致します。

<技能者申請の場合> ・カード送付先住所に送付します。

<事業者申請の場合> ・登録責任者の住所に送付します。

- O. 代行申請をした場合、不備などの申請に関する連絡はどこに届きますか?
- A.インターネット申請の場合
	- ⇒代⾏申請時に使⽤したIDに登録されているメールアドレス宛に届きます。 認定登録機関申請の場合
	- ⇒書類の不備等がございましたら代行申請同意書に記載の連絡先または 申請時にお伝えいただいた連絡先へお問合せを⾏う場合があります。

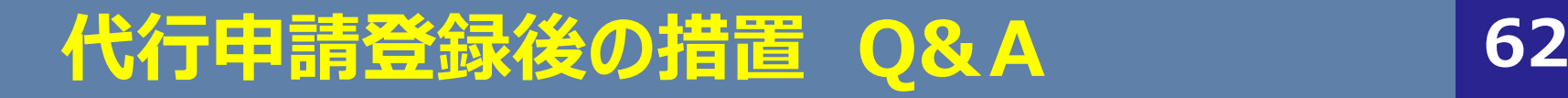

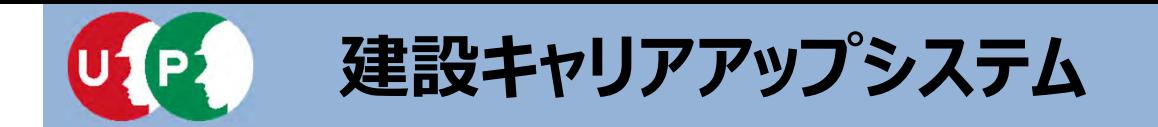

- **Ⅱ.登録申請**
- O. 出向契約の技能者はどのように施工体制に登録すればよいですか?
- A.出向契約の技能者を施⼯体制に登録する⽅法は 出向する技能者と出向先の事業者の関連付けを⾏う⽅法と 「所属と異なる事業者の元での就業要請」の手続きを行っていただく方法が ございます。

今後も継続的に貴社の所属として就業する機会がある場合は、貴社と該当 技能者の関連付けを。

貴社の所属として就業するのが⼀度きりの場合は「所属と異なる事業者の元 での就業要請 |のお手続きを行っていただくのがよろしいかと存じます。

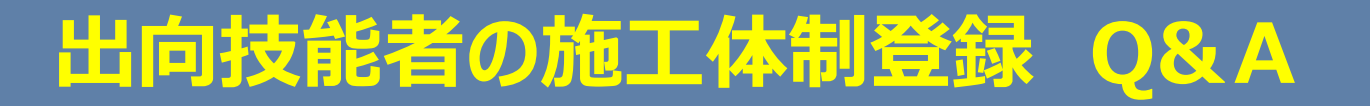

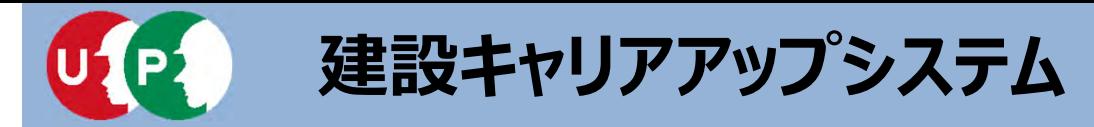

■関連付けを行う場合

事業者と技能者の関連付けにつきましては、技能者がご自身で行っていただく 方法と、所属事業者が代行していただく方法がございます。

技能者自身で行う場合

- 1) 技能者IDで建設キャリアアップシステムにログイン
- 2)「350変更⇒10 変更申請」を選択
- 3)「所属事業者」の右側にある鉛筆マークを押下
- 4) 事業者情報欄の右側にある「明細登録」を押下
- 5) 表示された画面の上部にある「事業者選択」を押下
- 6)事業者IDなど検索条件を⼊⼒し、「検索」を押下
- 7) 検索結果に表示された事業者を選択 (青で表示) し、設定を押下
- 8)自動で表示されない必須事項を入力し、「設定」を押下
- 9)事業者IDが表示されている事を確認し「内容確認へ」を押下
- 10)変更した内容を確認し、問題なければ最下部の「申請」を押下

以上の操作後、「技能者情報変更申請の完了のお知らせ」が届きましたら 関連付けが完了いたします。

**出向技能者の施⼯体制登録 Q&A <sup>64</sup>**

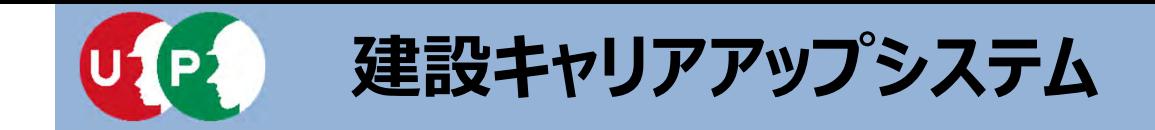

#### ■事業者が代行する場合 この方法の場合、事前に技能者の同意を得る必要がございます。 事業者責任者ID、または代⾏登録担当者IDが⾏っていただけます。 同意を得られた後は、「710 代行申請⇒31 技能者の変更代行」 を選択し、「技能者自身で行う場合」と同様の操作で関連付けを お願い致します。

■「所属と異なる事業者の元での就業要請」を行う場合 技能者が「所属と異なる事業者の元での就業要請」を行い、要請を受けた 事業者が承認を⾏うことで、事業者に所属していない他事業者の技能者を 施⼯体制にご登録いただくことが可能となります。

技能者での操作

- 1)技能者IDで建設キャリアアップシステムにログイン
- 2)「340 施工体制登録⇒20 所属と異なる事業者の元での就業要請」を選択
- 3) 検索条件を入力して「検索」を押下
- 4)該当の事業者情報が表示されたら「行選択」のラジオボタンにチェックを入れ、 「要請」を押下

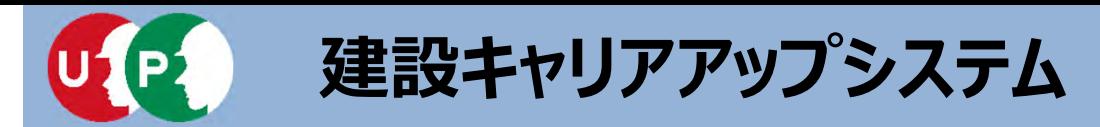

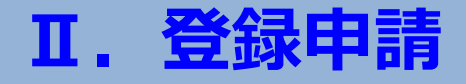

5)確認のポップアップが表示されたら「はい」を押下

技能者における操作は完了となり、続いて要請を受けた事業者での承認が必要と なります。 技能者から要請が送られると、要請を受けた事業者宛に「他事業者要請登録の お知らせ」のメールとポータルへの通知が届きます。 承認の手続きは下記の通りとなります。

#### 事業者での操作

- 1)事業者IDまたは階層管理者IDでログイン
- 2) 「620 施工体制登録⇒40 承認要請リスト」を選択
- 3)「所属事業者以外の施⼯体制登録の合意」の要請が届いているのを確認し、 「確認」を押下
- 4) 要請内容の詳細がポップアップで表示されるので「承認」または「否認」を押下 (承認・否認を行うと、要請を行った技能者宛に通知が届きます。) 以上で操作は完了となり、技能者を施⼯体制に登録することが可能となります。
- 但し、この手続きによる事業者への所属は永続的ではなく、施工体制への登録を行う 度に、⼿続きが必要となりますのでご注意下さい。

## **出向技能者の施⼯体制登録 Q&A <sup>66</sup>**

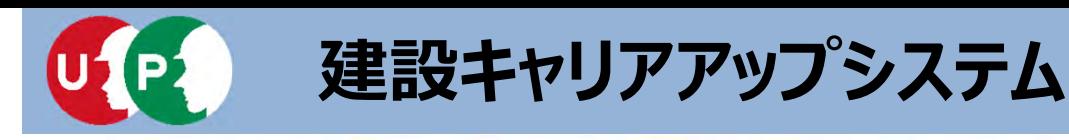

5. 現場配置技術者 1 (主任技術者と監理技術者)

建設工事の現場には、施工状況の管理・監督を行うため、一定の資格・経験を有する技術者を配置する必要があります。 【法第26条】

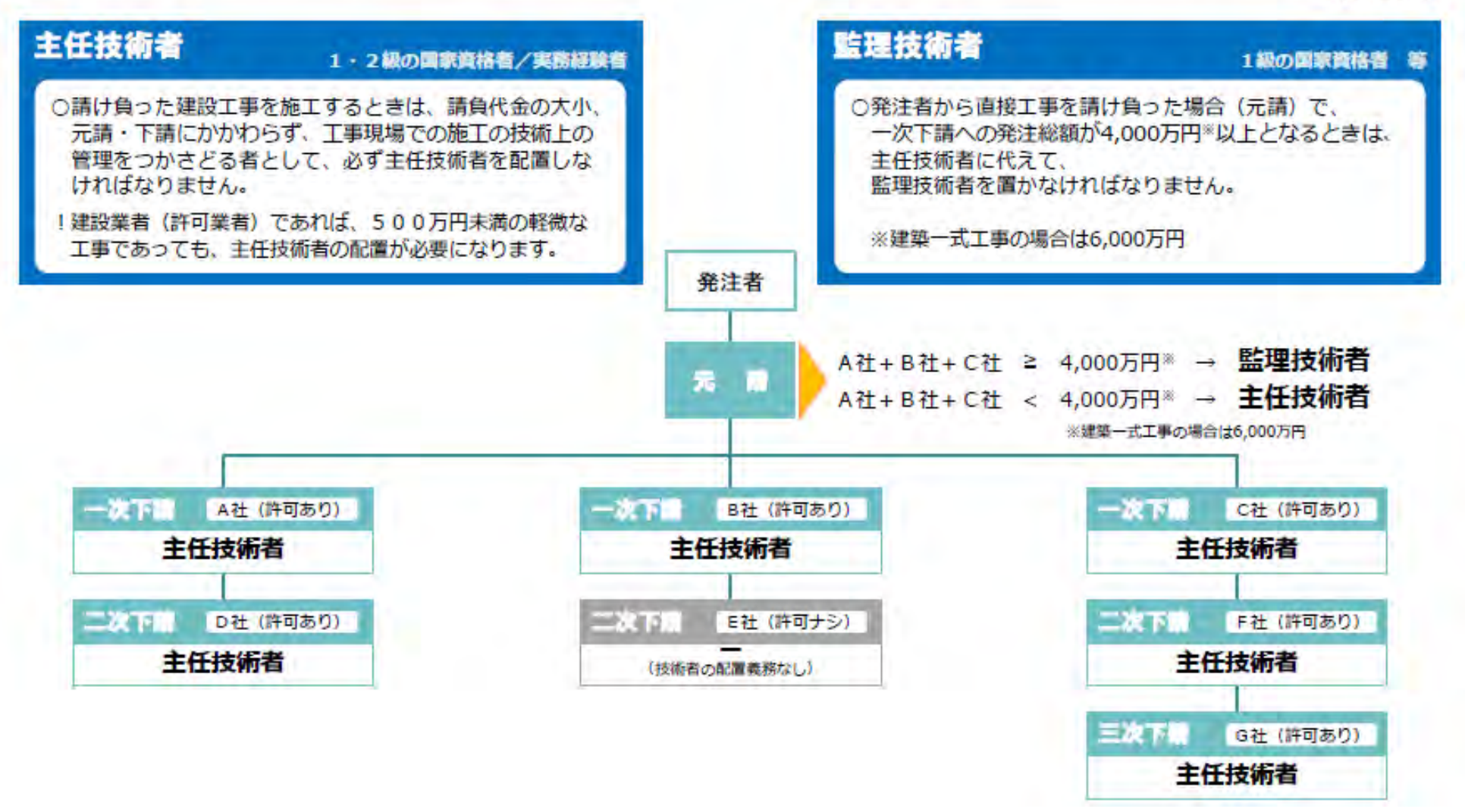

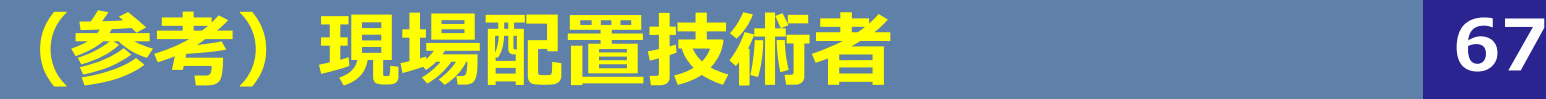

**Ⅱ.登録申請**

国土交通省

関東地方整備局 建政部 建設産業第一課

建設業法第26条

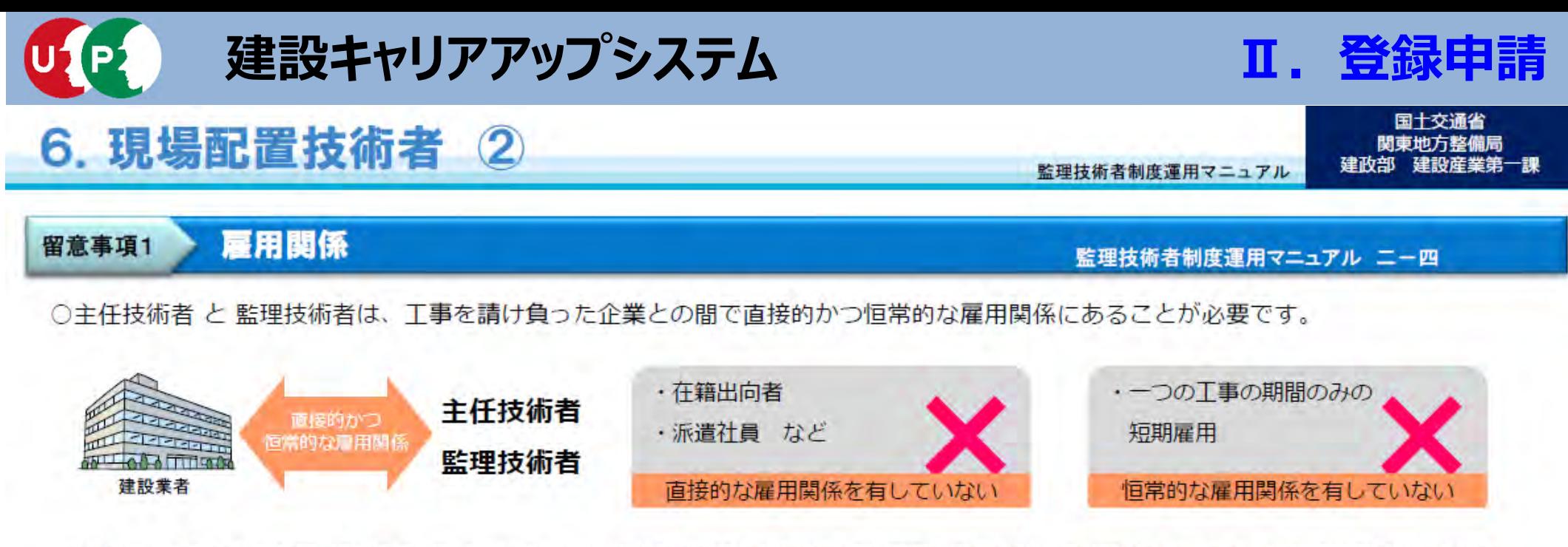

- ※1)国、地方公共団体等が発注する建設工事において、発注者から直接請け負う建設業者の専任の監理技術者等については、所属建設業者から入札の 申込のあった日(指名競争の場合で入札の申込を伴わないものは入札の執行日、随意契約の場合は見積書の提出のあった日)以前に当該建設業者と 3ヵ月以上の雇用関係にあることが必要となります。
- ※2)恒常的な雇用関係については、監理技術者資格者証の交付年月日若しくは変更履歴又は健康保険被保険者証の交付年月日等により 確認できることが必要です。 (監理技術者制度運用マニュアルニ-四 (3))

#### ※主任技術者と監理技術者は、工事を請け負った企業との間で直接的かつ恒常的な 雇用関係にあることが必要。

#### 入札申込日以前に3ヶ月以上の雇用関係にあることが必要 恒常的な雇用関係:監理技術者資格者証交付年月日若しくは変更履歴 または健康保険被保険者証の交付年月日により確認できること

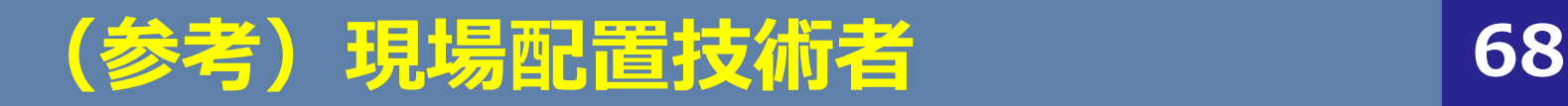

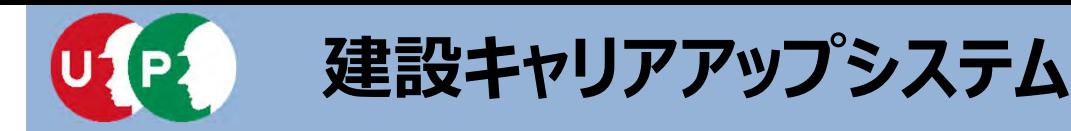

### **Ⅲ.登録後の措置**

インターネット代行申請での登録申請が完了すると、技能者IDが技能者本人のメー ルアドレスと、所属事業者および代行申請事業者のメールアドレス宛てに、「技能 者情報新規登録完了「技能者ID」のお知らせ」が通知されます。

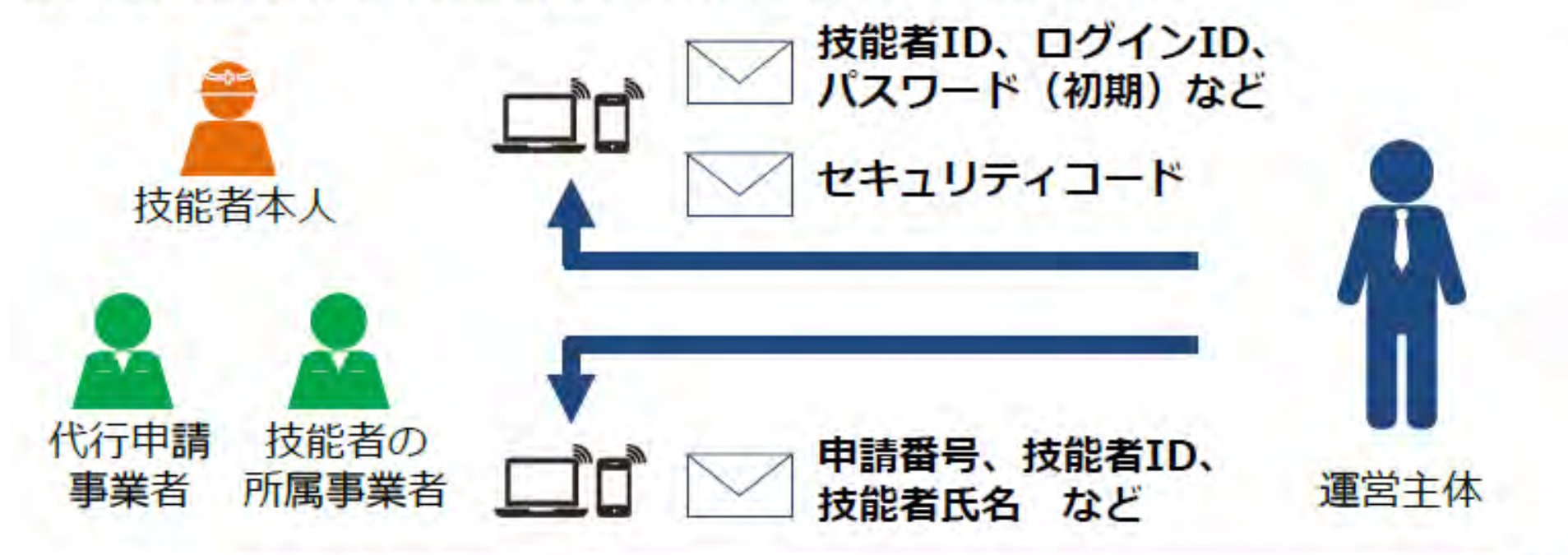

#### メールが届かない場合

● 迷惑メールフォルダに、運営主体からのメール (@smail.ccus.jp) が 振り分けられていないかご確認ください。スマートフォンや携帯メール アドレスをご登録の方は、当該メールアドレスからの受信を許可するよ う設定してください。

● メールアドレスが無効な場合は圧着八ガキが登録住所に送付されます。

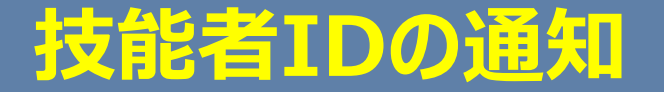

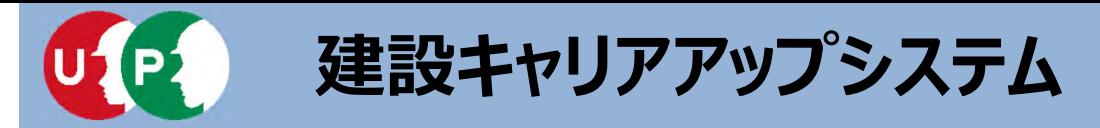

### **Ⅲ.登録後の措置**

建設キャリアアップカードは、登録完了後、『カード送付先住所』に簡易書留で配達 されます。なお、カード送付先住所の選択欄の初期設定は『現住所と同じ』になって いますので、日中カードを受け取りやすい会社住所等に変更することを推奨します。

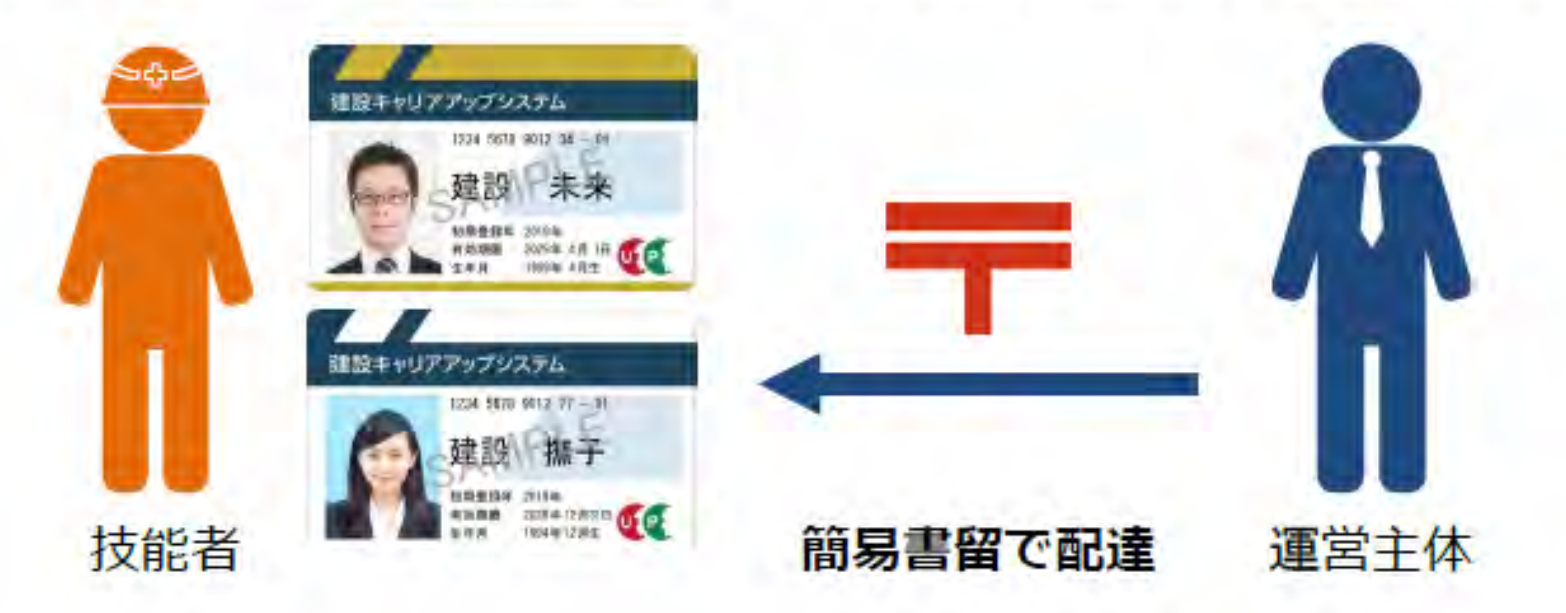

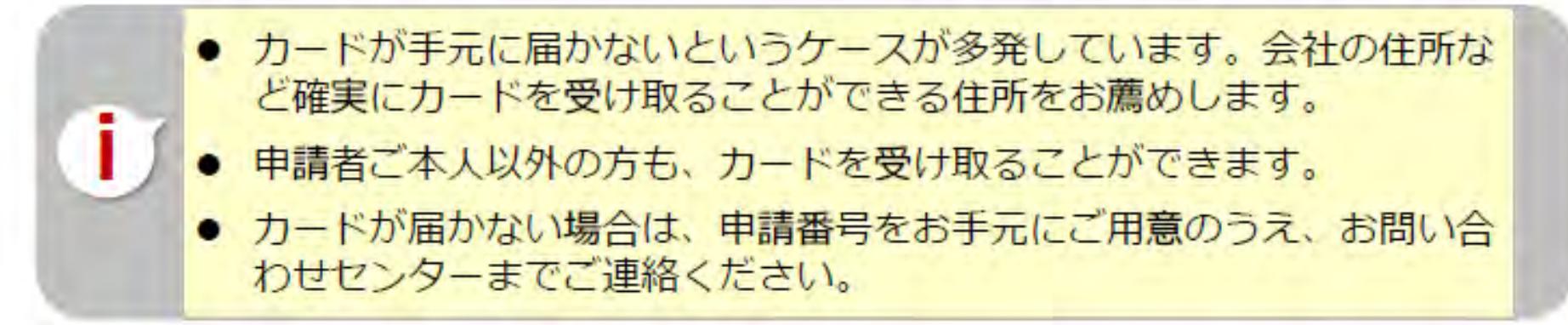

### **キャリアアップカードの受領**

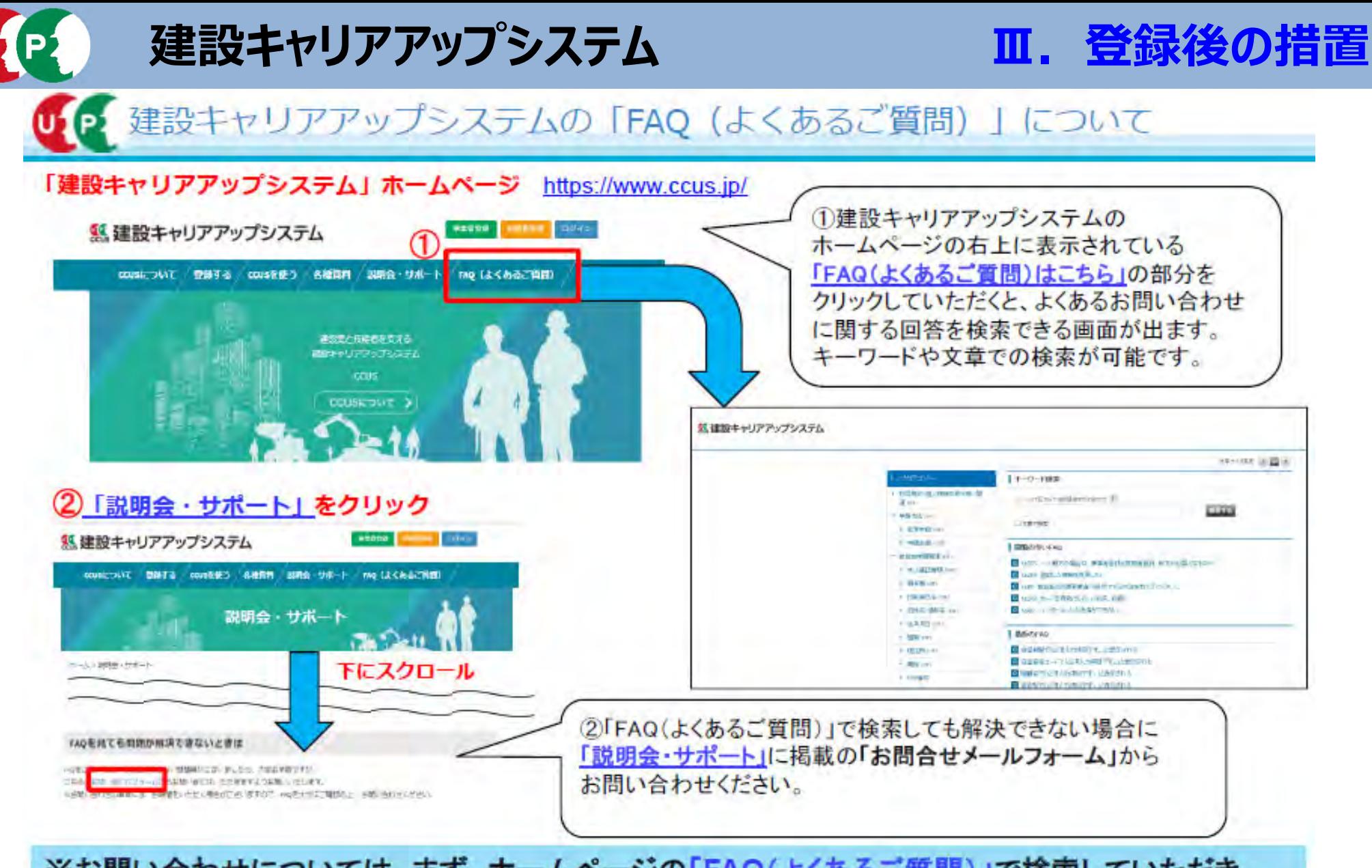

※お問い合わせについては、まず、ホームページの「FAQ(よくあるご質問)」で検索していただき、 それでも解決できない場合に、「説明会・サポート」の「お問合せメールフォーム」からお問い合わせ いただきますよう、ご協力をお願い申し上げます。

**FAQ(よくあるご質問) <sup>71</sup>**